$\overline{\mathcal{A}}$ 

# 享链数智系统财务管理

# 用户操作手册

版本:202207

江苏四目网络科技有限公司

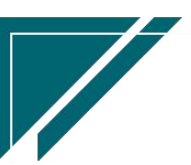

# 修订表

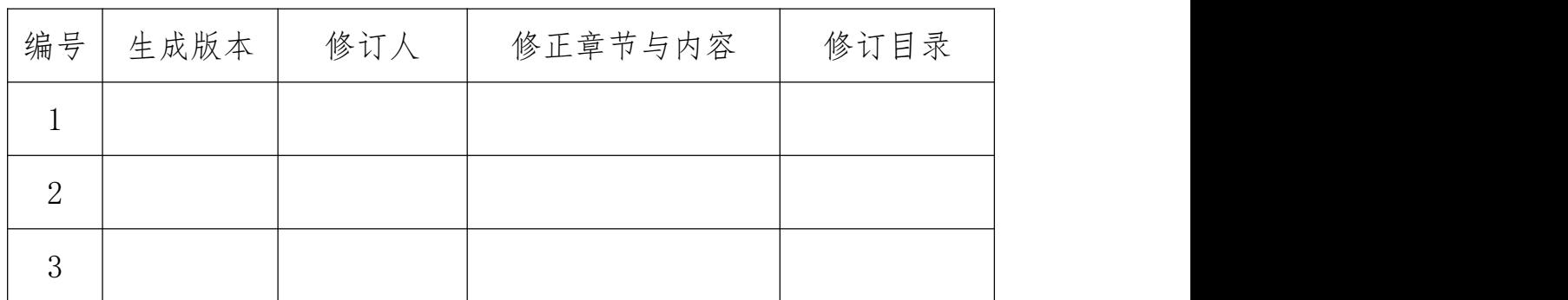

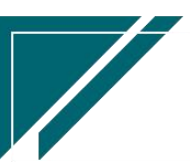

# 财务管理

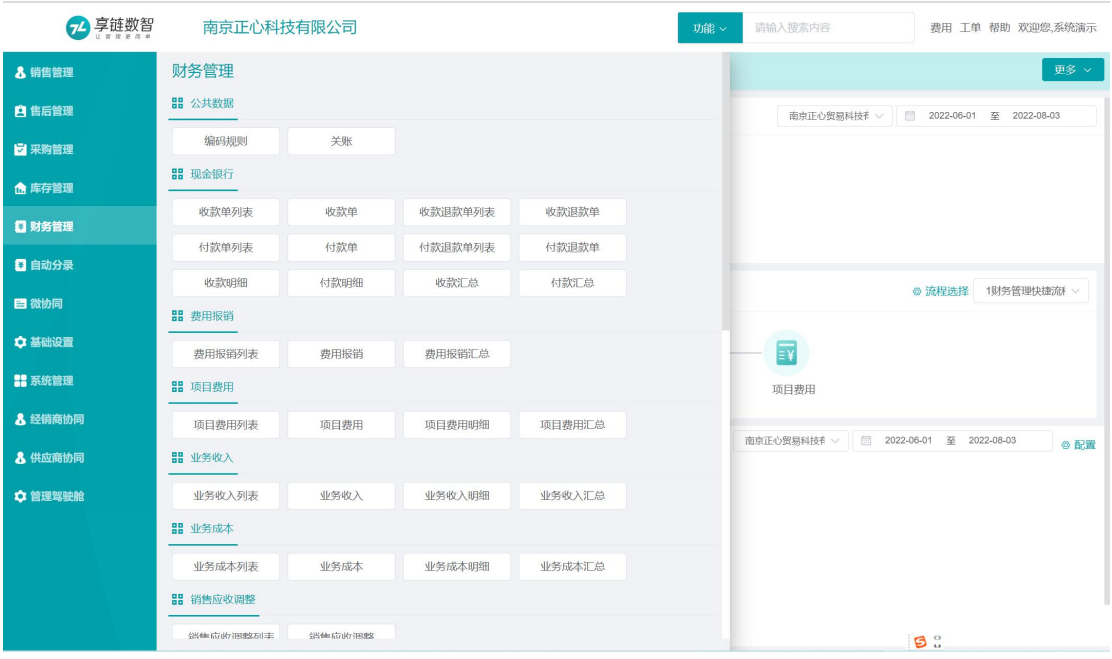

# 业务流程

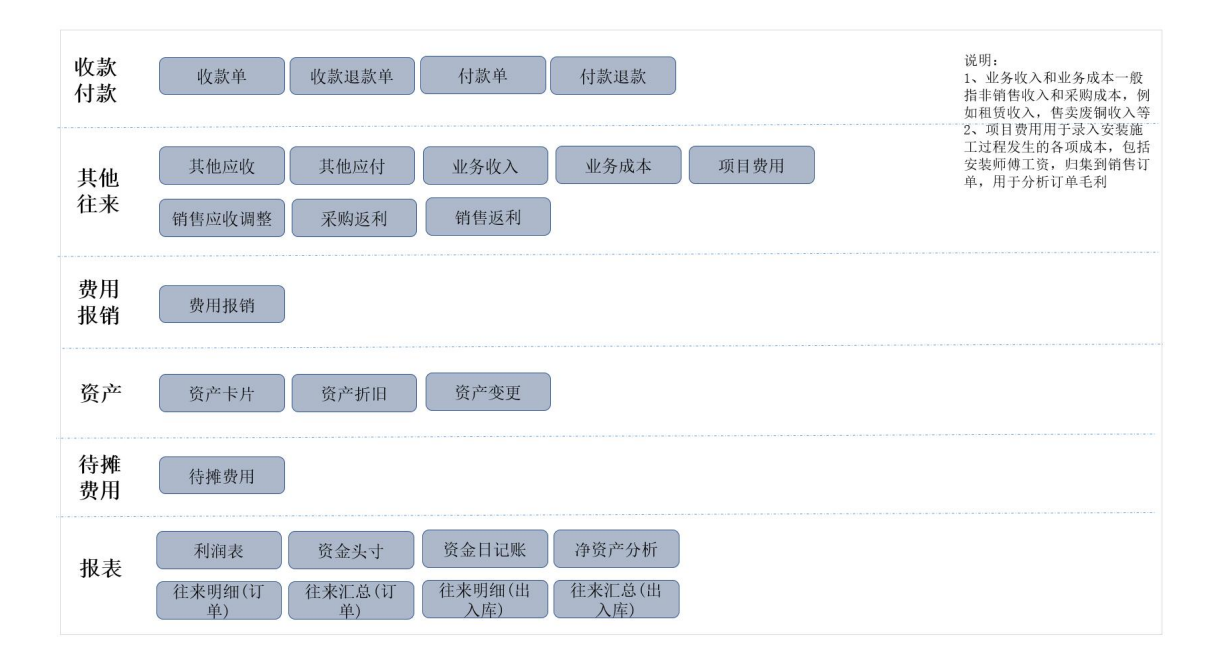

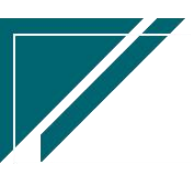

# 公共数据

# 编码规则

## 功能说明

该功能用于财务模块各业务功能单号生成规则设置。分为自动编码和手动编码两种,默认为 自动生成。自动编码组成的要素为:前缀常量、前缀日期、流水号、流水号位数、下一位流水号; 手动编码则不需要设置规则,需在业务功能手工录入单号。建议使用自动编码,可以确保编码位 数统一、规整。

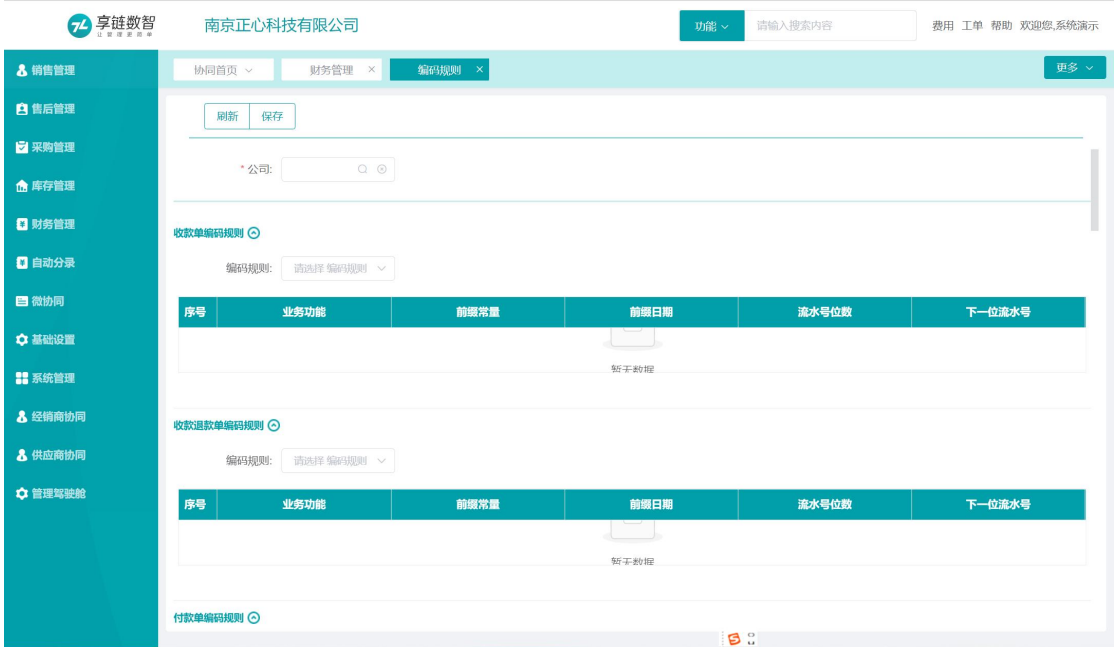

## 功能路径

【财务管理】【公共数据】【编码规则】

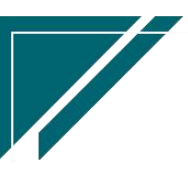

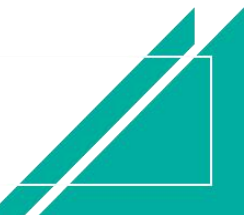

### 江苏目网络科技有限公司 用户操作手册

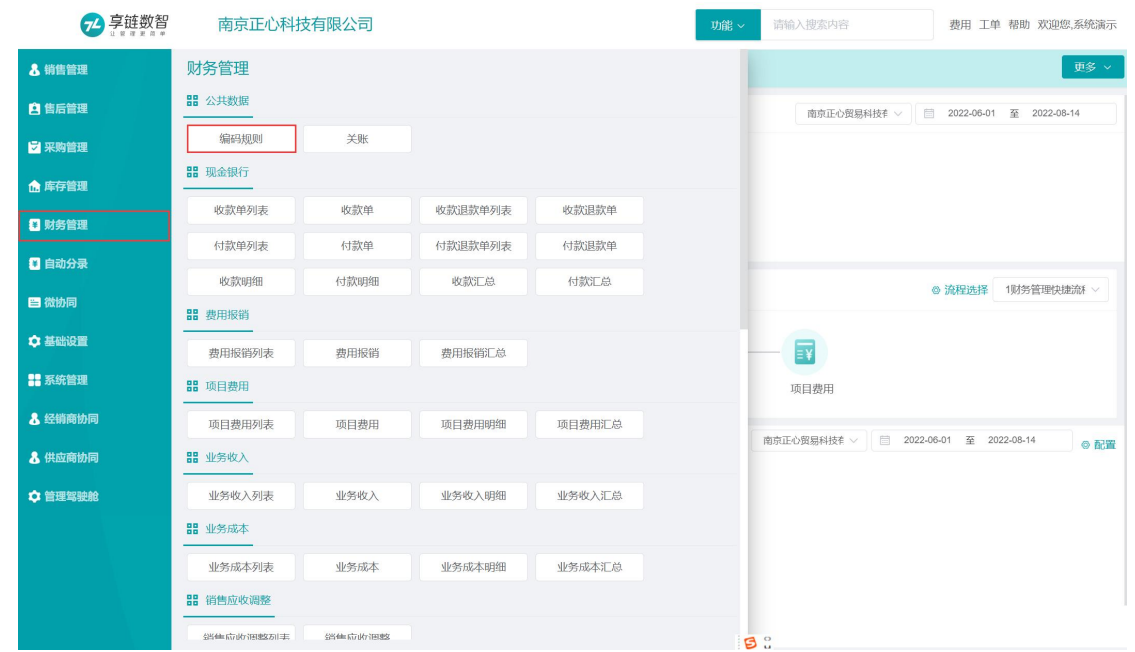

## 操作步骤

https://simuoss.oss-cn-beijing.aliyuncs.com/%E4%BA%AB%E9%93%BE%E6%93%8D%E4%BD%9C%E6 %89%8B%E5%86%8C/%E8%B4%A2%E5%8A%A1%E7%AE%A1%E7%90%86/%E6%93%8D%E4%BD%9C%E6%89%8B%E5 %86%8C%E8%A7%86%E9%A2%91/%E7%BC%96%E7%A0%81%E8%A7%84%E5%88%99.mp4

# 关账 アンプレート しんしゃく しんしゃく しんしゃく しんしゃく しんしゃく しんしゃく しんしゃく しんしゃく しんしゃく しんしゃくん しんしゃくん しんしゃくん しんしゃくん しんしゃくん しんしゃくん

## 功能说明

分业务关账,关账后对应的业务功能不能新增、审核、取消审核或是作废 支持整月关账或是关账到某一天,录入 2022 年 8 月,关账日期选择 8 月 1 °8 月 3 号, 则该日期 范围内不能操作业务单据,8 月 4 号以后的业务单据不受影响,可以继续新增、审核、取消审核 或是作废

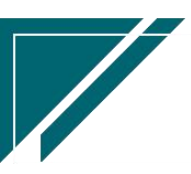

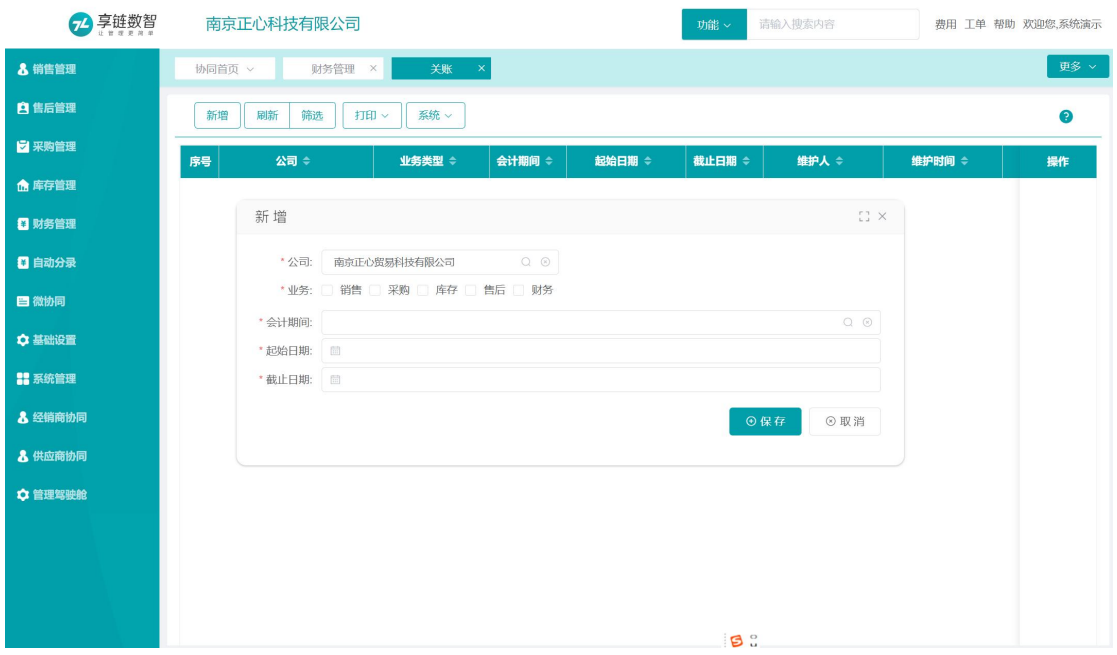

## 功能路径

#### 【财务管理】【公共数据】【关账】

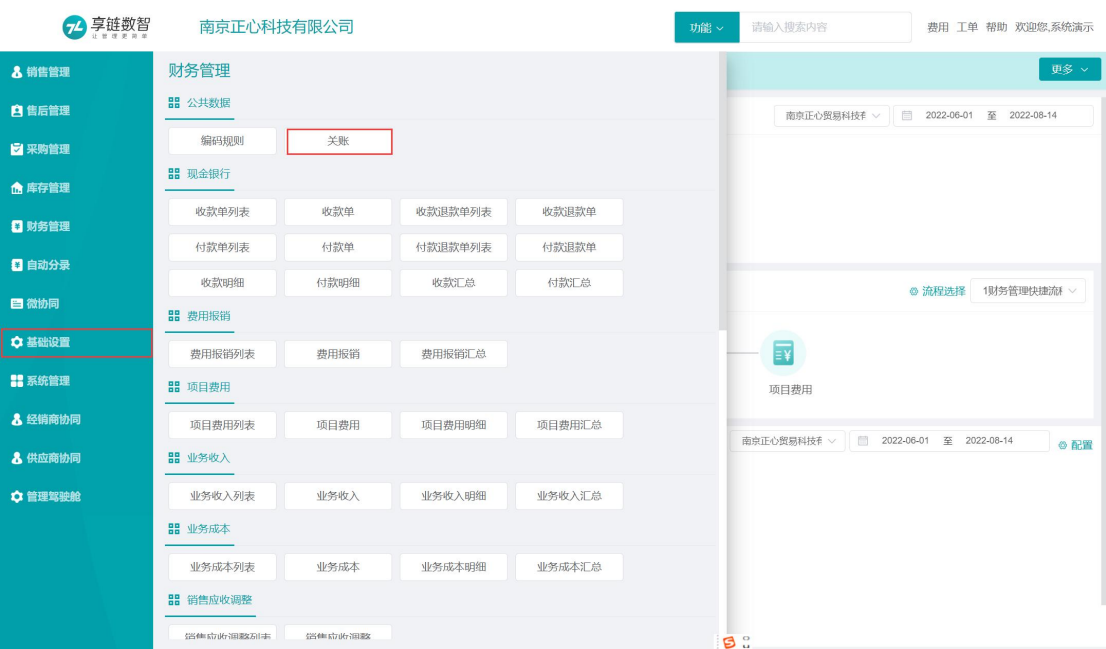

# 自动关账设置

## 功能说明

设置每个月某一天、某个时间由系统自动关账。把当前期间以前所有期间都关账。

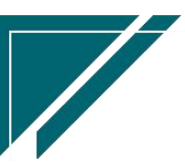

 $\sqrt{}$ 

关账功能是人为手工关账,自动关账设置是设置后由系统到时间自动关账

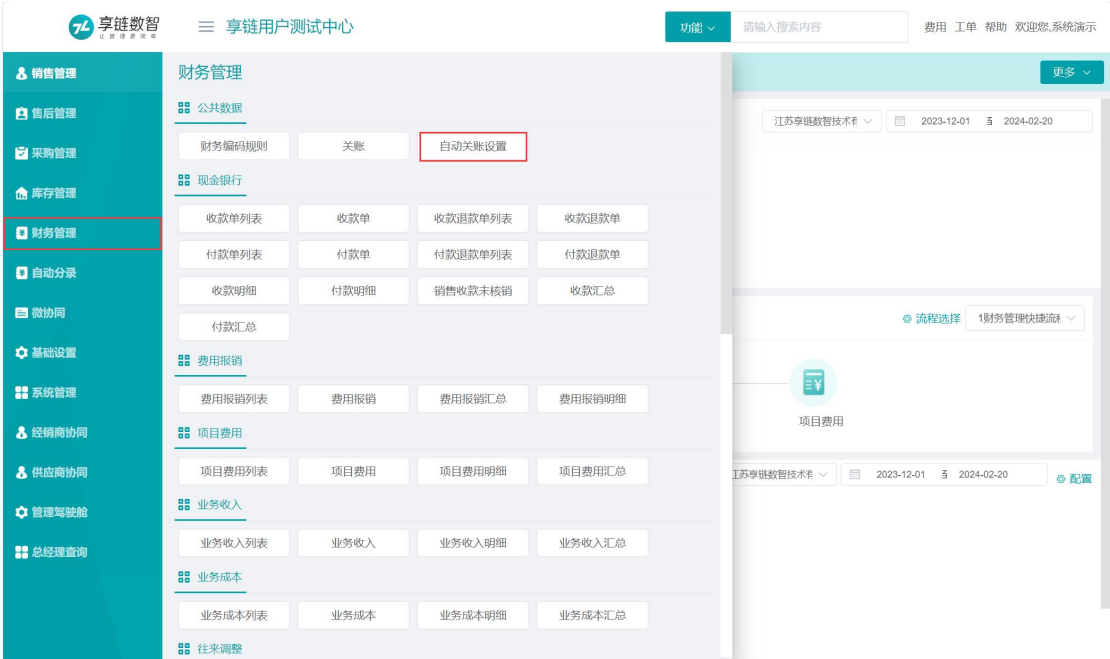

# 功能路径

2享链数智 三 享链用户测试中心 清輸入搜索内容 费用 工单 帮助 欢迎您,系统演示 功能 v 8 销售管理 基础设置 × 协同首页 财务管理 × 自动关账设置 × 更多、 新增  $\mathbb{C}^*_+ \times$ **自**售后管理 新増 刷新 筛  $\bullet$ \*公司: 江苏享链数智技术有限公司  $\begin{array}{c} \mathbb{Q} & \circledcirc \end{array}$ 7<br>マ 采购管理 序号 公司 ⇒ ■ 創建人 ⇒ 维护时间 ☆ 福作 库存日期:  $\overline{1}$ 库存时间: 01:00 ▲ 库存管理 024-02-21 10:03:29 系统演示 江苏享链数智 画客 财务日期: 财务时间: 0 01:00  $\overline{2}$  $\overline{1}$ 8 财务管理 售后日期: 1 售后时间: (0 01:00 2 自动分录 ⊕保存 ⊙取消 日微协同 ☆ 基础设置 **##**<br> 系统管理 8 经销商协同 8 供应商协同 ✿ 管理驾驶舱 ■ 总经理查询 共1条 10条页 √ < 1 → 前往 1 页

【财务管理】【公共数据】【自动关账设置】

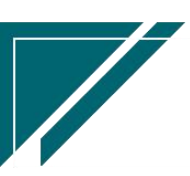

# 现金银行

# 收款单

## 功能说明

记录公司收款,包含销售收款,罚款、利息、卖废品、保证金回收、借出款项回收等。

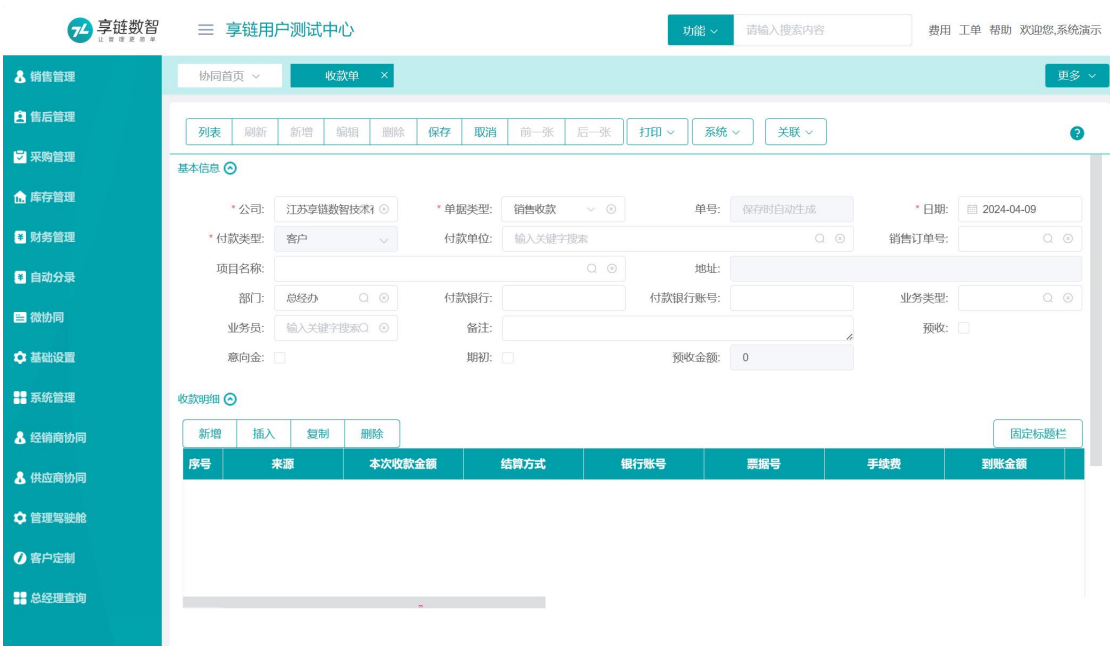

## 功能路径

【财务管理】【现金银行】【收款单】

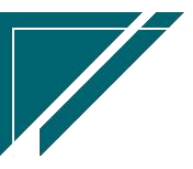

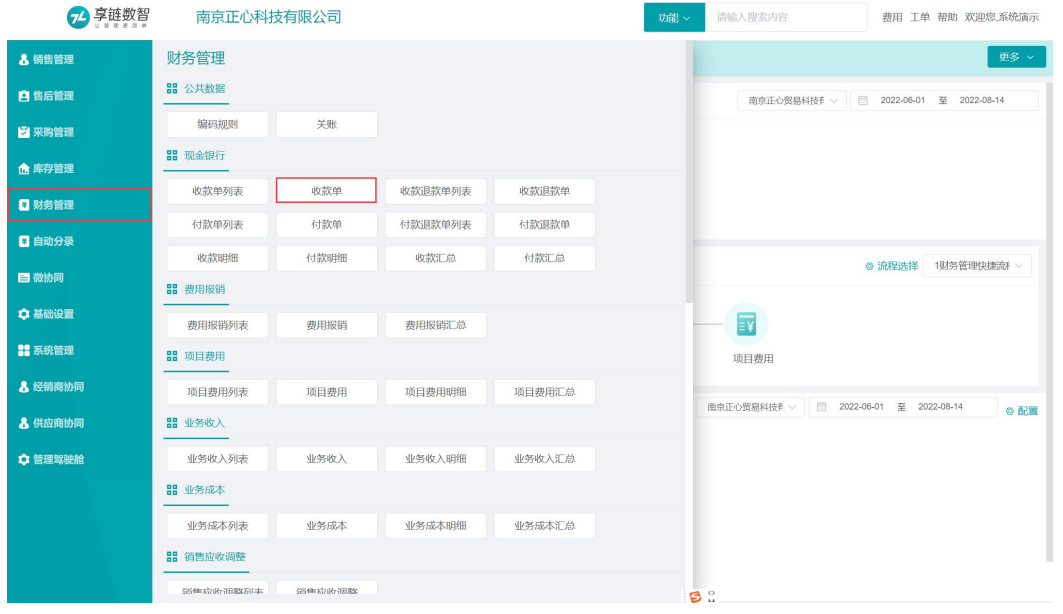

# 关键字说明-基本信息

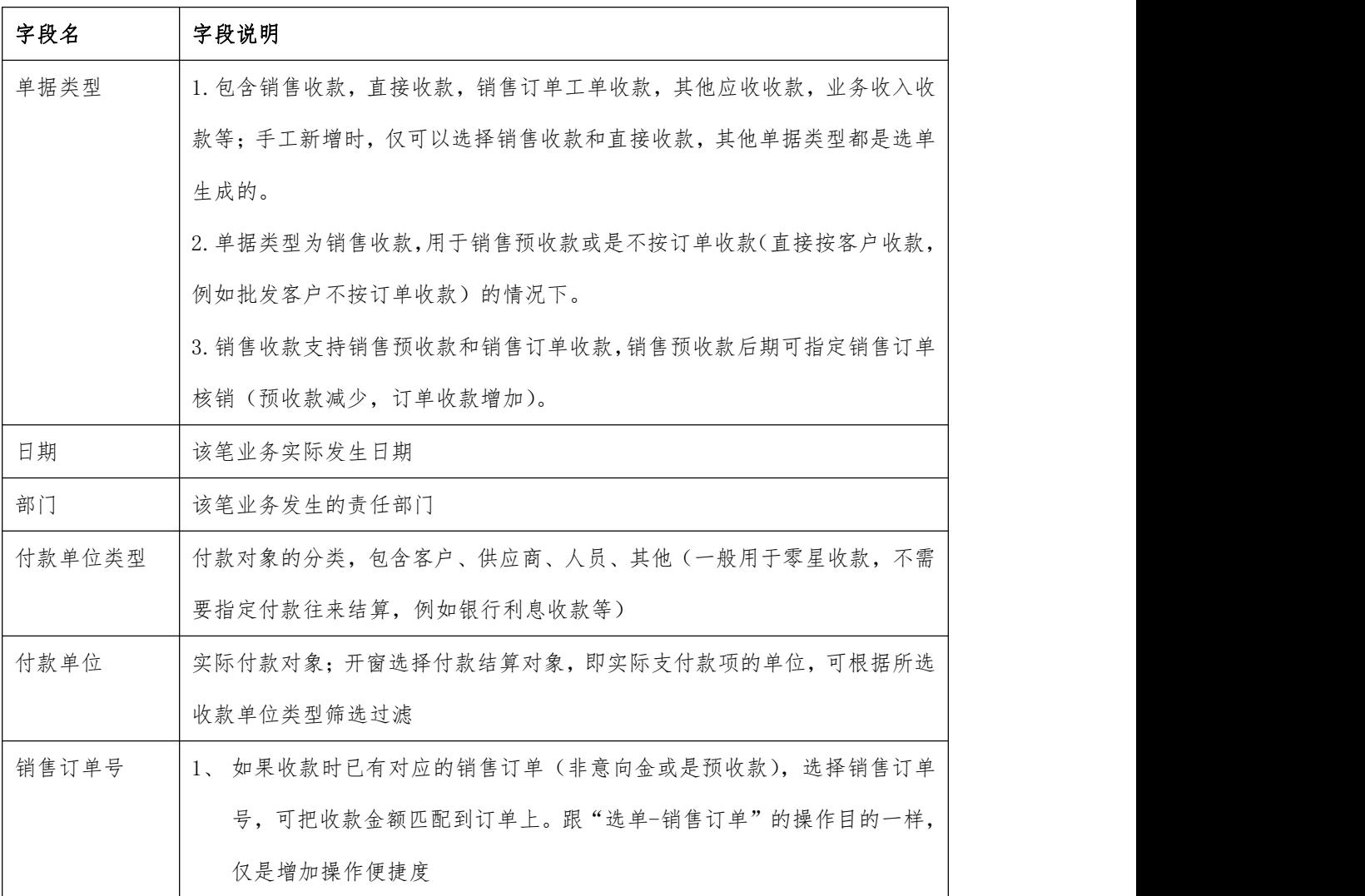

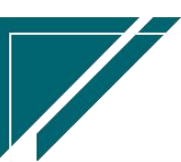

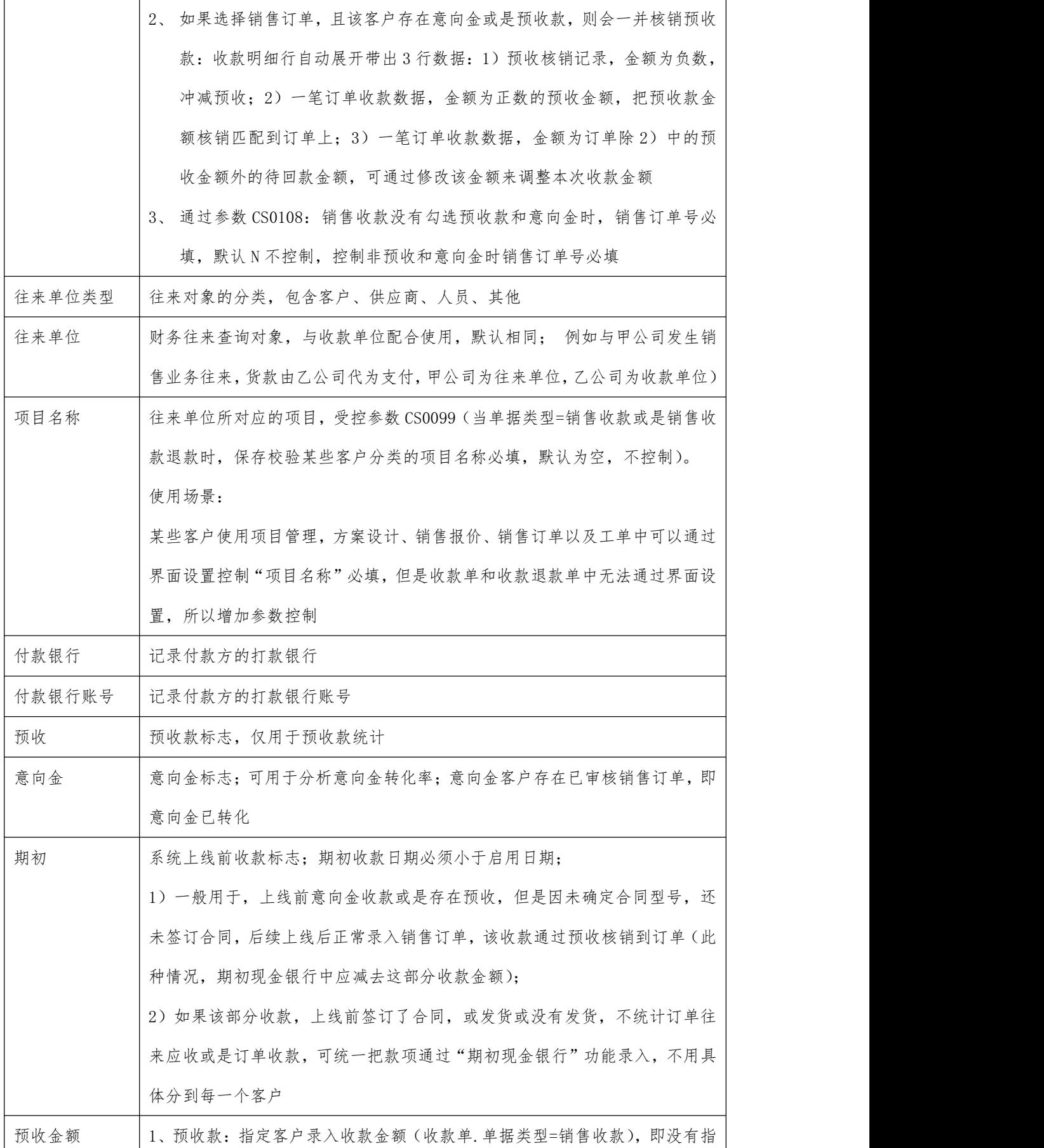

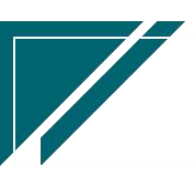

江苏目网络科技有限公司 用户操作手册

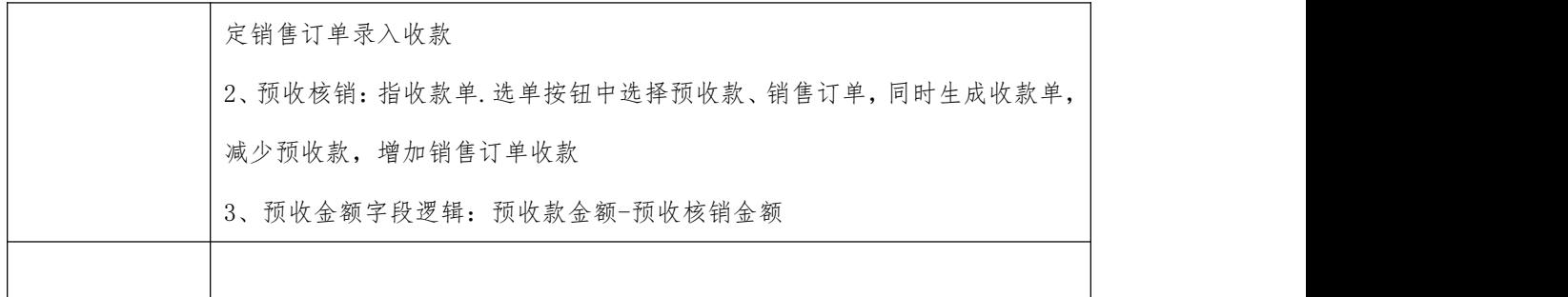

## 关键字说明-收款明细

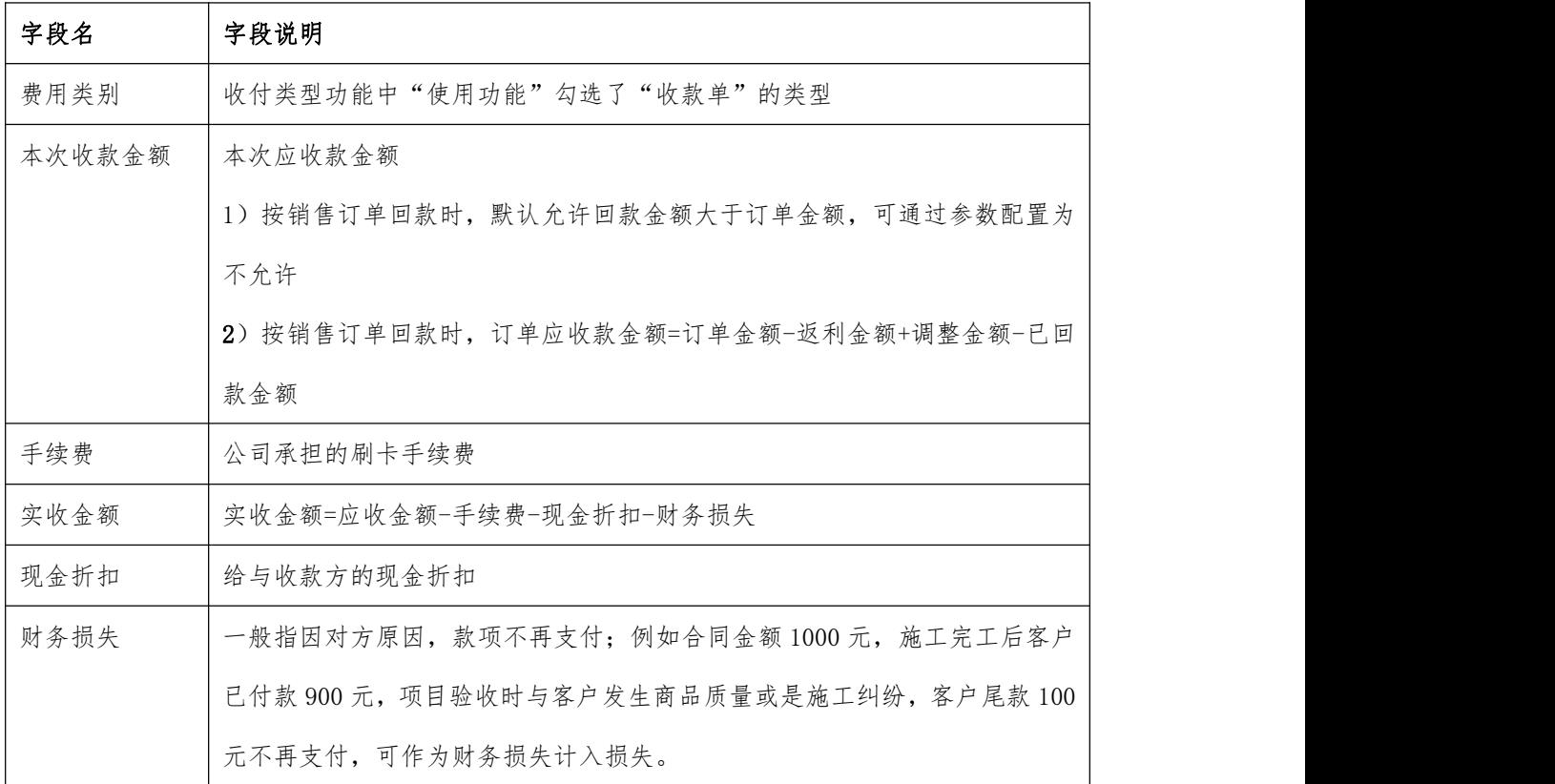

## 操作步骤

[新增] —[录入业务日期、收款单位类型、收款单位等必填栏目] —[新增收款明细] — [保存] — [审核]

[https://simuoss.oss-cn-beijing.aliyuncs.com/%E4%BA%AB%E9%93%BE%E6%93%8D%E4%BD%9C%E6](https://simuoss.oss-cn-beijing.aliyuncs.com/%E4%BA%AB%E9%93%BE%E6%93%8D%E4%BD%9C%E6%89%8B%E5%86%8C/%E8%B4%A2%E5%8A%A1%E7%AE%A1%E7%90%86/%E6%93%8D%E4%BD%9C%E6%89%8B%E5%86%8C%E8%A7%86%E9%A2%91/%E6%94%B6%E6%AC%BE%E5%8D%95.mp4) %89%8B%E5%86%8C/%E8%B4%A2%E5%8A%A1%E7%AE%A1%E7%90%86/%E6%93%8D%E4%BD%9C%E6%89%8B%E5 %86%8C%E8%A7%86%E9%A2%91/%E6%94%B6%E6%AC%BE%E5%8D%95.mp4

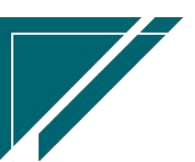

**11**

### 按钮说明

1.调整日期

调整单据的"日期"字段,一般用于审核后手工调整业务发生日期。举例:例如单据新 增时是 1 月 29 号,2 月 1 号审核完成。审核前如果没有修改日期,可以在审核后通过该按 钮调整日期;除以上手工调整跨月单据日期以外,另提供参数 CS0101(业务单据审核后, 如果业务日期所在期间不在当前期间,是否自动更新日期为当前日期),设置参数为"是", 审核时如果已跨月,审核后自动更新日期为当前日期

## 收款退款单

### 功能说明

用于收款退回

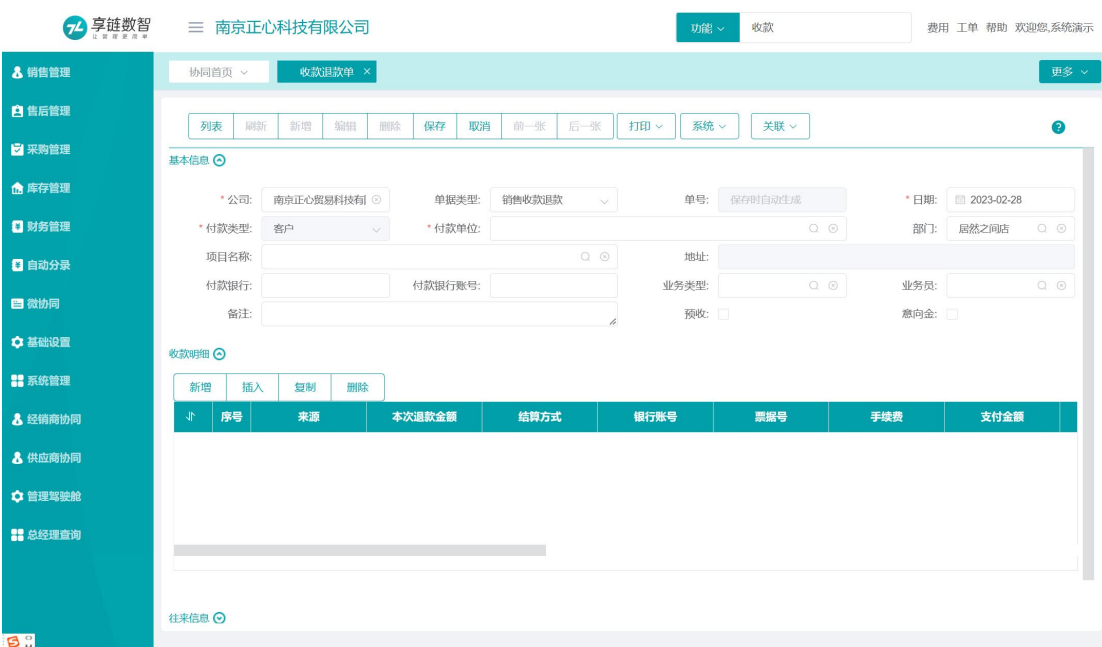

功能路径

【财务管理】【现金银行】【收款退款单】

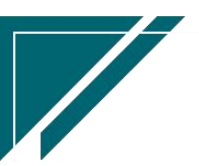

 $\sqrt{2}$ 

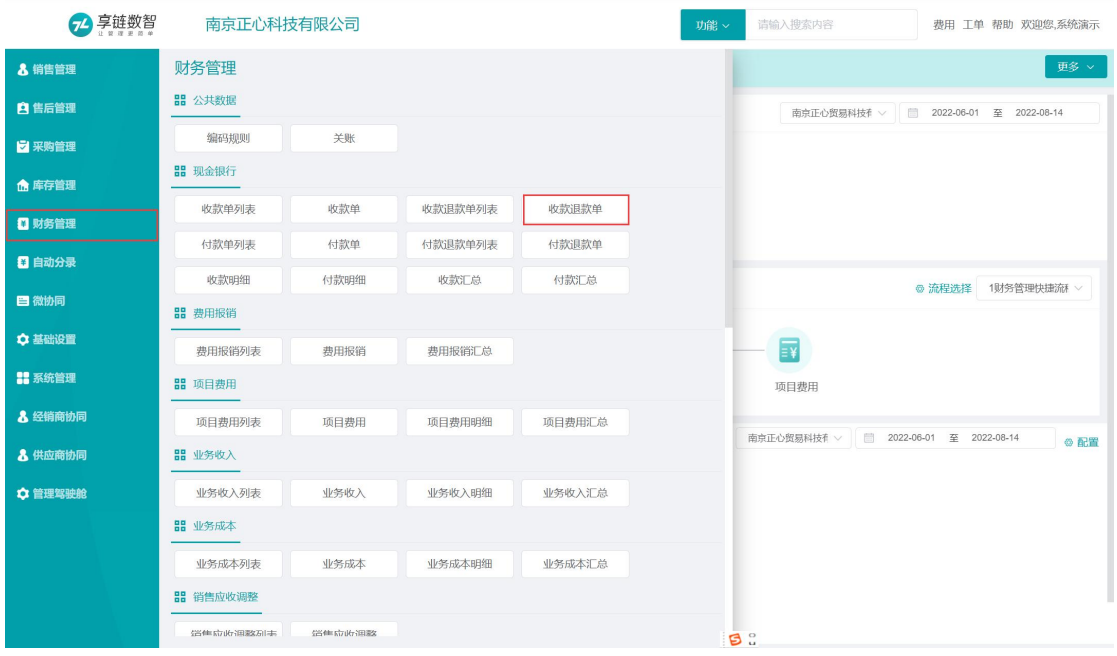

# 关键字说明-基本信息

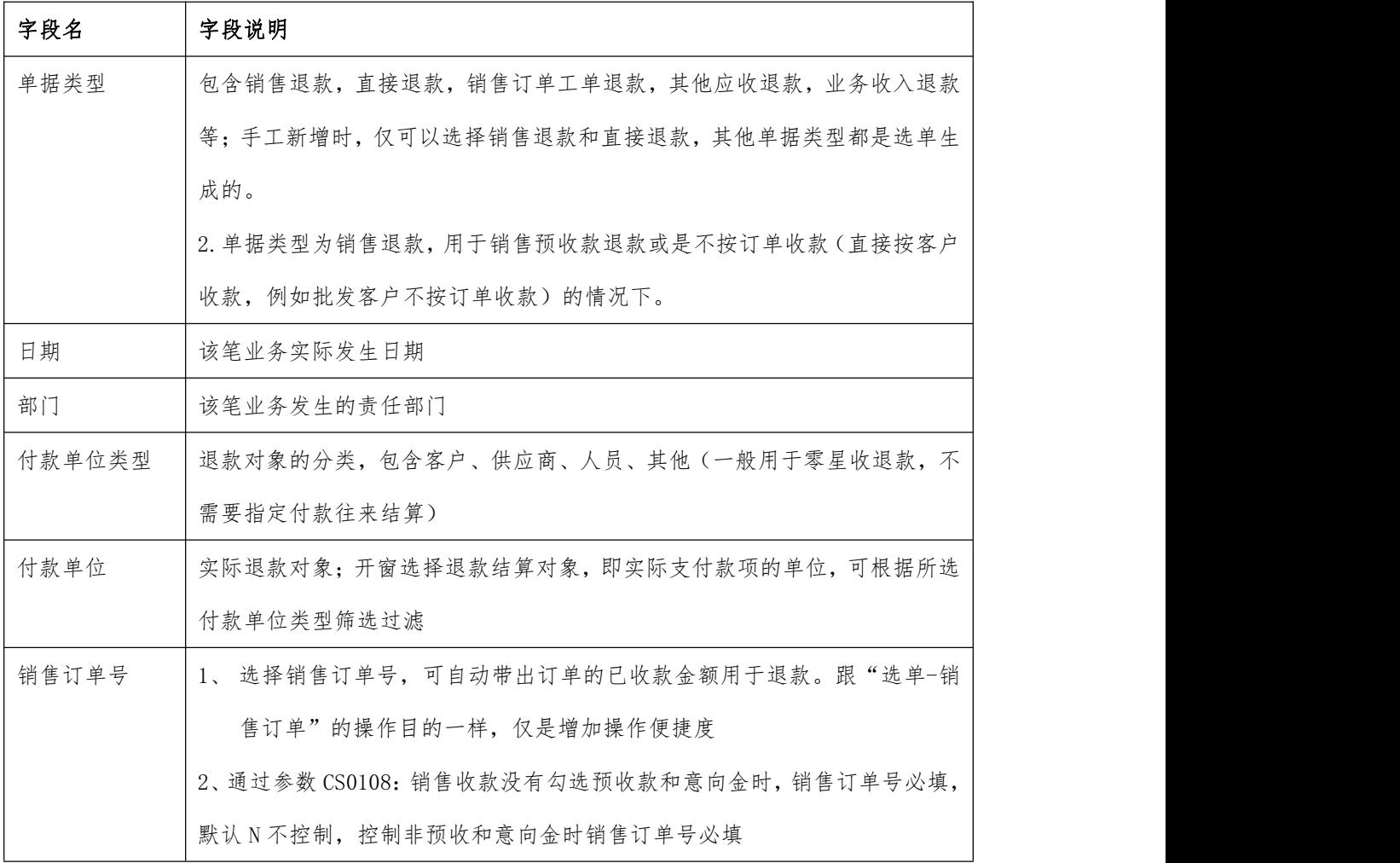

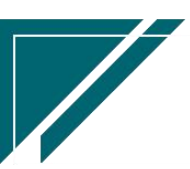

江苏目网络科技有限公司 用户操作手册

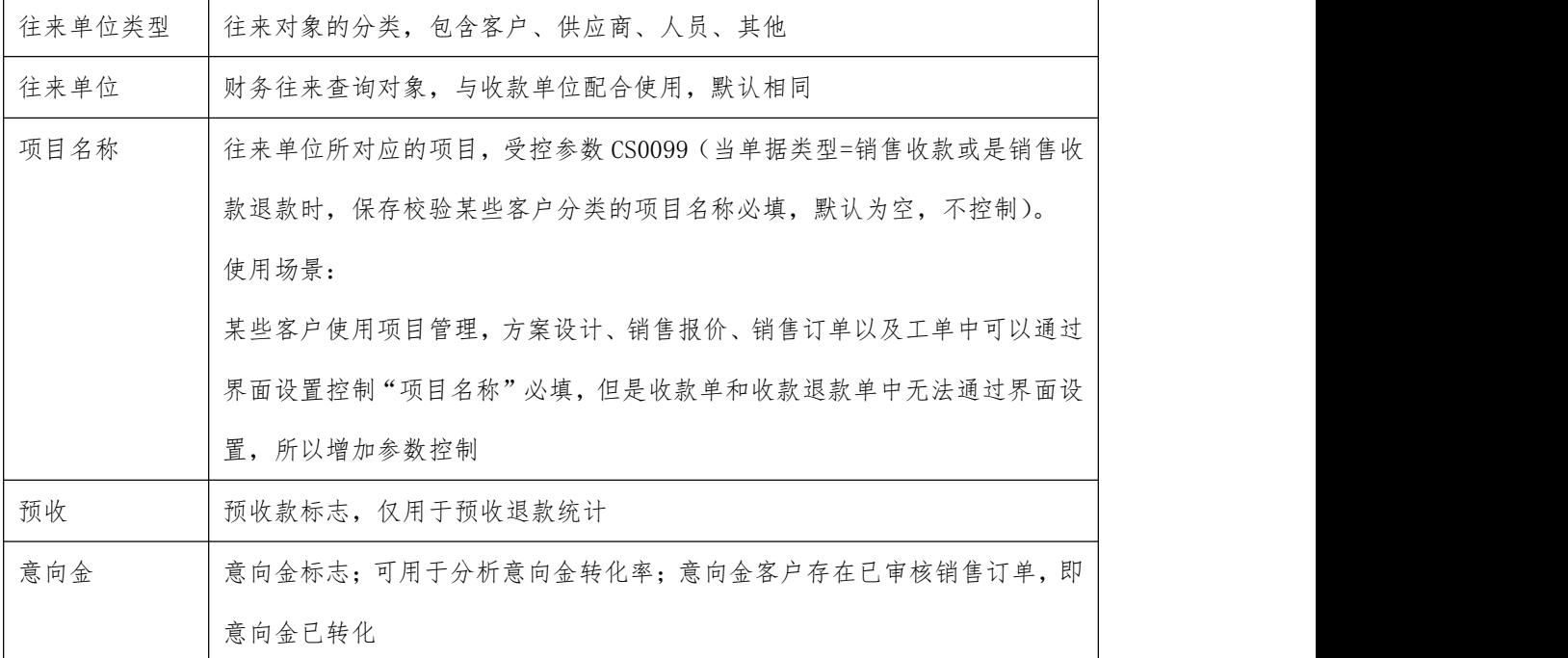

## 关键字说明-收款明细

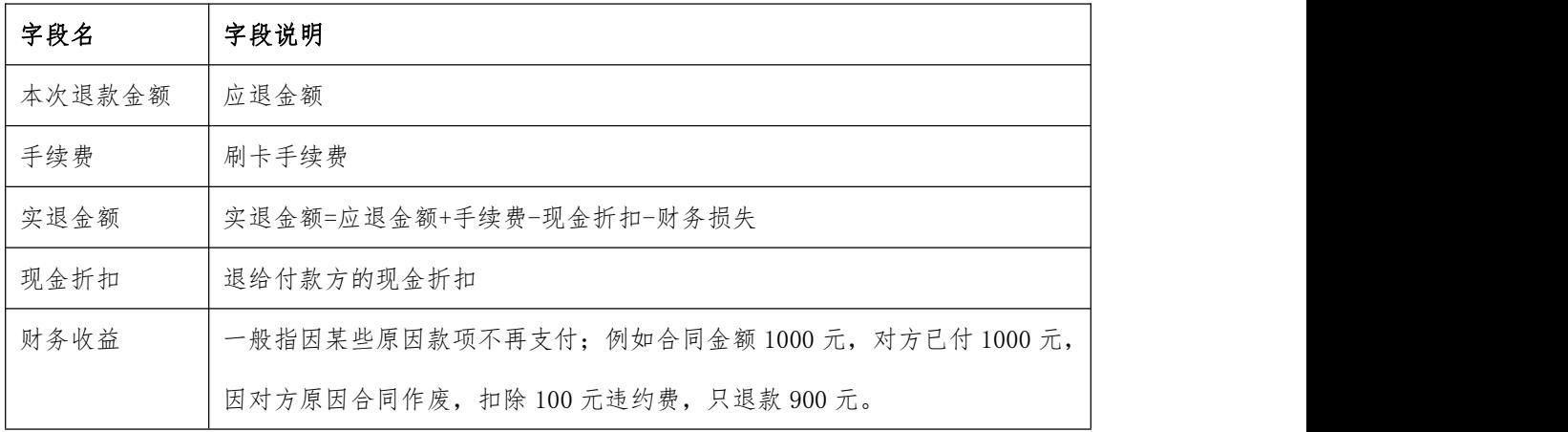

## 操作步骤

[新增] —[录入业务日期、收款单位类型、收款单位等必填栏目] —[新增退款明细] — [保存] — [审核]

[https://simuoss.oss-cn-beijing.aliyuncs.com/%E4%BA%AB%E9%93%BE%E6%93%8D%E4%](https://simuoss.oss-cn-beijing.aliyuncs.com/%E4%BA%AB%E9%93%BE%E6%93%8D%E4%BD%9C%E6%89%8B%E5%86%8C/%E8%B4%A2%E5%8A%A1%E7%AE%A1%E7%90%86/%E6%93%8D%E4%BD%9C%E6%89%8B%E5%86%8C%E8%A7%86%E9%A2%91/%E6%94%B6%E6%AC%BE%E9%80%80%E6%AC%BE%E5%8D%95.mp4) BD%9C%E6%89%8B%E5%86%8C/%E8%B4%A2%E5%8A%A1%E7%AE%A1%E7%90%86/%E6%93%8D%E4%BD%9C %E6%89%8B%E5%86%8C%E8%A7%86%E9%A2%91/%E6%94%B6%E6%AC%BE%E9%80%80%E6%AC%BE%E5%8D %95.mp4

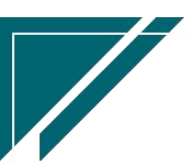

### 按钮说明

1.调整日期

调整单据的"日期"字段,一般用于审核后手工调整业务发生日期。举例:例如单据新 增时是 1 月 29 号,2 月 1 号审核完成。审核前如果没有修改日期,可以在审核后通过该按 钮调整日期;除以上手工调整跨月单据日期以外,另提供参数 CS0101(业务单据审核后, 如果业务日期所在期间不在当前期间,是否自动更新日期为当前日期),设置参数为"是", 审核时如果已跨月,审核后自动更新日期为当前日期

## 付款单

### 功能说明

记录公司付款,例如采购付款,工资支付,安装项目付款,个人还款、水电费、社保费用、 福利费、物流费用、广告费等。

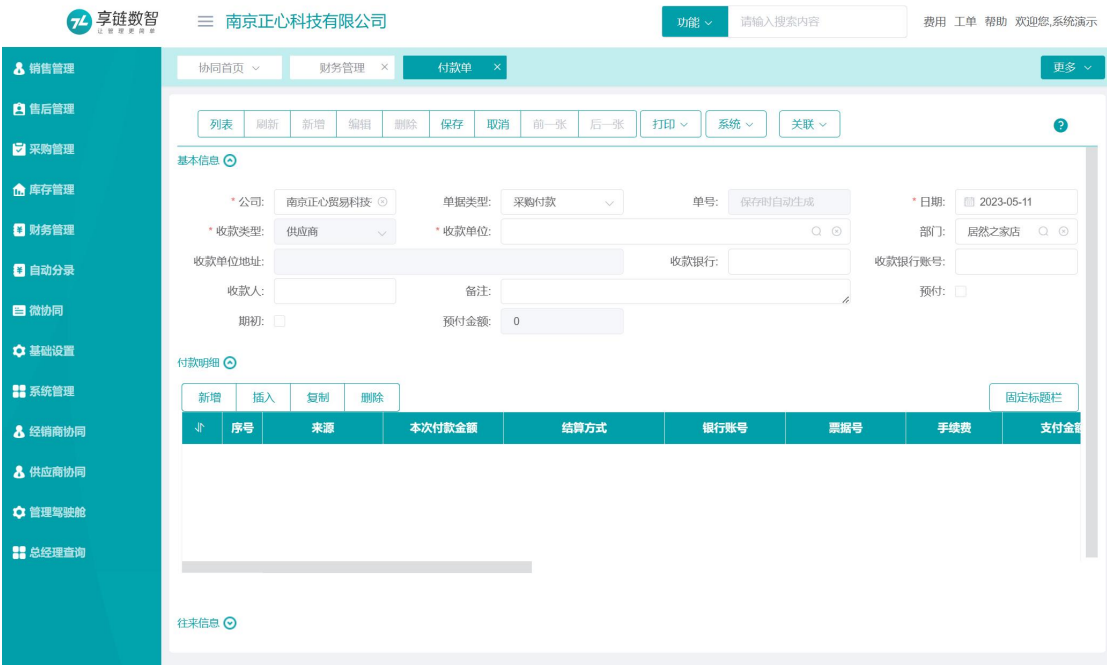

功能路径

【财务管理】【现金银行】【付款单】

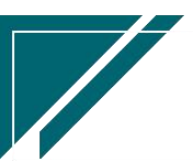

 $\frac{1}{\sqrt{2}}$ 

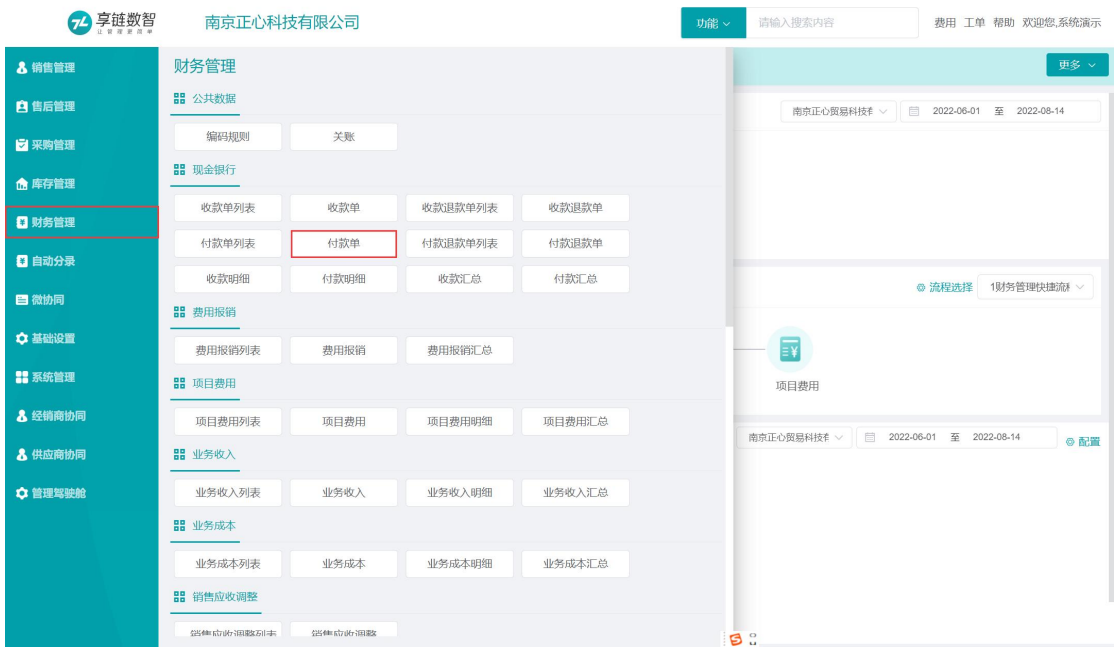

# 关键字说明-基本信息

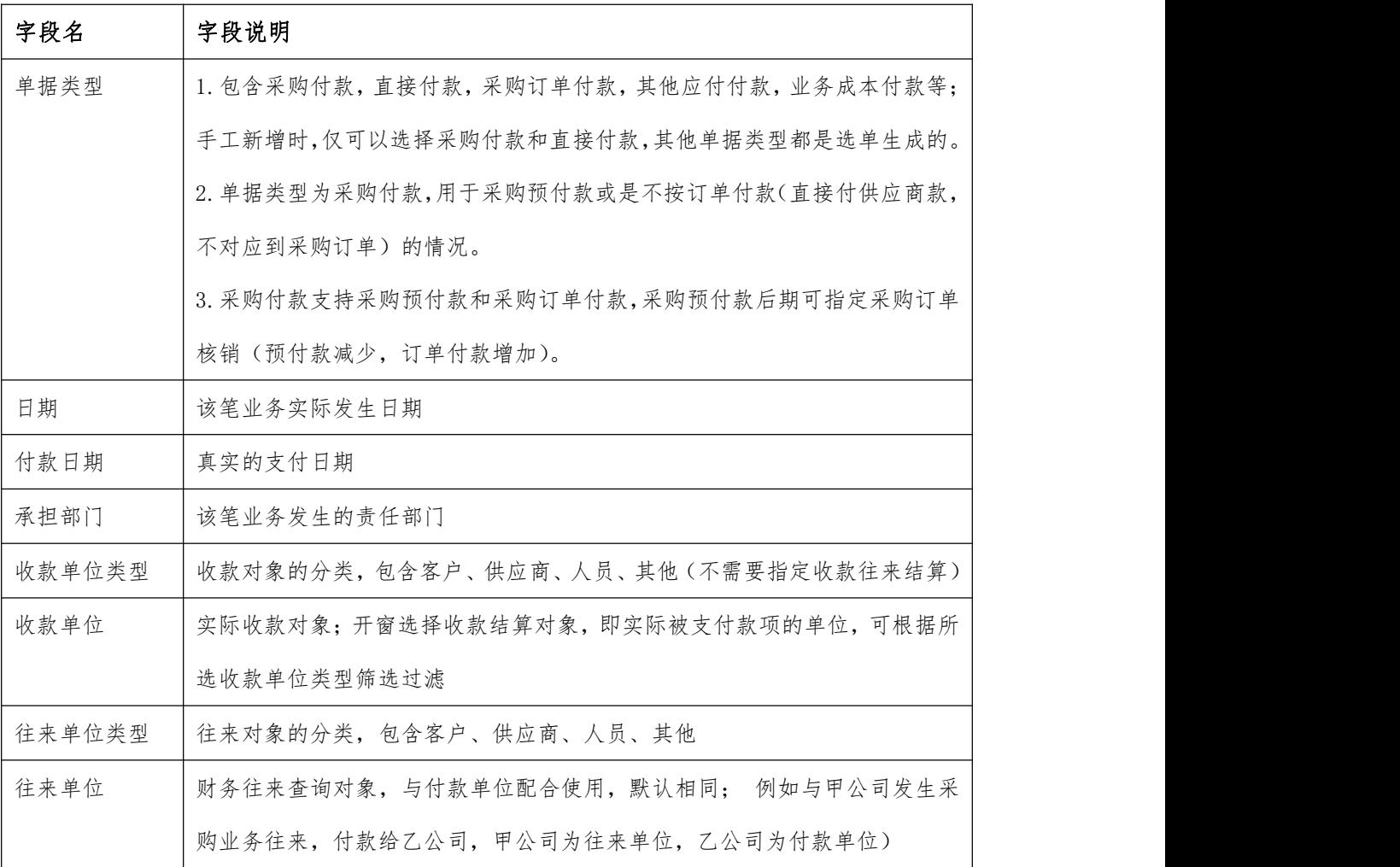

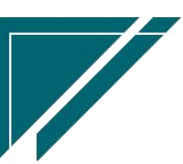

江苏目网络科技有限公司 原理 医二十二十二十一一一一 用户操作手册

 $\overline{\phantom{a}}$ 

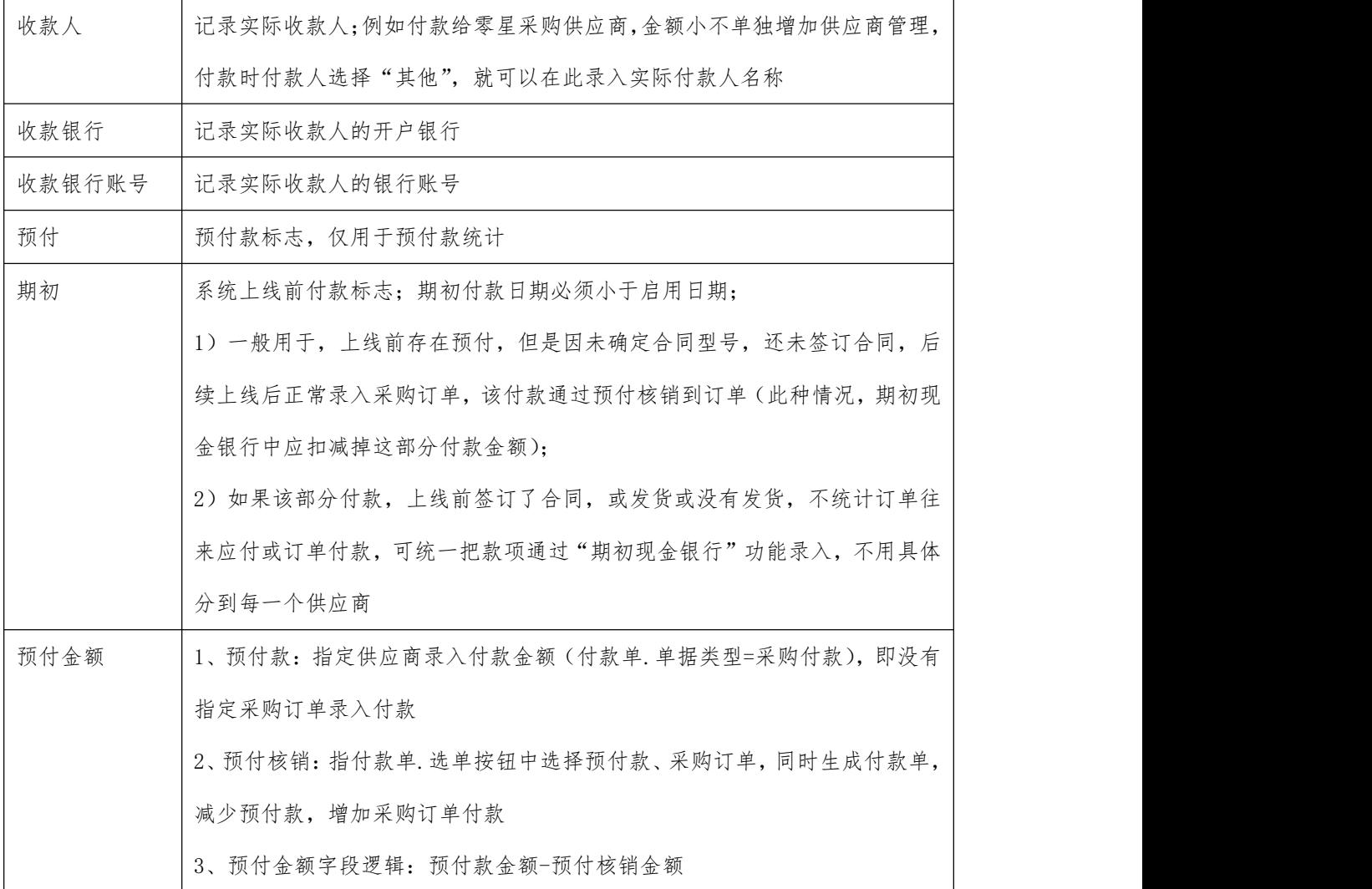

# 关键字说明

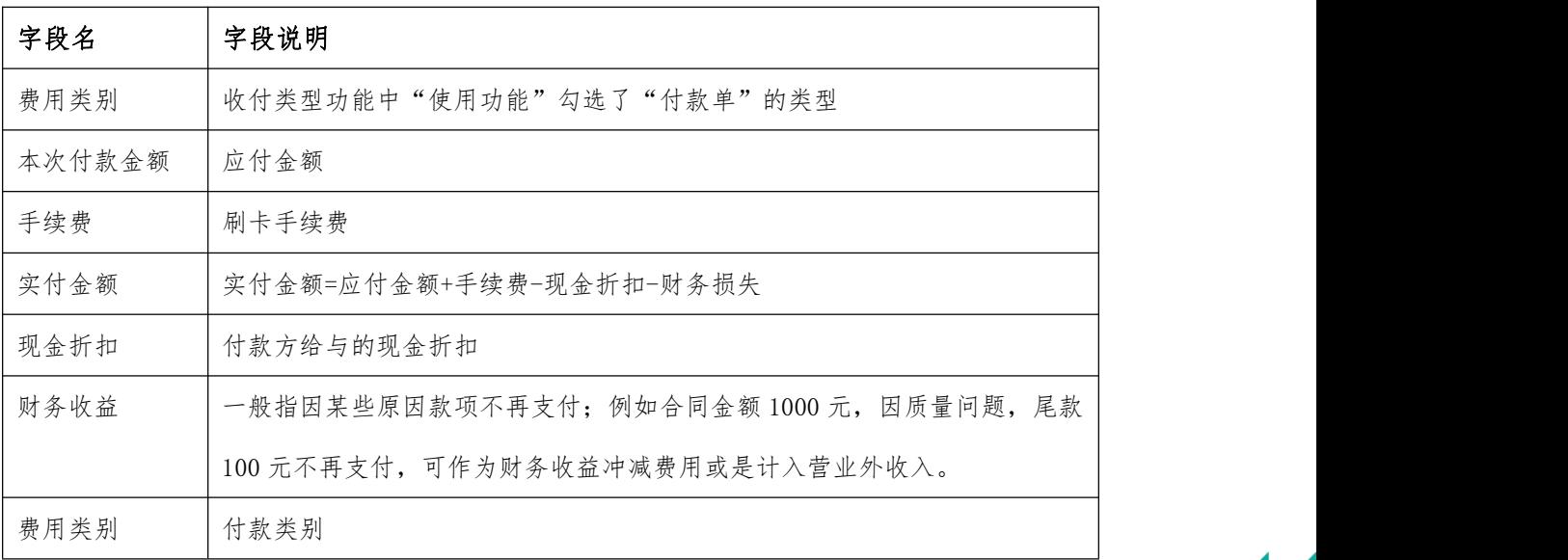

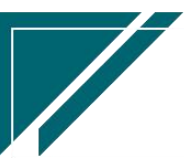

## 操作步骤

[新增] —[录入日期、付款单位类型、付款单位等必填栏目] —[新增付款明细] —[保 存] — [审核]

[https://simuoss.oss-cn-beijing.aliyuncs.com/%E4%BA%AB%E9%93%BE%E6%93%8D%E4%BD%9C%E6](https://simuoss.oss-cn-beijing.aliyuncs.com/%E4%BA%AB%E9%93%BE%E6%93%8D%E4%BD%9C%E6%89%8B%E5%86%8C/%E8%B4%A2%E5%8A%A1%E7%AE%A1%E7%90%86/%E6%93%8D%E4%BD%9C%E6%89%8B%E5%86%8C%E8%A7%86%E9%A2%91/%E4%BB%98%E6%AC%BE%E5%8D%95.mp4) %89%8B%E5%86%8C/%E8%B4%A2%E5%8A%A1%E7%AE%A1%E7%90%86/%E6%93%8D%E4%BD%9C%E6%89%8B%E5 %86%8C%E8%A7%86%E9%A2%91/%E4%BB%98%E6%AC%BE%E5%8D%95.mp4

### 按钮说明

#### 1.调整日期

调整单据的"日期"字段,一般用于审核后手工调整业务发生日期。举例:例如单据新 增时是 1 月 29 号,2 月 1 号审核完成。审核前如果没有修改日期,可以在审核后通过该按 钮调整日期;除以上手工调整跨月单据日期以外,另提供参数 CS0101(业务单据审核后, 如果业务日期所在期间不在当前期间,是否自动更新日期为当前日期),设置参数为"是", 审核时如果已跨月,审核后自动更新日期为当前日期

## 付款退款单

功能说明

用于付款单退款

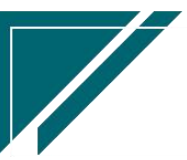

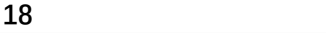

 $\sqrt{2}$ 

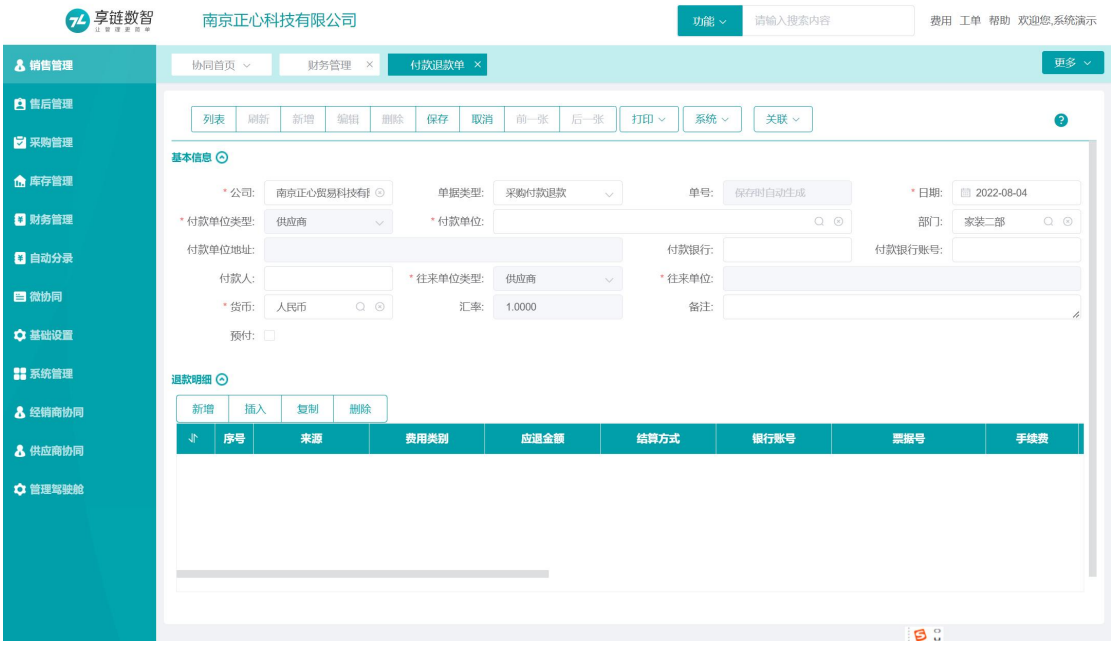

## 功能路径

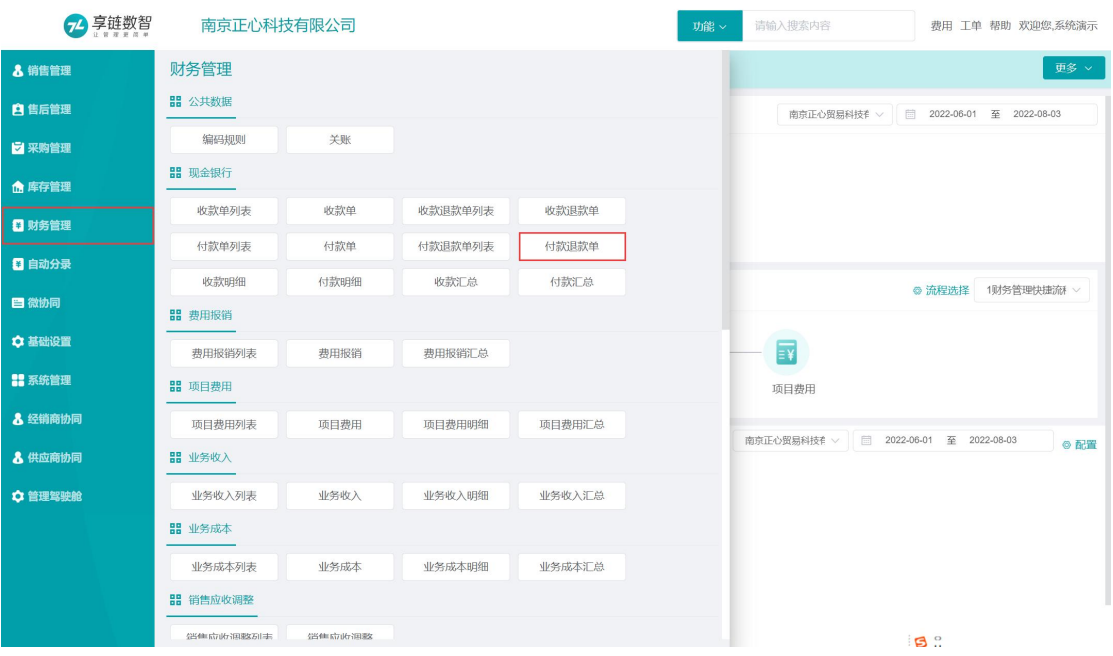

【财务管理】【现金银行】【付款退款单】

# 关键字说明-基本信息

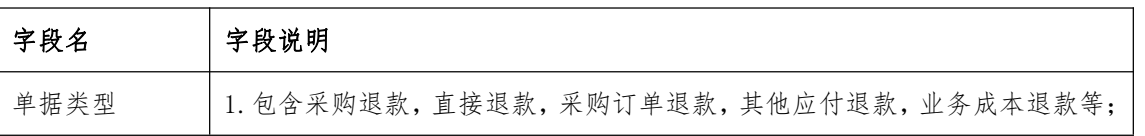

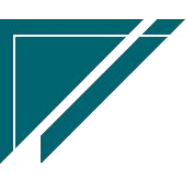

江苏目网络科技有限公司 用户操作手册

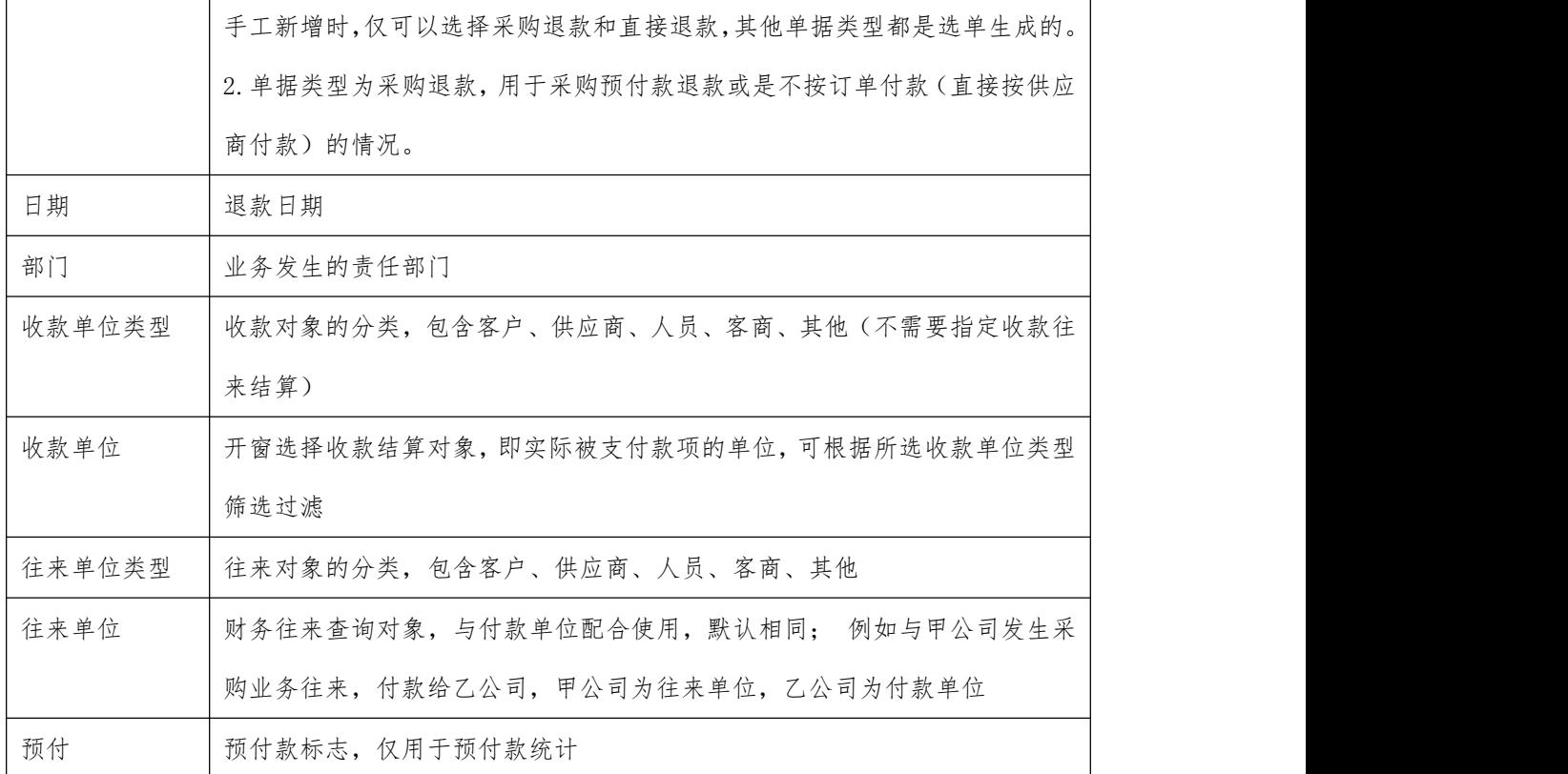

## 关键字说明-退款明细

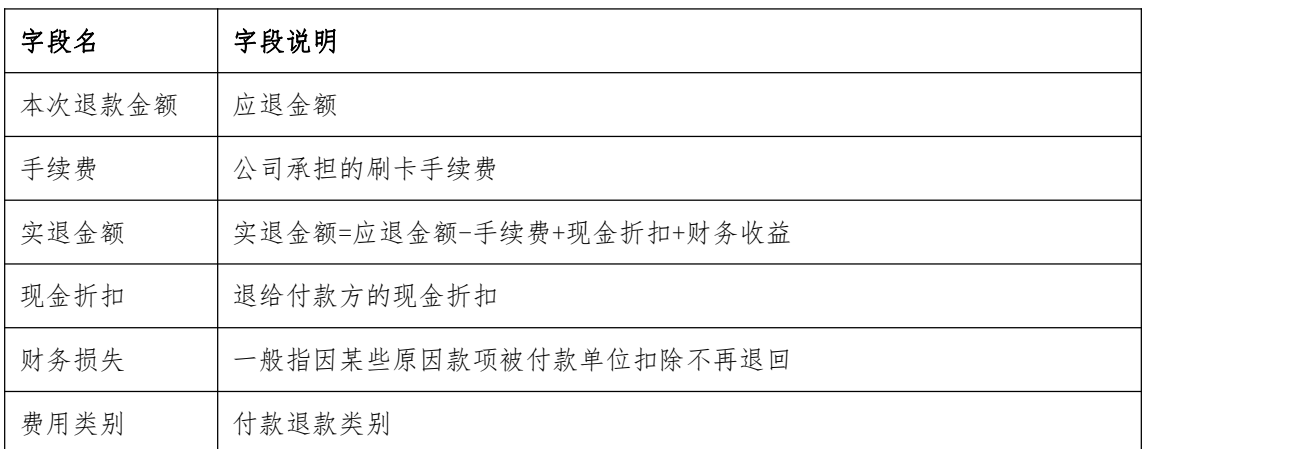

## 操作步骤

[新增] —[录入日期、付款单位类型、付款单位等必填栏目] —[新增退款明细] —[保 存] — [审核]

[https://simuoss.oss-cn-beijing.aliyuncs.com/%E4%BA%AB%E9%93%BE%E6%93%8D%E4%BD%9C%E6](https://simuoss.oss-cn-beijing.aliyuncs.com/%E4%BA%AB%E9%93%BE%E6%93%8D%E4%BD%9C%E6%89%8B%E5%86%8C/%E8%B4%A2%E5%8A%A1%E7%AE%A1%E7%90%86/%E6%93%8D%E4%BD%9C%E6%89%8B%E5%86%8C%E8%A7%86%E9%A2%91/%E4%BB%98%E6%AC%BE%E9%80%80%E6%AC%BE%E5%8D%95.mp4) %89%8B%E5%86%8C/%E8%B4%A2%E5%8A%A1%E7%AE%A1%E7%90%86/%E6%93%8D%E4%BD%9C%E6%89%8B%E5

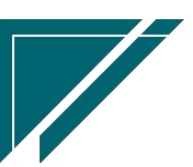

#### 江苏目网络科技有限公司 用户操作手册

[%86%8C%E8%A7%86%E9%A2%91/%E4%BB%98%E6%AC%BE%E9%80%80%E6%AC%BE%E5%8D%95.mp4](https://simuoss.oss-cn-beijing.aliyuncs.com/%E4%BA%AB%E9%93%BE%E6%93%8D%E4%BD%9C%E6%89%8B%E5%86%8C/%E8%B4%A2%E5%8A%A1%E7%AE%A1%E7%90%86/%E6%93%8D%E4%BD%9C%E6%89%8B%E5%86%8C%E8%A7%86%E9%A2%91/%E4%BB%98%E6%AC%BE%E9%80%80%E6%AC%BE%E5%8D%95.mp4)

## 按钮说明

#### 1.调整日期

调整单据的"日期"字段,一般用于审核后手工调整业务发生日期。举例:例如单据新 增时是 1 月 29 号,2 月 1 号审核完成。审核前如果没有修改日期,可以在审核后通过该按 钮调整日期;除以上手工调整跨月单据日期以外,另提供参数 CS0101(业务单据审核后, 如果业务日期所在期间不在当前期间,是否自动更新日期为当前日期),设置参数为"是", 审核时如果已跨月,审核后自动更新日期为当前日期

## 销售收款未核销

### 功能说明

查询销售预收款未核销到订单的收款金额,支持按客户或是业务单据两种维度查询。

1、销售预收款指收款单中单据类型=销售收款的金额(不指定订单收款)

2、核销订单指收款单中单据类型=销售单订单工单,选择销售订单和预收收款单(上述 1 中的收款单),把收款金额核销对应到销售订单上,增加订单收款,减少预收款金额(预收款跟 收款单中"预收"字段没有关系,只要不是收款指定到订单,都算预收款)

3、未核销金额=1 中的收款金额-2 中的核销金额

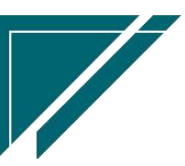

## 江苏目网络科技有限公司 用户操作手册

 $\sqrt{2}$ 

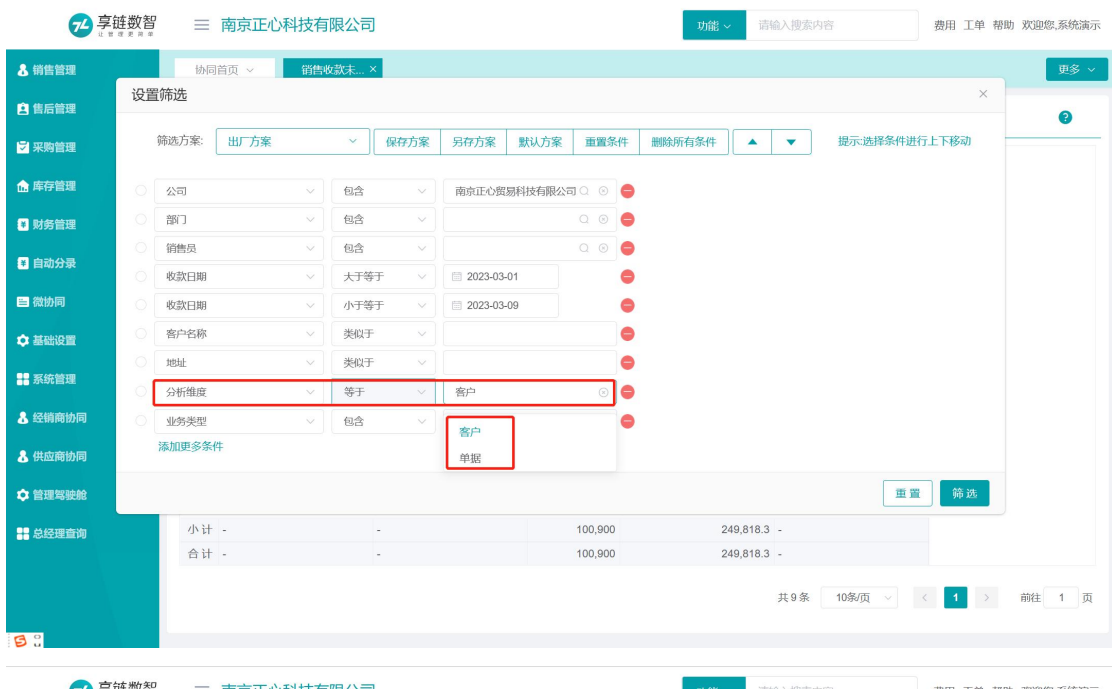

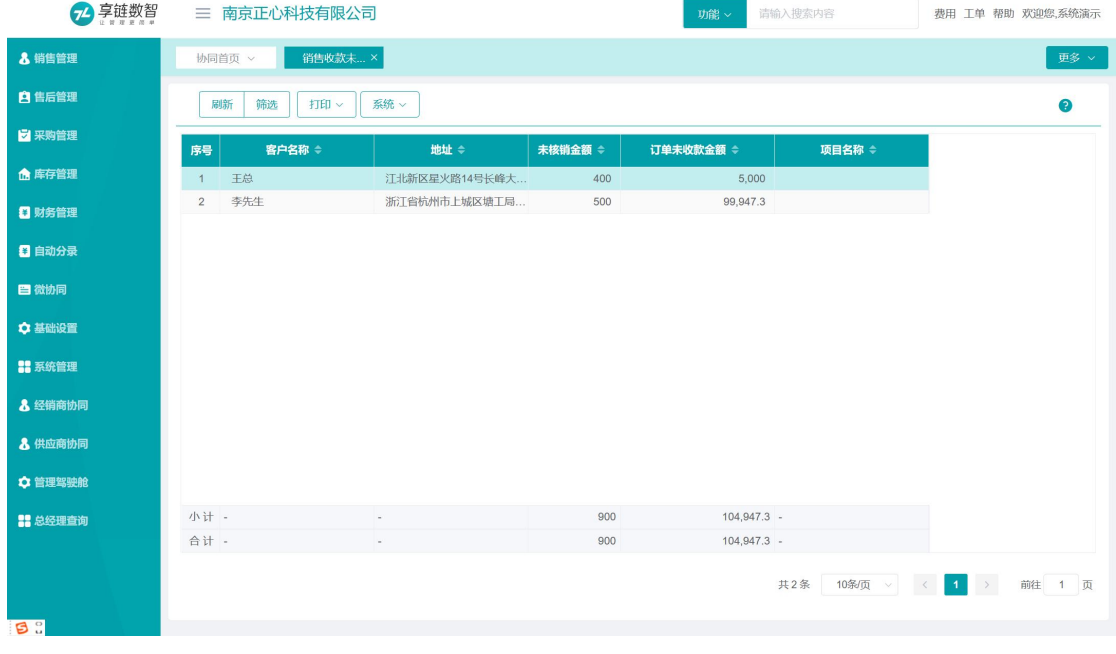

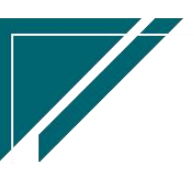

 $\sqrt{2}$ 

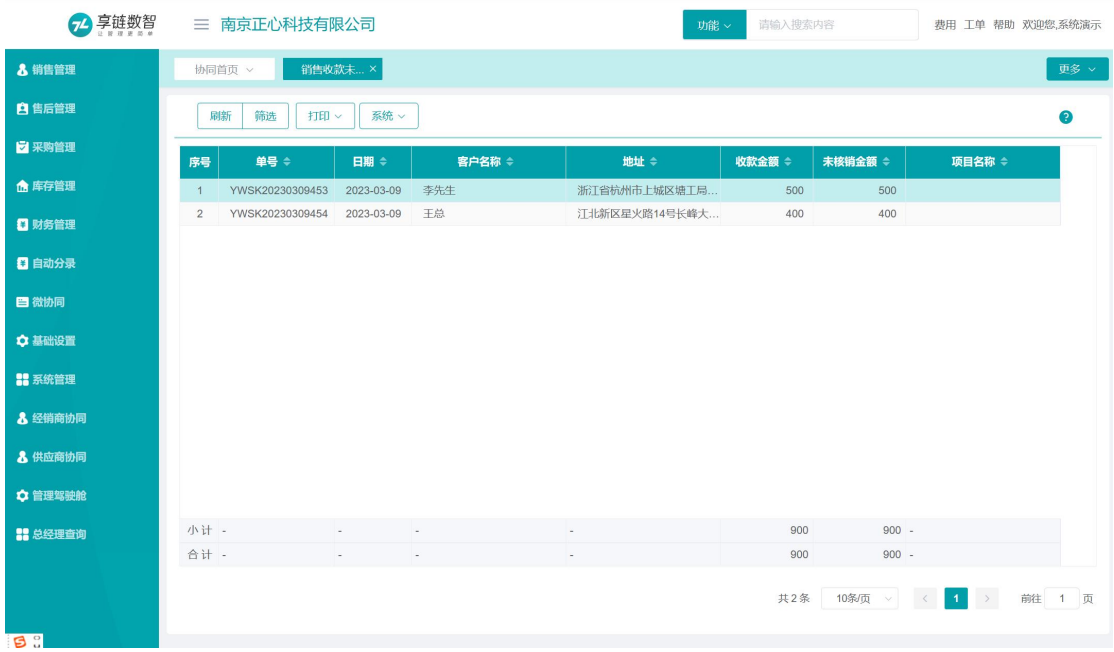

# 功能路径

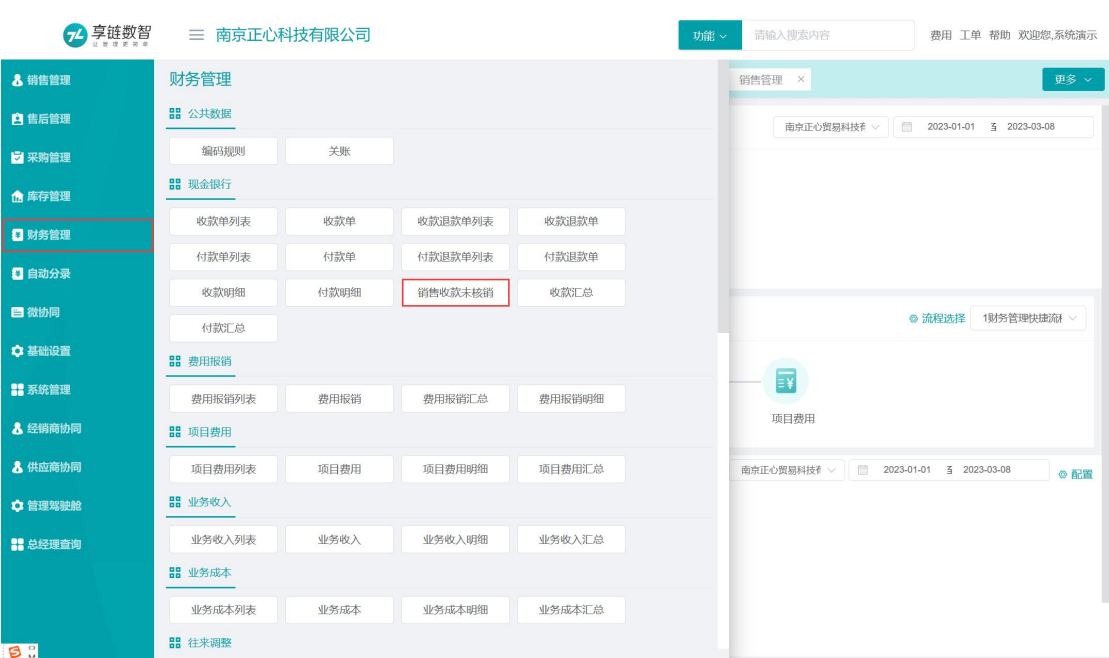

【财务管理】【现金银行】【销售收款未核销】

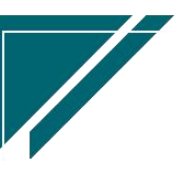

# 费用报销

# 费用报销

## 功能说明

费用报销是指企业日常经营活动中,发生各项经营性支出,业务经办部门和人员在业务发生 取得原始凭据后,按规定的审批程序办理的经费结算报销活动。协助经办人员严格管控各项经费 支出标准,流程审批提高经营费用使用效率、确保支出的合理合规,以保障企业日常运营,涉及 差旅费、运费、员工福利、税费等。

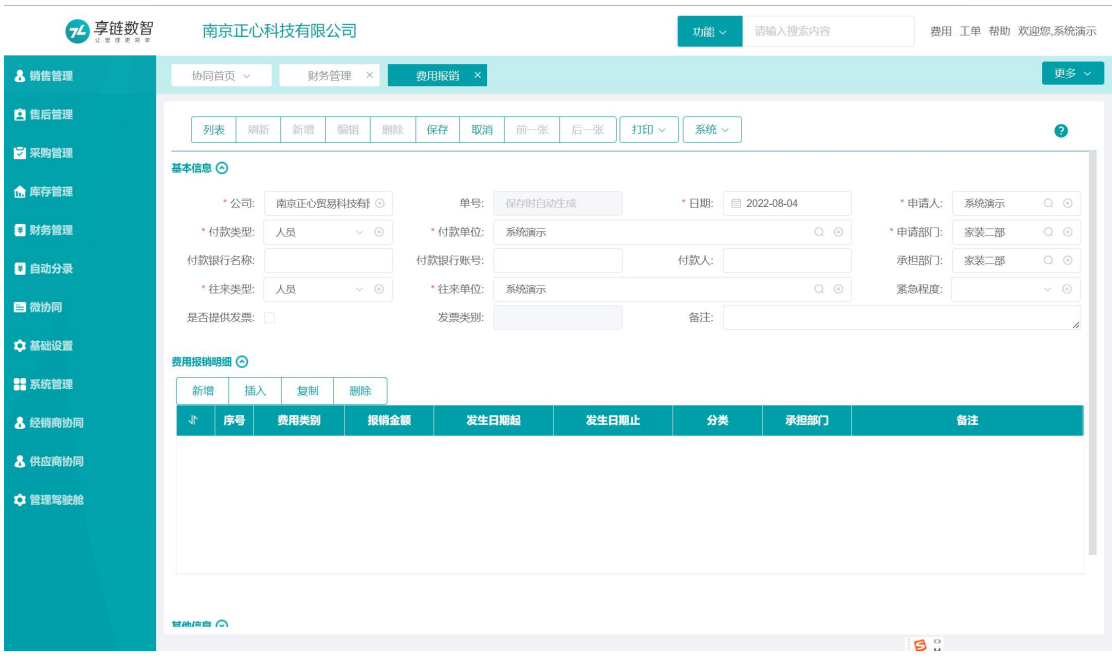

## 功能路径

【财务管理】【费用报销】【费用报销】

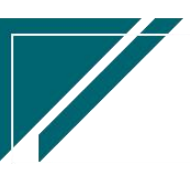

H

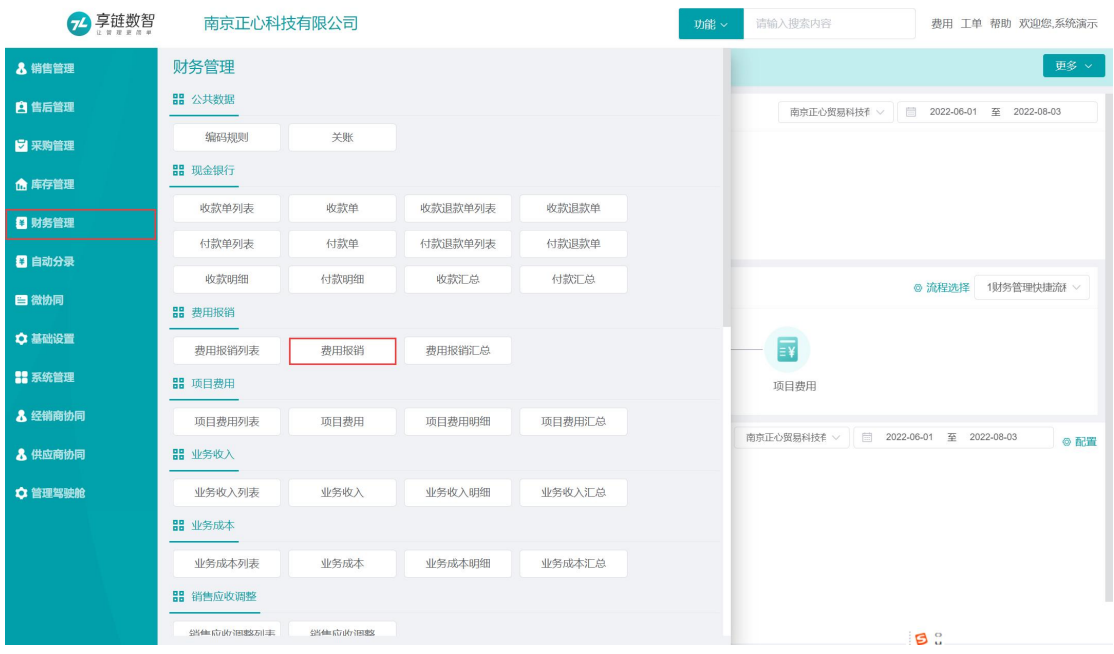

# 关键字说明-基本信息

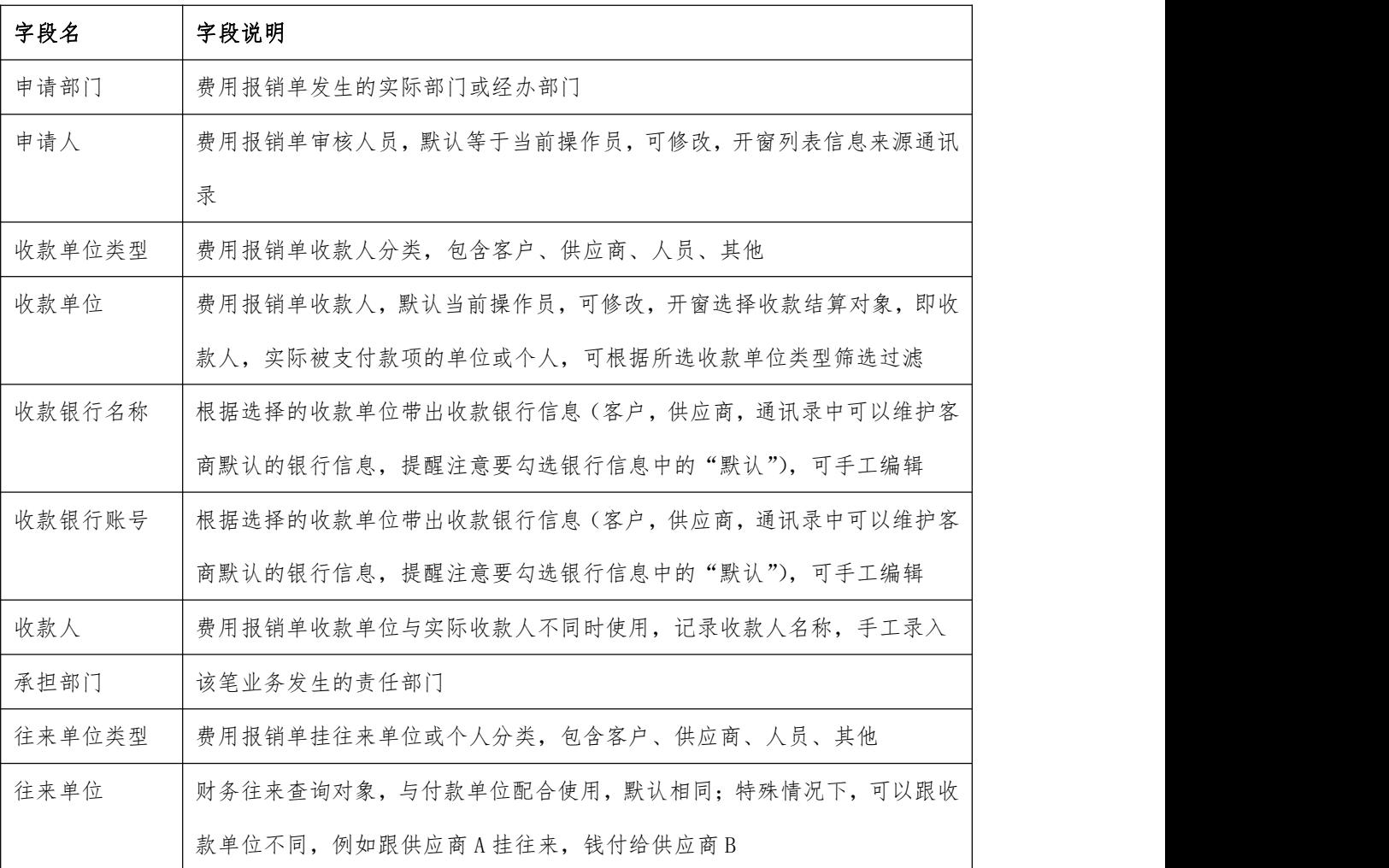

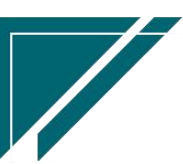

## 关键字说明-基本信息

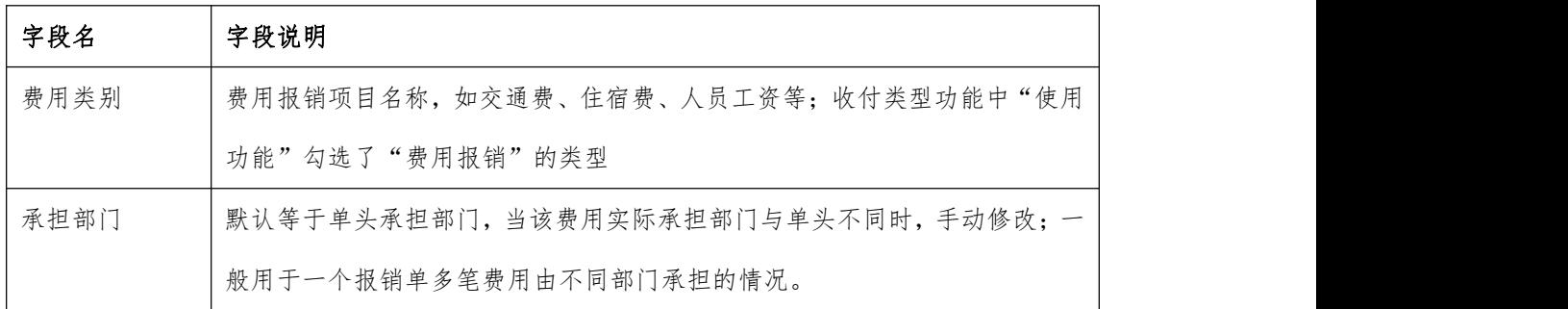

### 操作步骤

[新增] —[录入申请日期、付款单位类型、付款单位等必填栏目] —[新增费用报销明 细] —[保存] — [审核]

<https://simuoss.oss-cn-beijing.aliyuncs.com/%E4%BA%AB%E9%93%BE%E6%93%8D%E4%BD%> 9C%E6%89%8B%E5%86%8C/%E8%B4%A2%E5%8A%A1%E7%AE%A1%E7%90%86/%E6%93%8D%E4%BD%9C%E 6%89%8B%E5%86%8C%E8%A7%86%E9%A2%91/%E8%B4%B9%E7%94%A8%E6%8A%A5%E9%94%80.mp4

# 项目费用

项目费用

#### 功能说明

该功能用于项目费用结算,如安装维保师傅计件工资、保洁费、打孔费、远程安装费、设计 师佣金、外包安装费等等。

项目费用需核算到销售订单或工单或客户,用于按订单、工单或客户归集费用,为销售毛利 核算提供必要的数据源。销售毛利=设备收入+安装费收入-设备成本-项目费用,其中项目费用就 是在此功能录入。

对于外部服务费,如在采购订单中录入了外包合同(采购订单中勾选"外包"字段),对应 的外包费用申请,需在此录入,选择采购订单号即可对应到外包合同,实际付款时在根据项目费

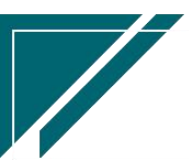

 $\sqrt{}$ 

用生成付款单。

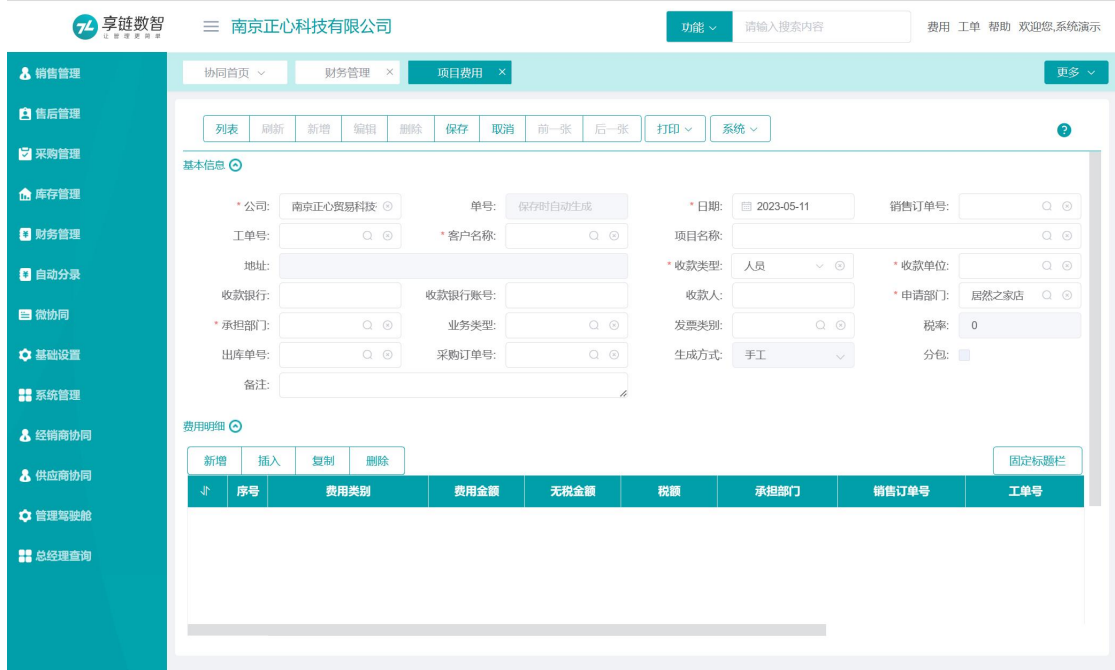

## 功能路径

#### 2 享雄数智 南京正心科技有限公司 请输入搜索内容 费用 工单 帮助 欢迎您,系统演示 & 销售管理 财务管理 更多。 88 公共数据 ■ 售后管理 南京正心贸易科技者 √ | ■ 2022-06-01 至 2022-08-14 编码规则 关账 **Z** 采购管理 **器** 现金银行 **命**库存管理 收款单列表 收款单 收款退款单列表 收款退款单 日财务管理 付款单列表 付款退款单列表 付款退款单 付款单 □ 自动分录 收款明细 付款明细 收款汇总 付款汇总 ◎ 流程选择 1财务管理快捷流 > 日微协同 ■ 费用报销 **章 基础设置** 费用报销列表  $\equiv \frac{1}{2}$ 费用报销 费用报销厂总 **# 系统管理** ■ 项目费用 项目费用 8 经销商协同 项目费用列表 项目费用 项目费用明细 项目费用汇总 南京正心贸易科技有 > 1 2022-06-01 至 2022-08-14 ◎配置 **器** 业务收入 8 供应商协同 ☆ 管理驾驶舱 业务收入列表 业务收入 业务收入明细 业务收入汇总 **器** 业务成本 业务成本列表 业务成本 业务成本明细 业务成本汇总 **品** 销售应收调整 -<br>经体验收调整加集 经伸前水位调整

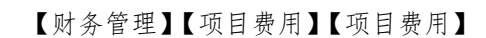

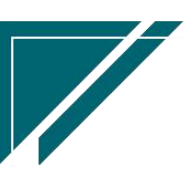

# 关键字说明-基本信息

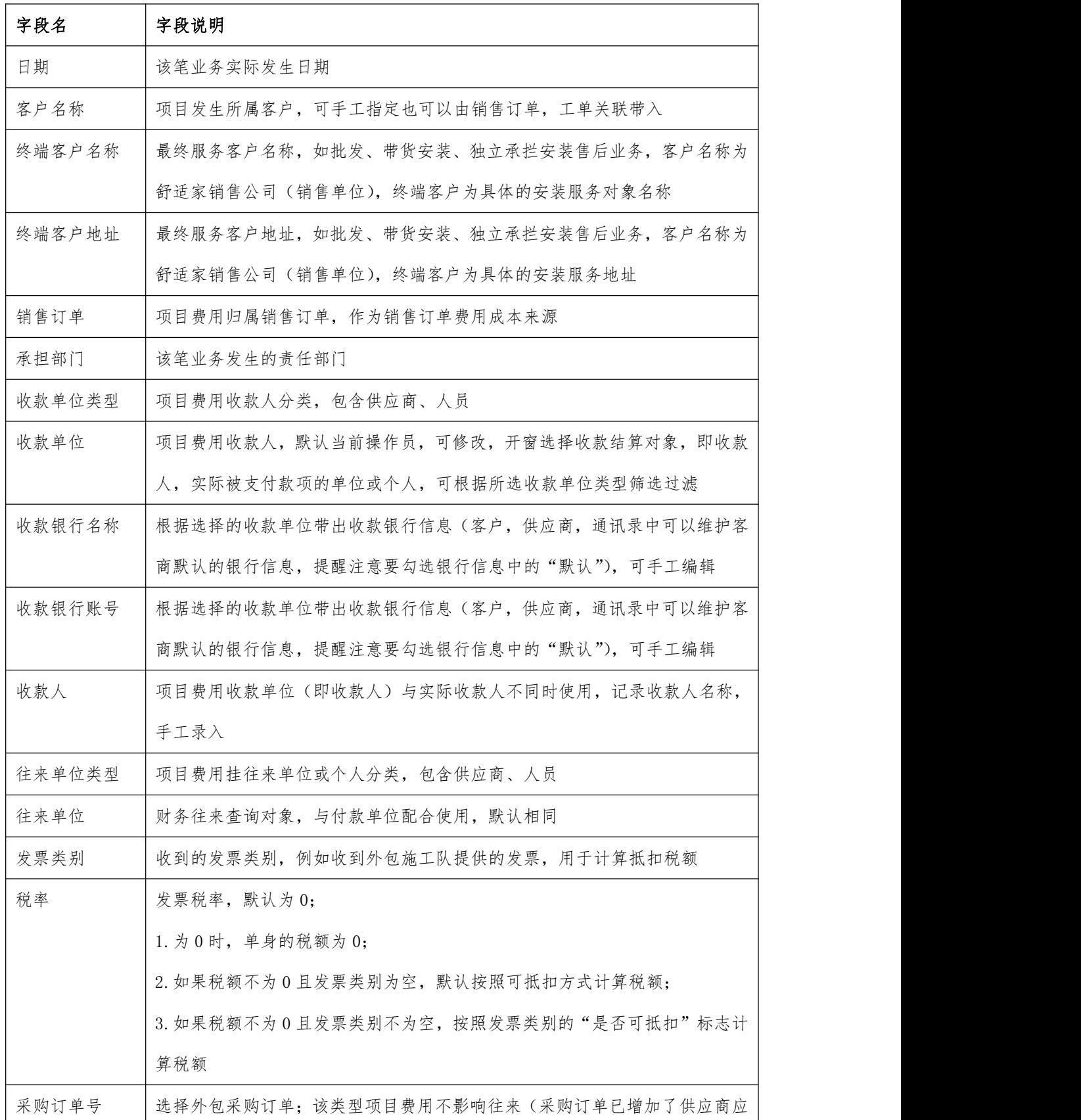

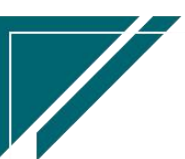

**28**

江苏目网络科技有限公司 アンチン こうしん アンストリング 用户操作手册

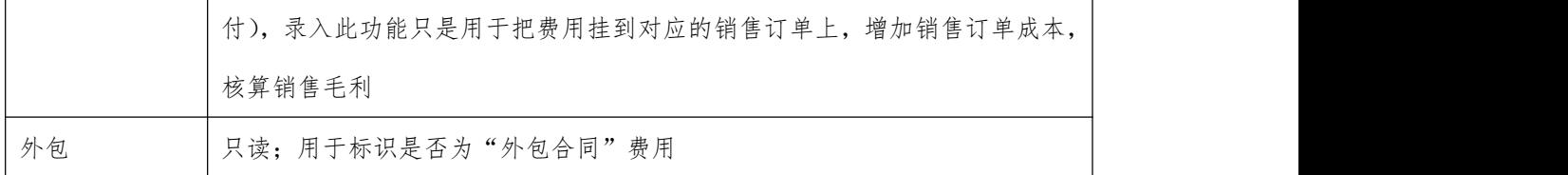

### 关键字说明-基本信息

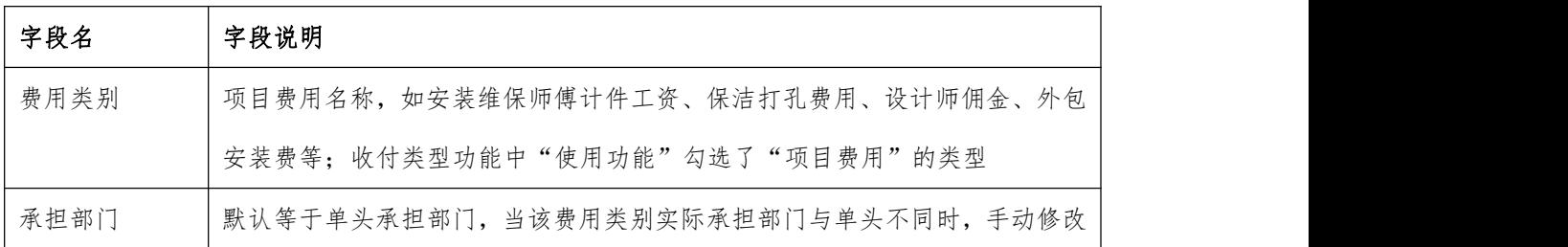

#### 操作步骤

[新增] —[录入日期、客户名称、付款单位类型、付款单位等必填栏目] —[新增付款 明细] —[保存] —[审核]

https://simuoss.oss-cn-beijing.aliyuncs.com/%E4%BA%AB%E9%93%BE%E6%93%8D%E4% BD%9C%E6%89%8B%E5%86%8C/%E8%B4%A2%E5%8A%A1%E7%AE%A1%E7%90%86/%E6%93%8D%E4%BD%9C %E6%89%8B%E5%86%8C%E8%A7%86%E9%A2%91/%E9%A1%B9%E7%9B%AE%E8%B4%B9%E7%94%A8.mp4

业务收入

业务收入

### 功能说明

用于主营业务收入以外的其他收入管理,如售卖废铜收入、房租收入、罚款、供应商返利、 客户返利(红字)等。

比如房租收入,可能会影响两方面经营数据,分别是现金流和其他收入,此时需要在"收款 单"和"收入单"两个功能同时登记,分别影响现金银行汇总表和利润表。

如果是其他应收还款的实际到款,则只需要在 "收款单"登记,与收入无关。

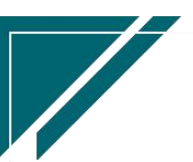

如果是供应商返利(非现金),则只需要在"收入单"中登记,无需在"收款单"中登记; 如果是供应商返利(现金),则需要在"收入单""收款单"同时登记。

注:银行利息不作为收入,只需要做"收款单"登记,总账分录直接冲减财务费用。

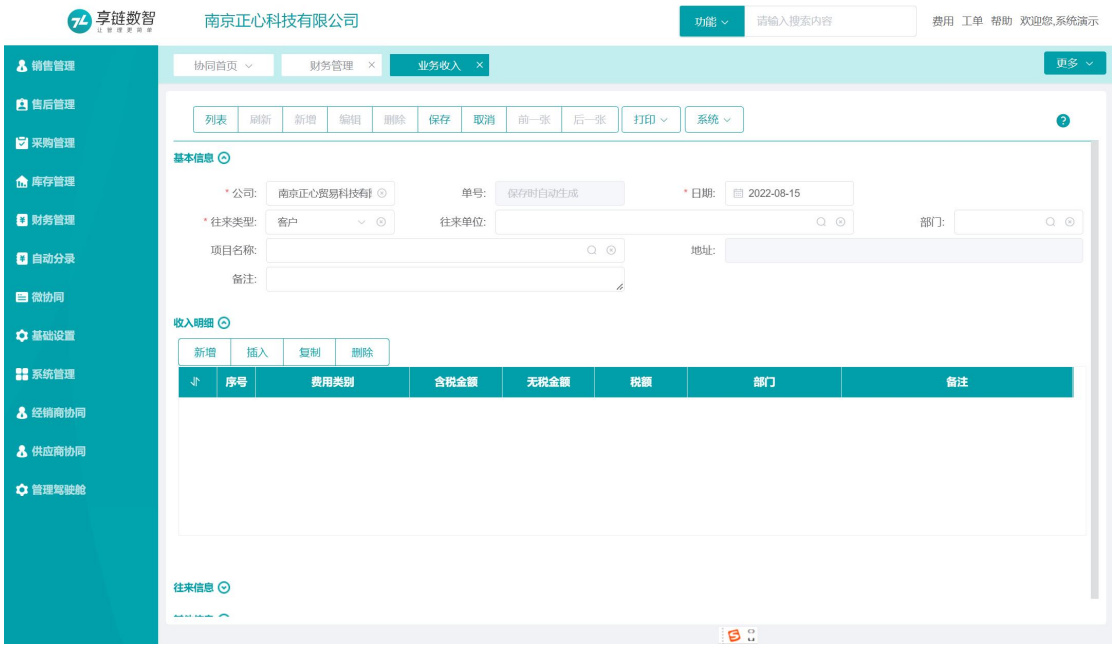

### 功能路径

【财务管理】【业务收入】【业务收入】

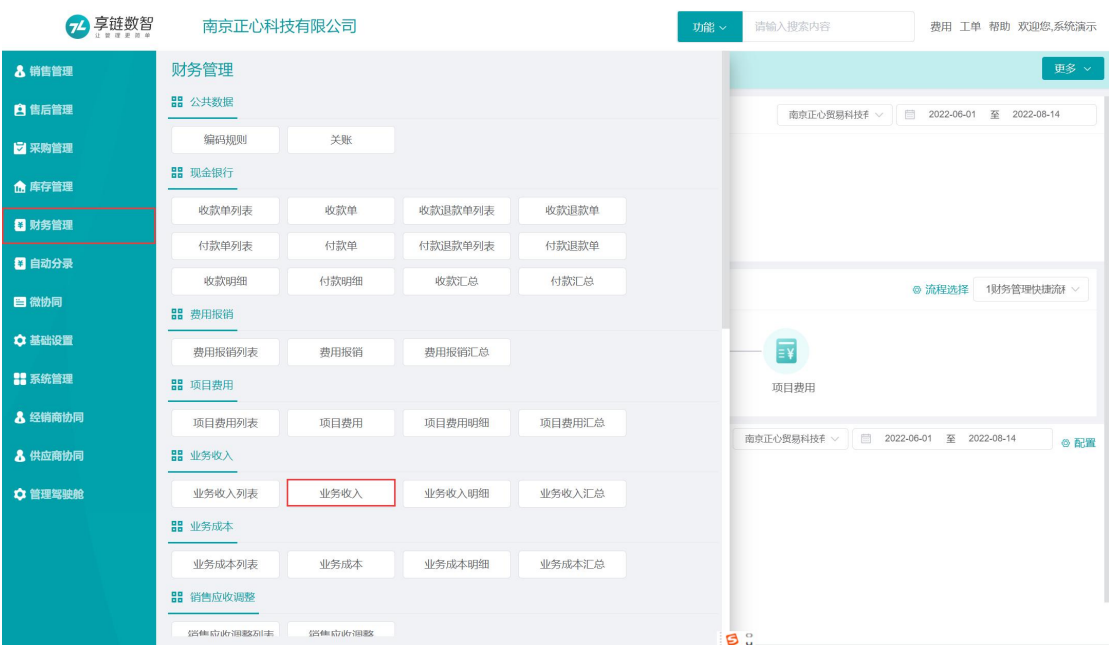

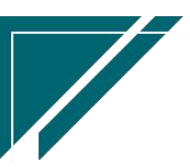

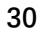

 $\sqrt{2}$ 

## 关键字说明

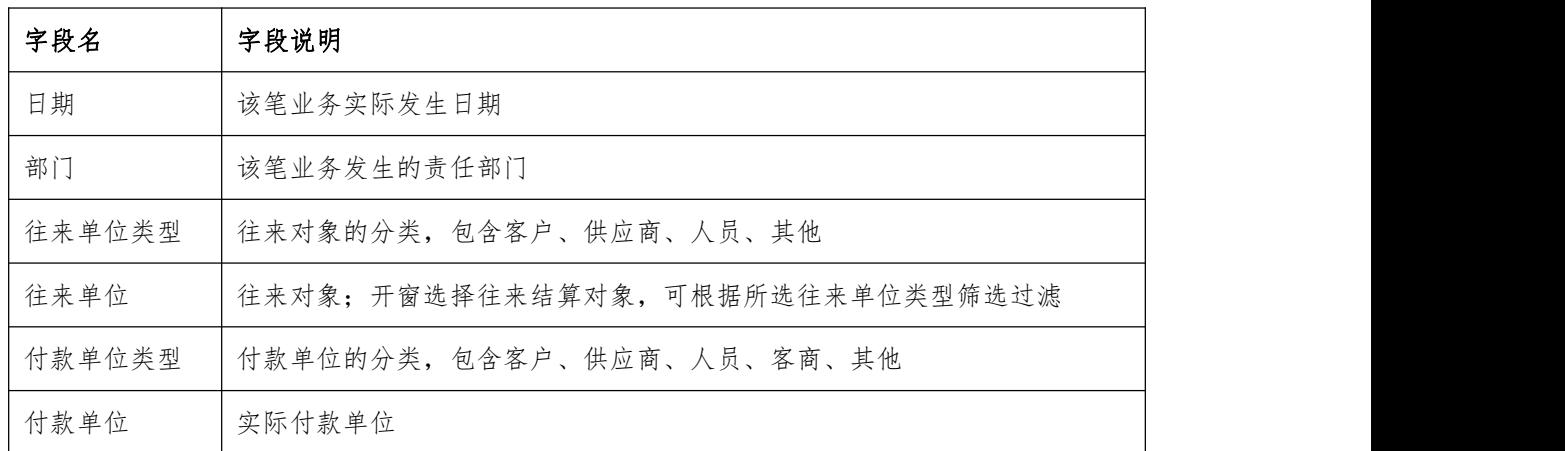

## 操作步骤

[新增] —[录入日期、往来单位类型、往来单位等必填栏目] —[收入明细] —[保存] — [审核]

https://simuoss.oss-cn-beijing.aliyuncs.com/%E4%BA%AB%E9%93%BE%E6%93%8D%E4%BD%9C%E6 %89%8B%E5%86%8C/%E8%B4%A2%E5%8A%A1%E7%AE%A1%E7%90%86/%E6%93%8D%E4%BD%9C%E6%89%8B%E5 %86%8C%E8%A7%86%E9%A2%91/%E4%B8%9A%E5%8A%A1%E6%94%B6%E5%85%A5.mp4

# 业务成本

# 业务成本

## 功能说明

用于主营业务成本以外的其他成本管理,视为营业外支出。

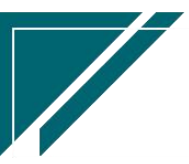

H

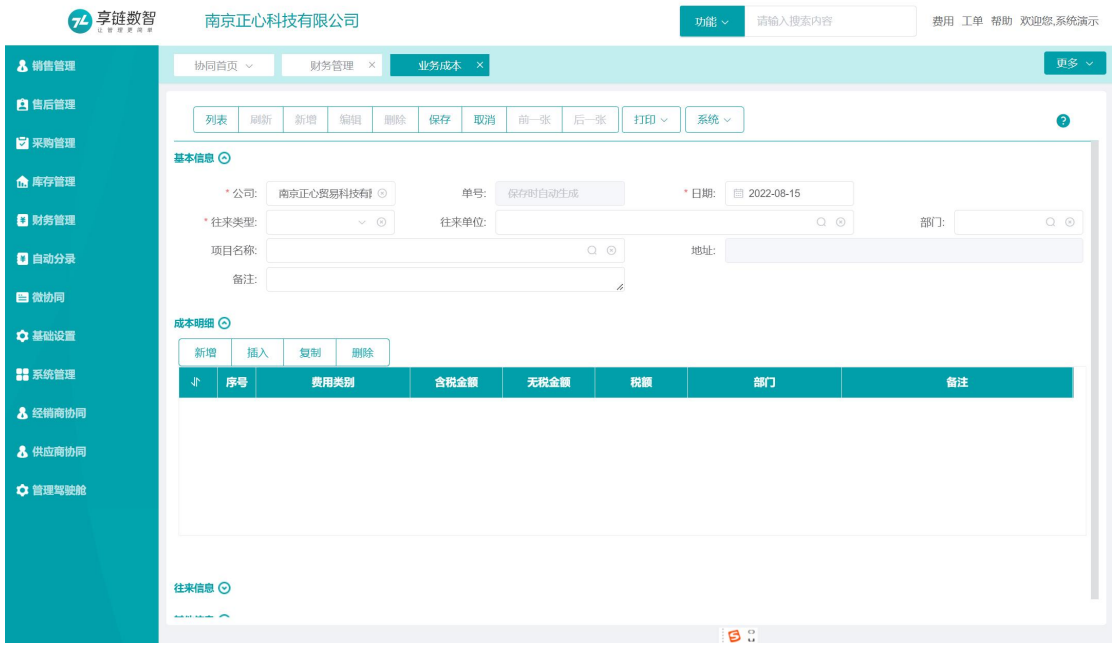

## 功能路径

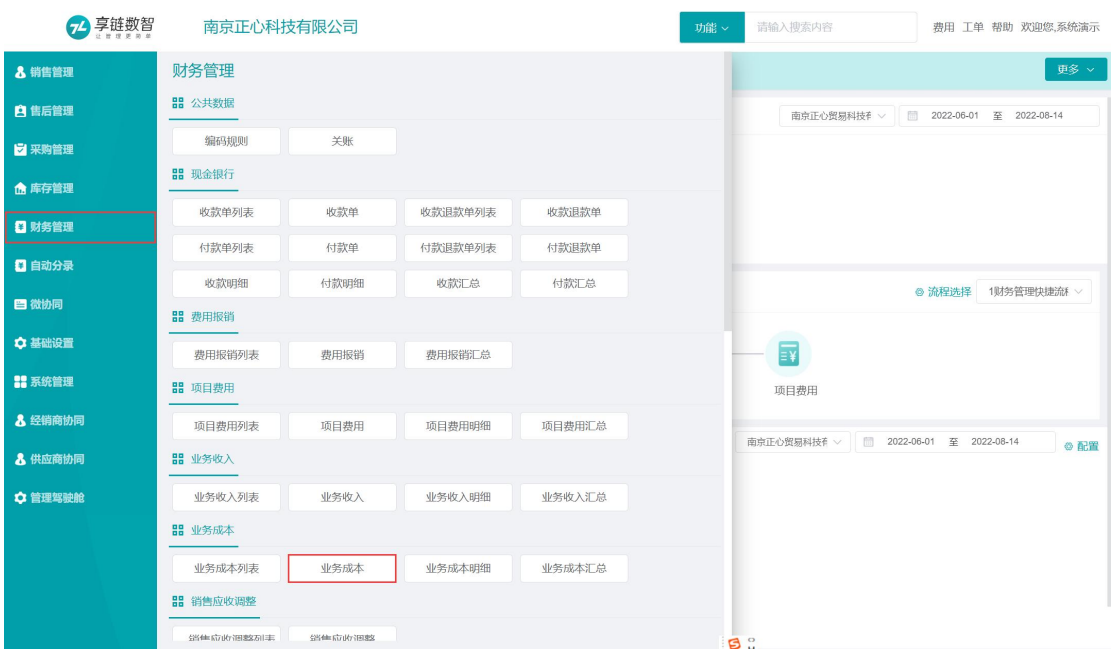

## 【财务管理】【业务成本】【业务成本】

# 关键字说明

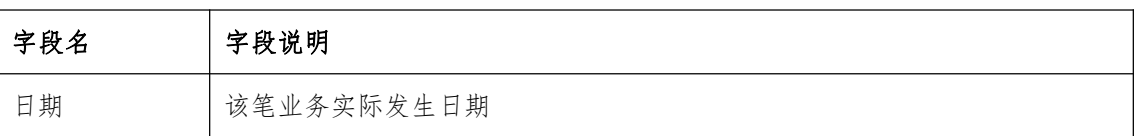

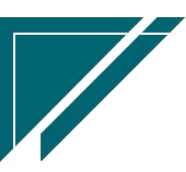

江苏目网络科技有限公司 用户操作手册

 $\sqrt{2}$ 

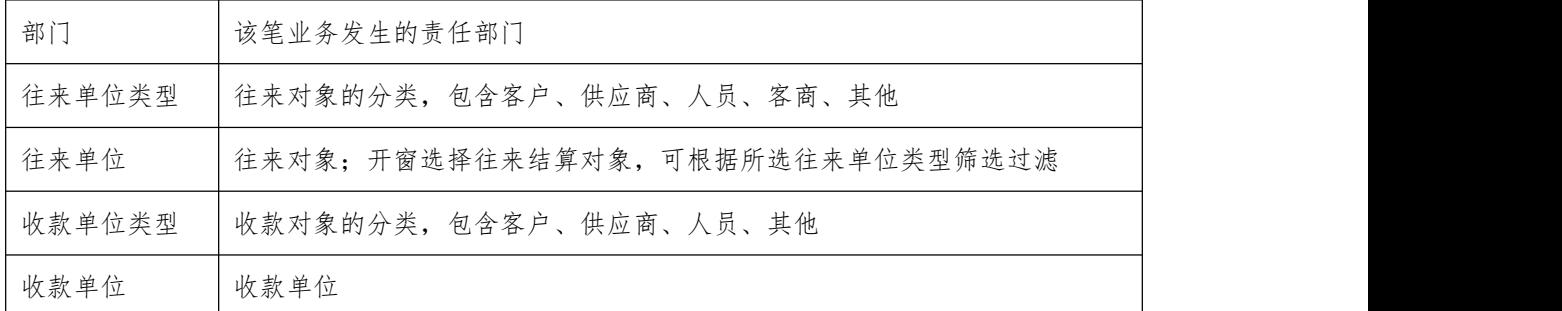

## 操作步骤

[新增]—[录入日期、往来单位类型、往来单位等必填栏目]—[成本明细]—[保存] —[审核] https://simuoss.oss-cn-beijing.aliyuncs.com/%E4%BA%AB%E9%93%BE%E6%93%8D%E4%BD%9 C%E6%89%8B%E5%86%8C/%E8%B4%A2%E5%8A%A1%E7%AE%A1%E7%90%86/%E6%93%8D%E4%BD%9C%E6% 89%8B%E5%86%8C%E8%A7%86%E9%A2%91/%E4%B8%9A%E5%8A%A1%E6%88%90%E6%9C%AC.mp4

# 往来调整

# 销售应收调整

## 功能说明

用于销售业务发生过程中涉及客户应收调整,如以旧换新、项目赔款、扣培训费、扣运费、 打款零头抹平等。

如以旧换新业务,调整减少应收账款,或是代垫运费,增加客户应收账款

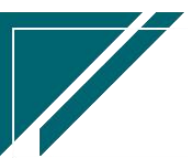

<u>Starting and de la proposition de la proposition de la proposition de la proposition de la proposition de la proposition de la proposition de la proposition de la proposition de la proposition de la proposition de la prop</u>

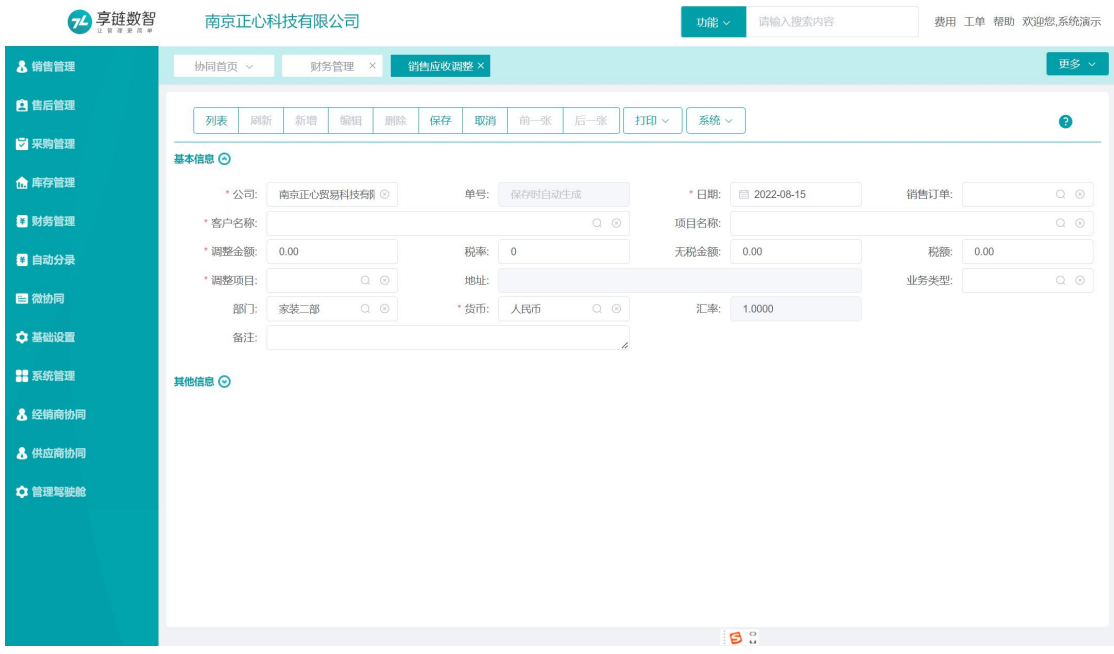

# 功能路径

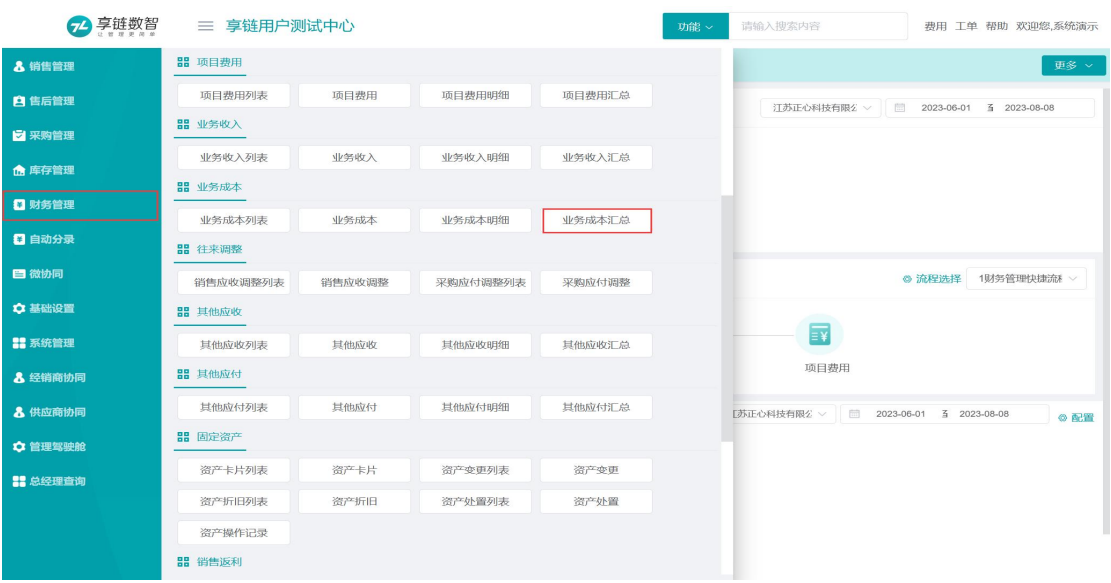

【财务管理】【往来调整】【销售应收调整】

# 关键字说明

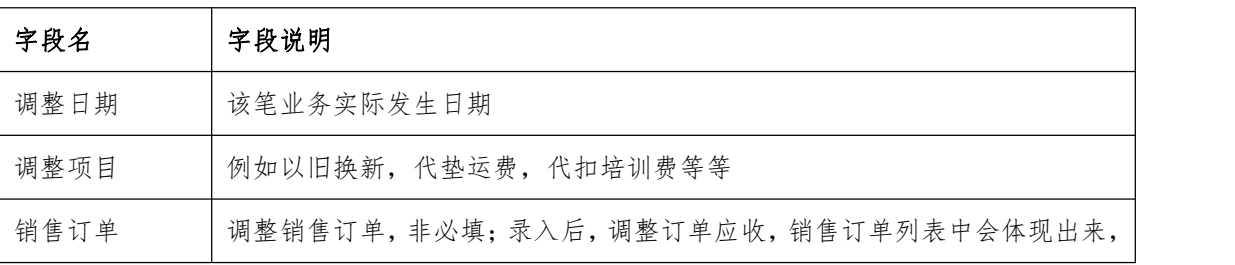

江苏目网络科技有限公司 用户操作手册

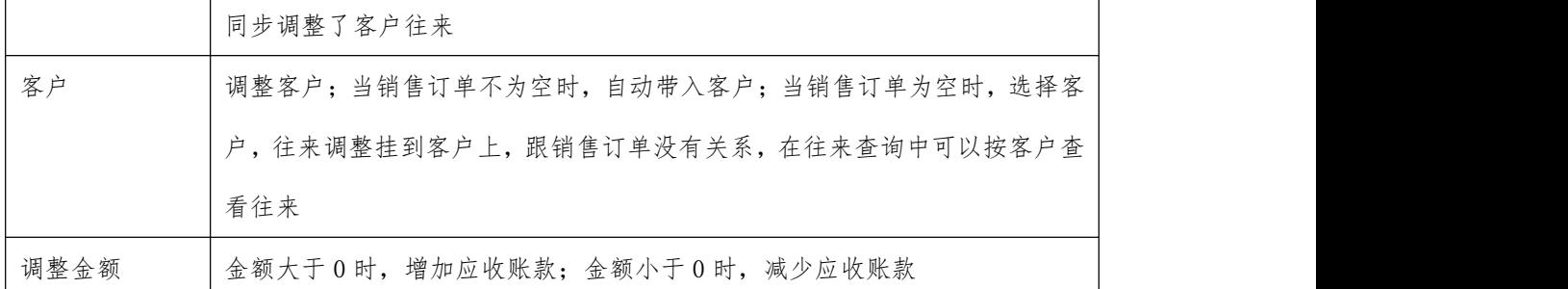

## 操作步骤

[新增]—[录入调整日期、往来单位类型、往来单位等必填栏目]—[保存] —[审核]

[https://simuoss.oss-cn-beijing.aliyuncs.com/%E4%BA%AB%E9%93%BE%E6%93%8D%E4%BD%](https://simuoss.oss-cn-beijing.aliyuncs.com/%E4%BA%AB%E9%93%BE%E6%93%8D%E4%BD%9C%E6%89%8B%E5%86%8C/%E8%B4%A2%E5%8A%A1%E7%AE%A1%E7%90%86/%E6%93%8D%E4%BD%9C%E6%89%8B%E5%86%8C%E8%A7%86%E9%A2%91/%E9%94%80%E5%94%AE%E5%BA%94%E6%94%B6%E8%B0%83%E6%95%B4.mp4) 9C%E6%89%8B%E5%86%8C/%E8%B4%A2%E5%8A%A1%E7%AE%A1%E7%90%86/%E6%93%8D%E4%BD%9C%E6%89% 8B%E5%86%8C%E8%A7%86%E9%A2%91/%E9%94%80%E5%94%AE%E5%BA%94%E6%94%B6%E8%B0%83%E6%95%B 4.mp4

# 采购应付调整

## 功能说明

用于采购业务发生过程中涉及供应商应付调整,如代垫运费、残次品让价、往来账异常调整等等, 增减应付账款、主营业务成本

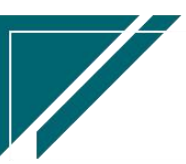

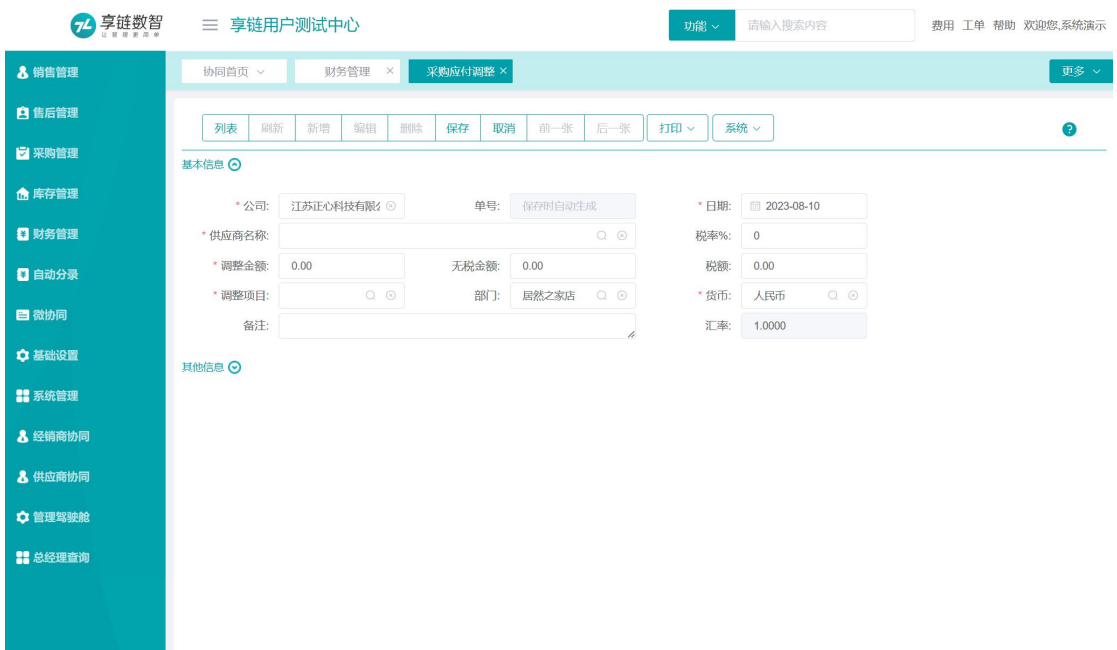

# 功能路径

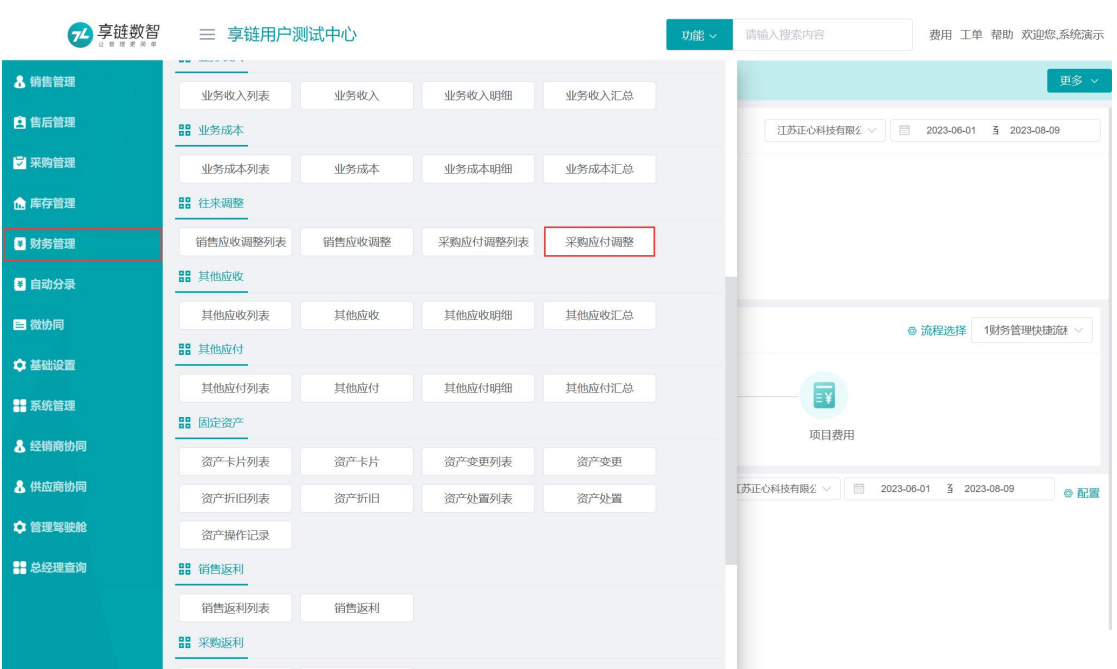

## 【财务管理】【往来调整】【采购应付调整】

# 关键字说明

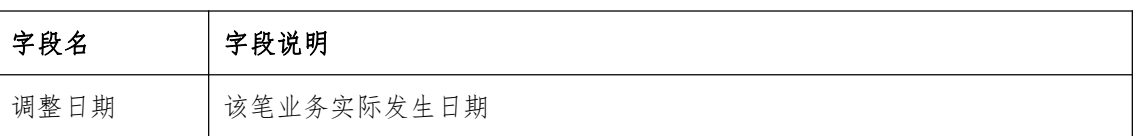

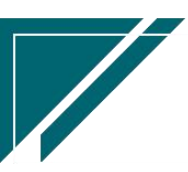

江苏目网络科技有限公司 用户操作手册

 $\sqrt{2}$ 

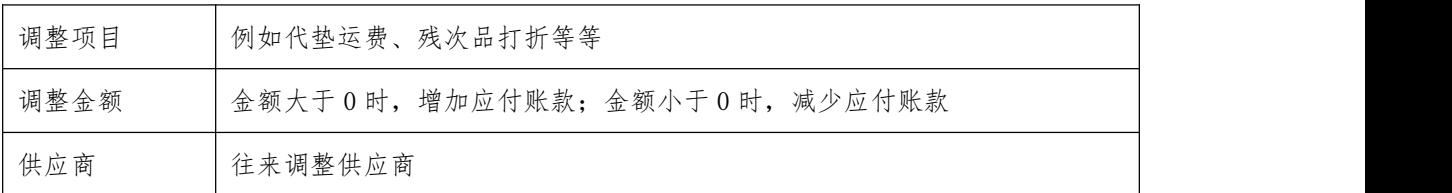

## 操作步骤

[新增]—[录入调整日期、往来单位类型、往来单位等必填栏目]—[保存] —[审核]

# 其他应收

# 其他应收

## 功能说明

用于记录借给其他人钱、投标保证金、个人员工借款(备用金)、代垫运费等等

## 例如借给其他人钱,借出时使用该功能登记,归还时使用"收款单"功能登记

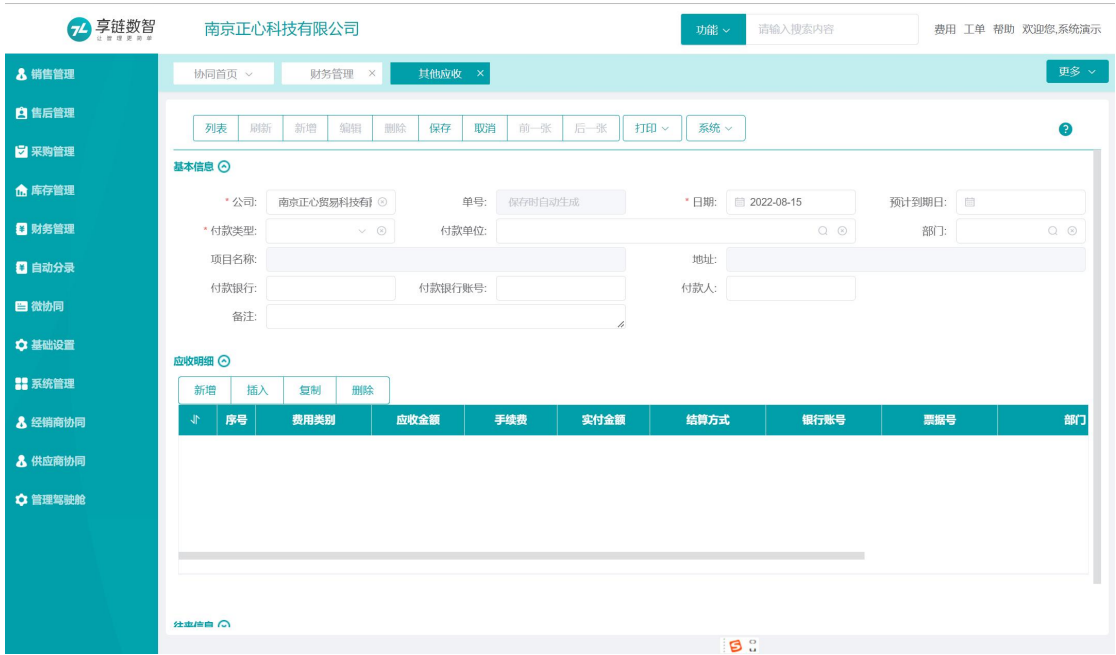

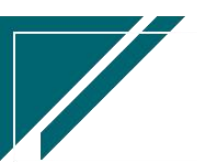

 $\frac{1}{\sqrt{2}}$ 

# 功能路径

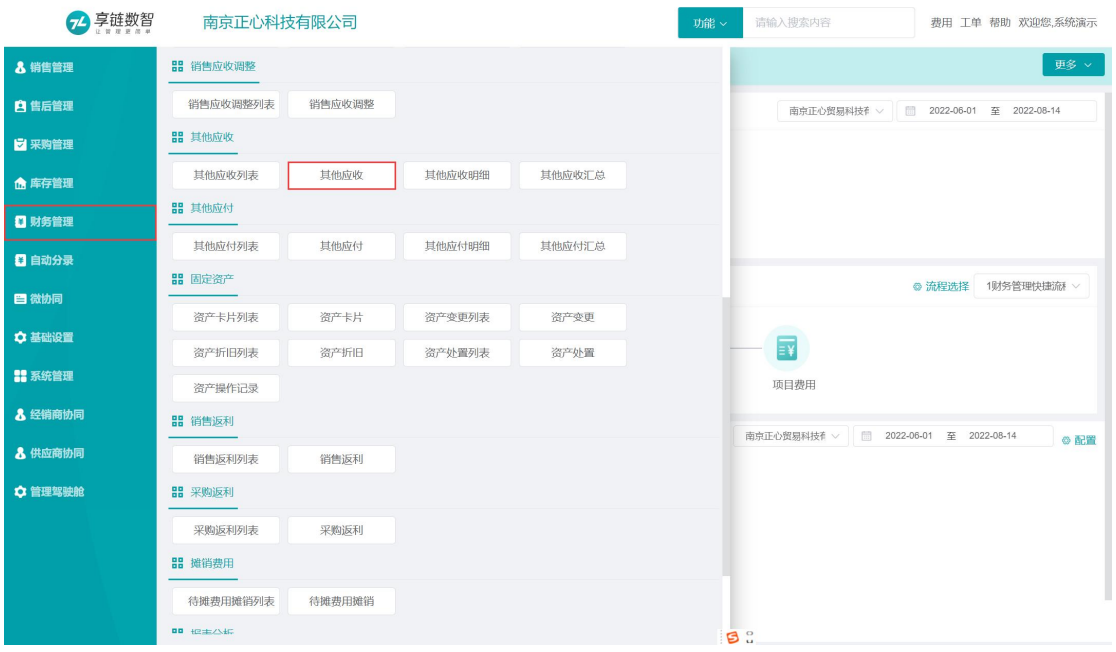

【财务管理】【其他应收】【其他应收】

## 关键字说明

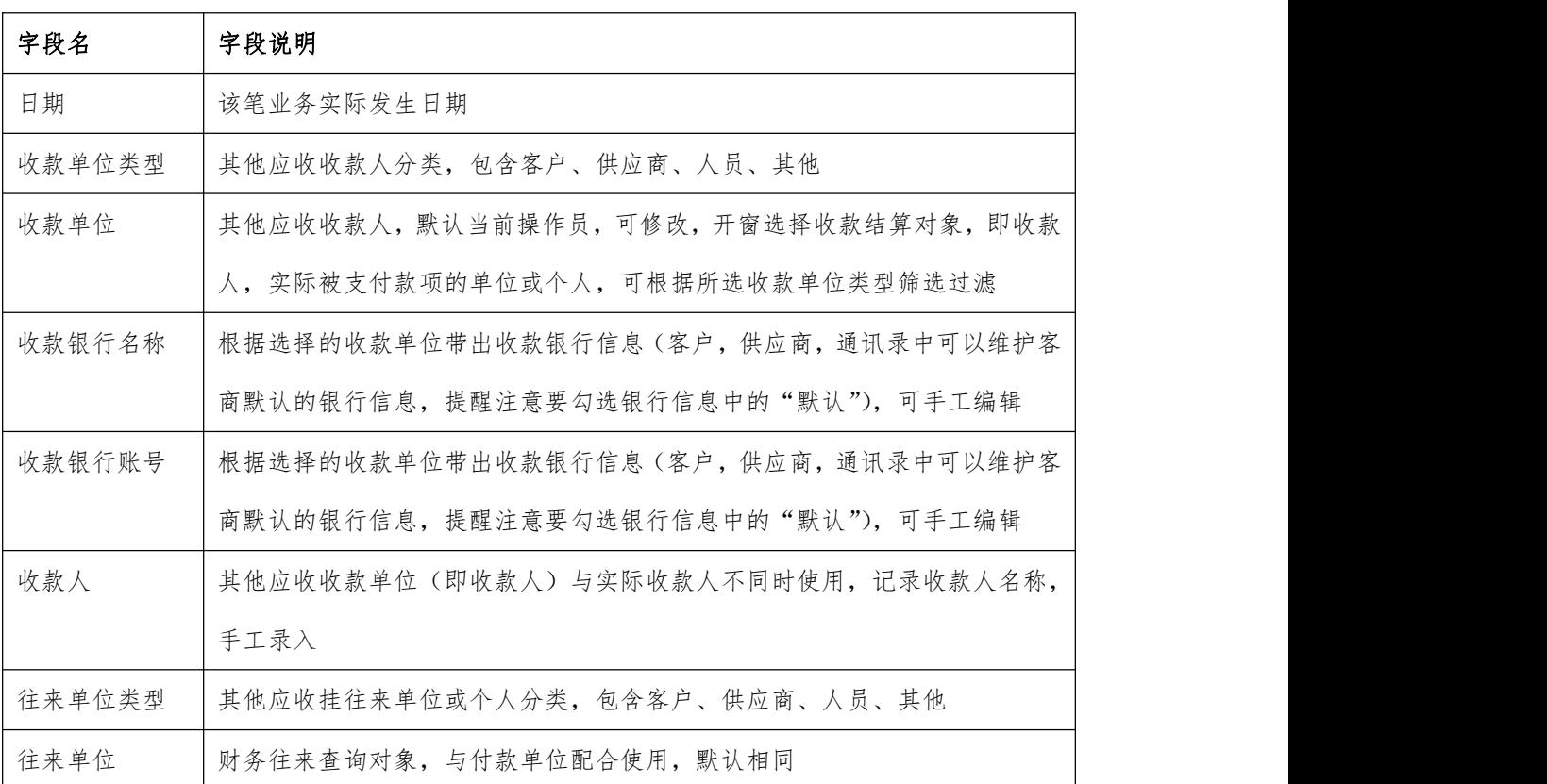

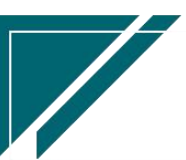

 $\sqrt{2}$ 

## 操作步骤

[新增]—[录入日期、付款单位类型、付款单位等必填栏目]—[保存] —[审核] https://simuoss.oss-cn-beijing.aliyuncs.com/%E4%BA%AB%E9%93%BE%E6%93%8D%E4%BD%9C%E6 %89%8B%E5%86%8C/%E8%B4%A2%E5%8A%A1%E7%AE%A1%E7%90%86/%E6%93%8D%E4%BD%9C%E6%89%8B%E5 %86%8C%E8%A7%86%E9%A2%91/%E5%85%B6%E4%BB%96%E5%BA%94%E6%94%B6.mp4

# 其他应付

# 其他应付

## 功能说明

用于记录向别人借钱、向第三方收取保证金

例如向别人借钱,收到钱以后使用该功能登记,归还时使用"付款单"功能登记

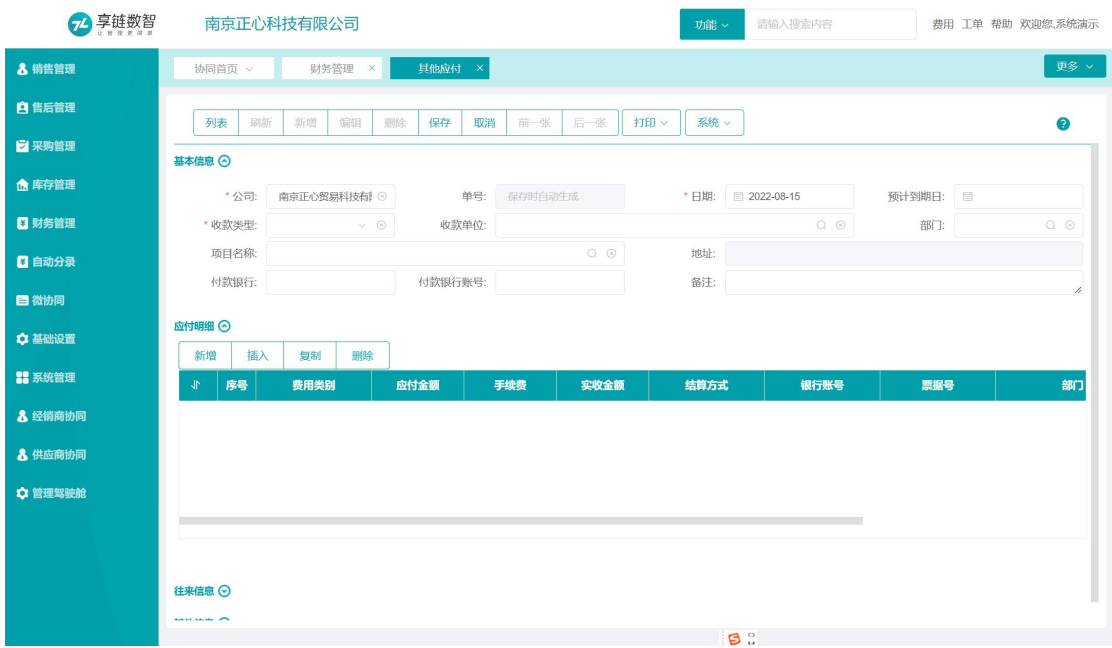

## 功能路径

【财务管理】【其他应付】【其他应付】

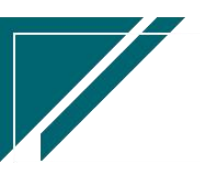

 $\frac{1}{\sqrt{2}}$ 

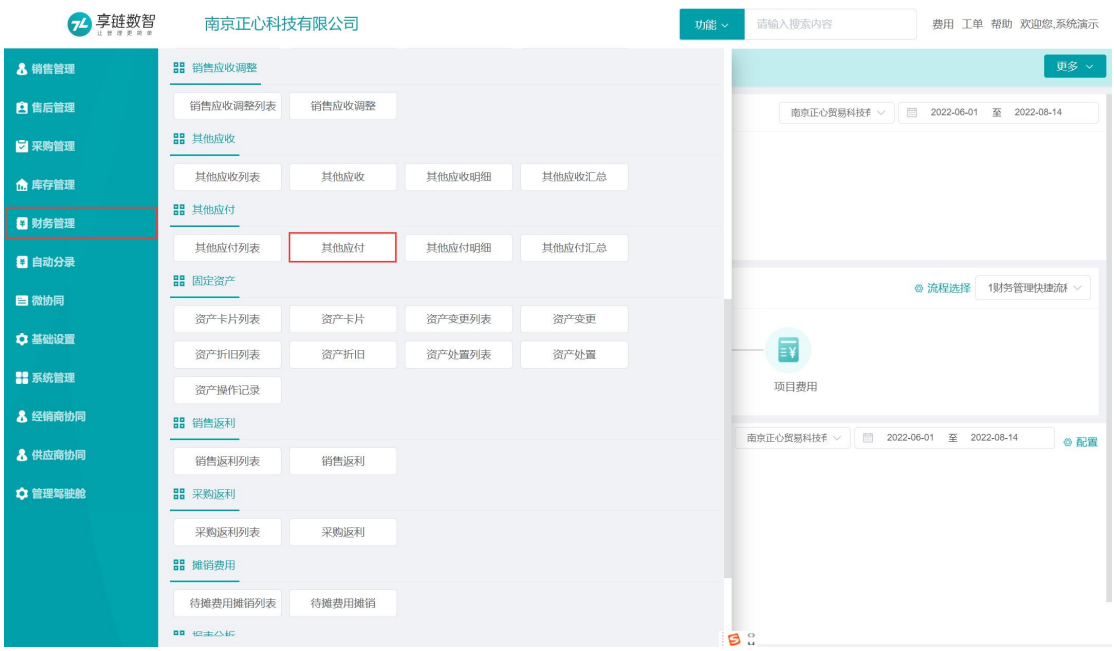

# 关键字说明

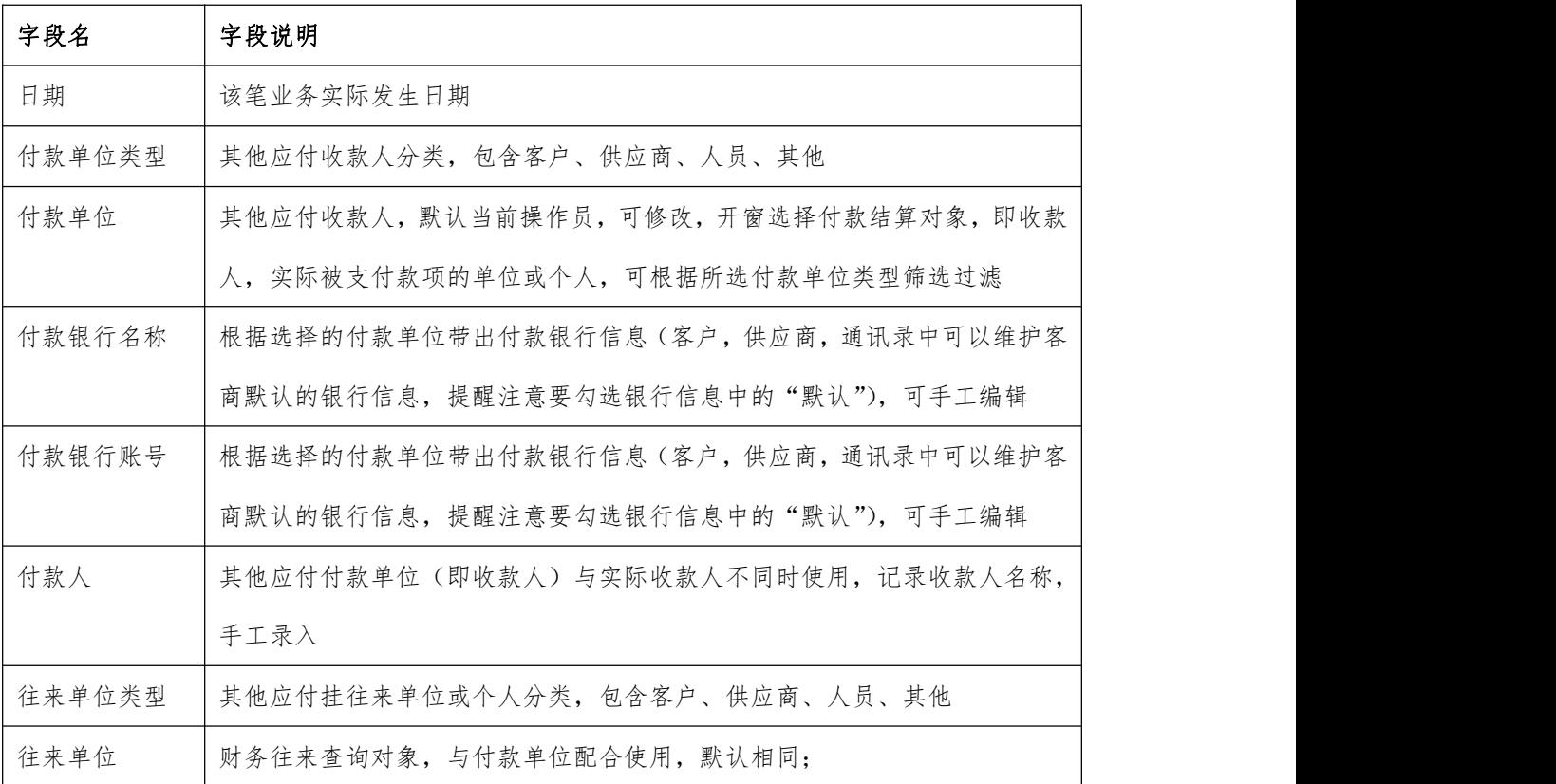

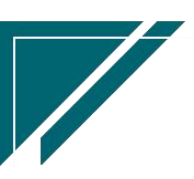

 $\sqrt{2}$ 

## 操作步骤

[新增]—[录入日期、付款单位类型、付款单位等必填栏目]—[保存] —[审核]

https://simuoss.oss-cn-beijing.aliyuncs.com/%E4%BA%AB%E9%93%BE%E6%93%8D%E4%BD% 9C%E6%89%8B%E5%86%8C/%E8%B4%A2%E5%8A%A1%E7%AE%A1%E7%90%86/%E6%93%8D%E4%BD%9C%E6%89% 8B%E5%86%8C%E8%A7%86%E9%A2%91/%E5%85%B6%E4%BB%96%E5%BA%94%E4%BB%98.mp4

# 固定资产

# 资产卡片

### 功能说明

对一个会计核算单位所拥有的固定资产分类登记后,采用卡片登记的方式,对固定资产进行 较为直接的、明白的方式,将固定资产的详细信息登记到卡片上,卡片上所反映的的内容就是固 定资产卡片信息。

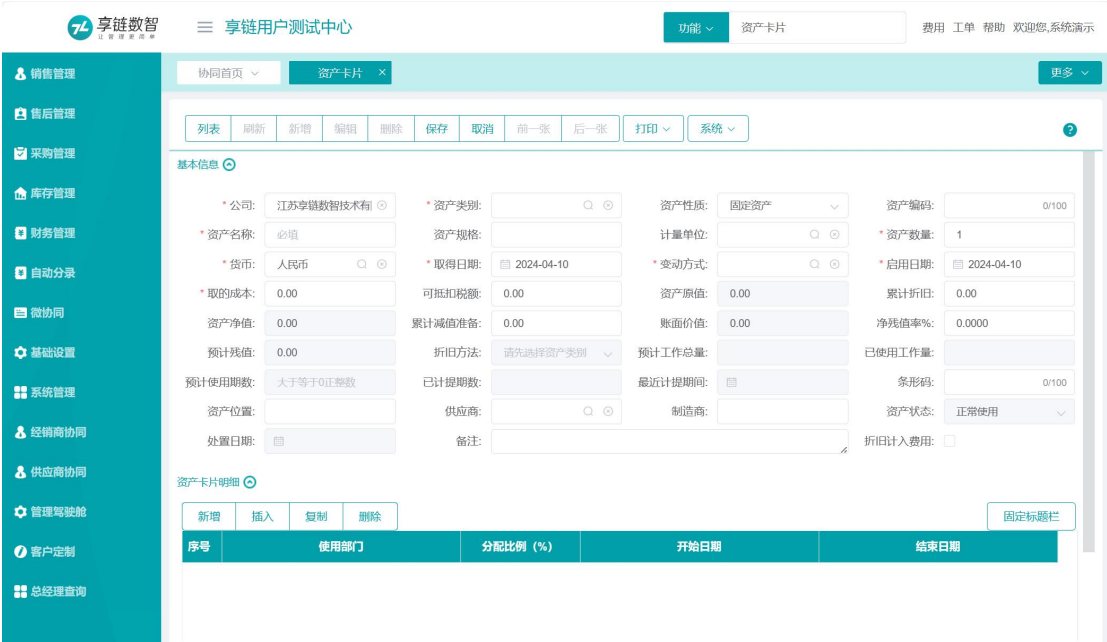

## 功能路径

【财务管理】【固定资产】【资产卡片】

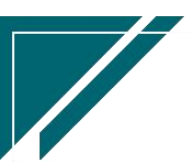

 $\frac{1}{2}$ 

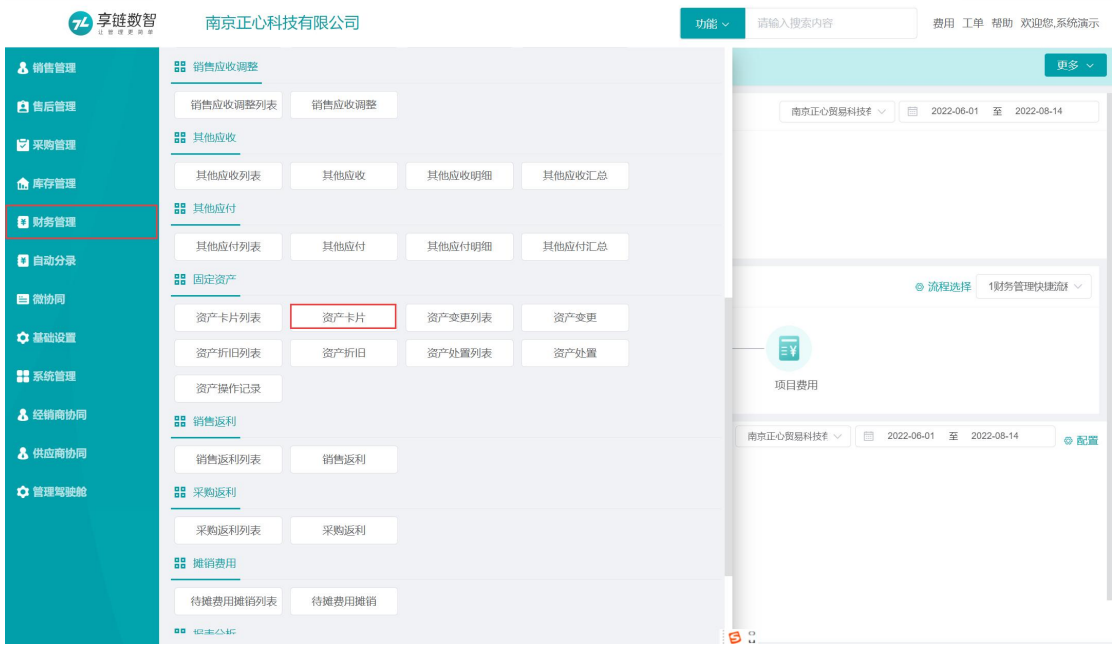

# 关键字说明

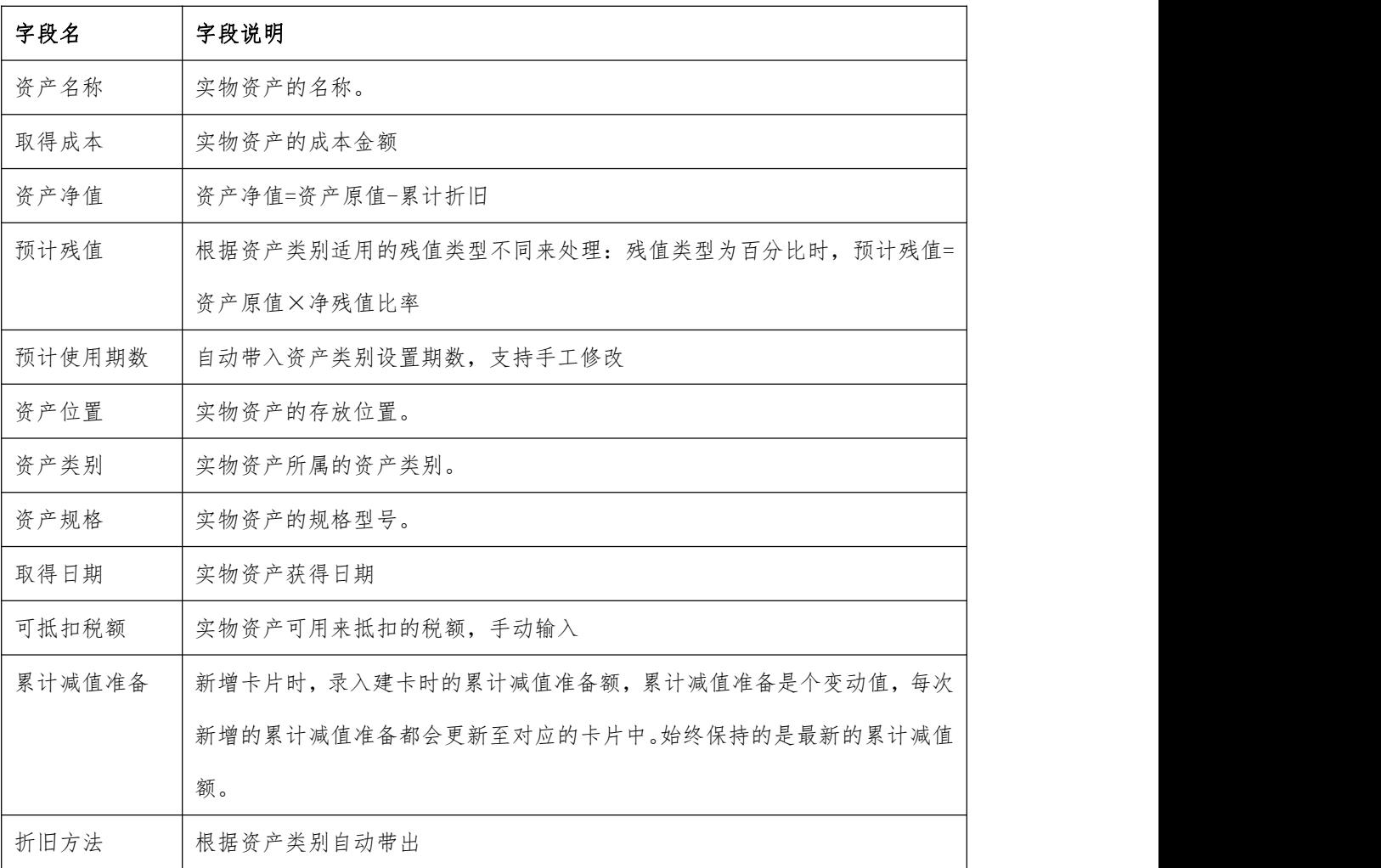

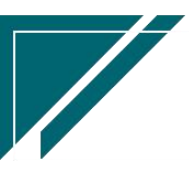

江苏目网络科技有限公司 用户操作手册

 $\sqrt{2}$ 

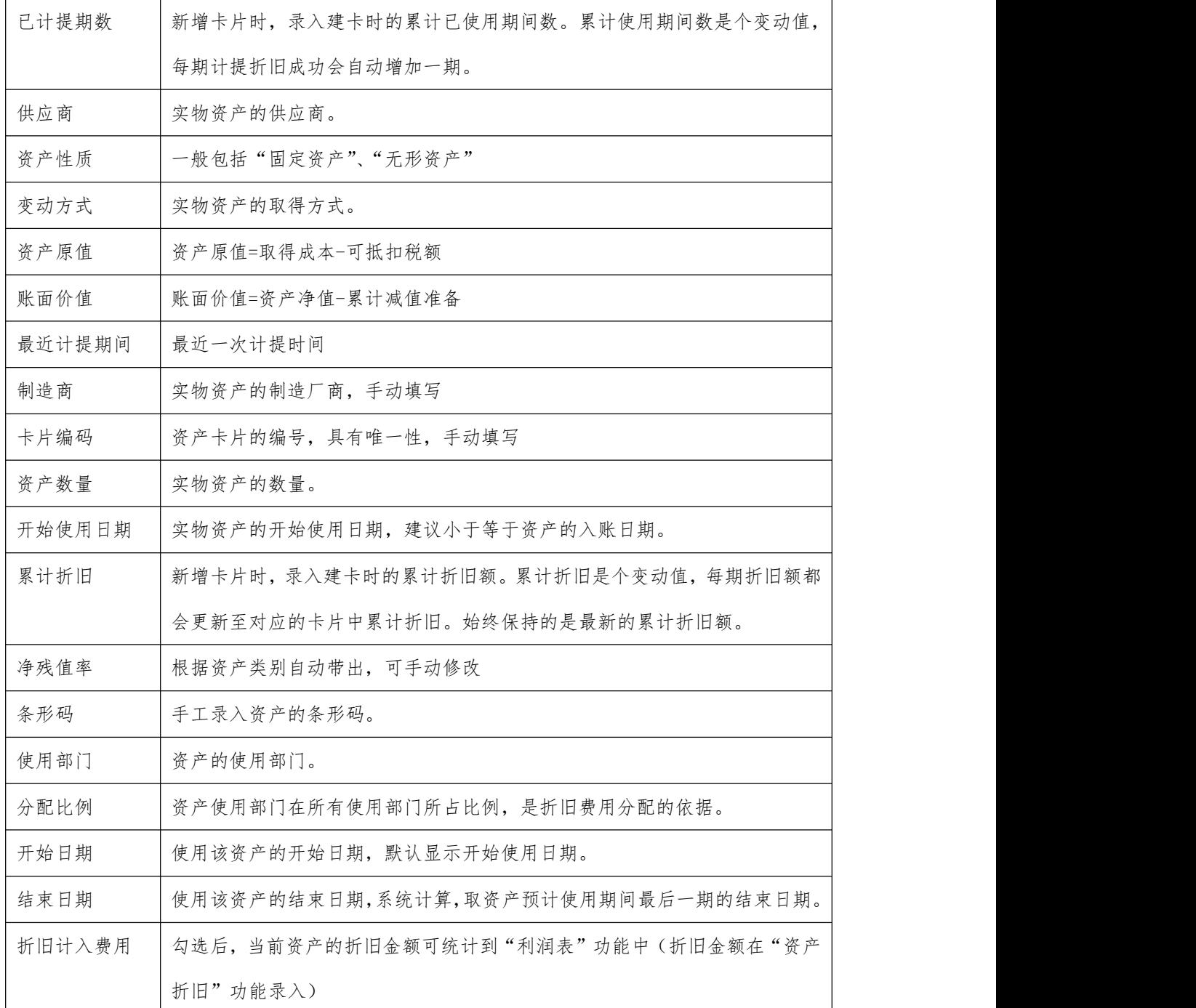

## 操作步骤

[新增]—[录入资产名称、资产类别等必填栏目]—[保存] —[审核]

https://simuoss.oss-cn-beijing.aliyuncs.com/%E4%BA%AB%E9%93%BE%E6%93%8D%E4% BD%9C%E6%89%8B%E5%86%8C/%E8%B4%A2%E5%8A%A1%E7%AE%A1%E7%90%86/%E6%93%8D%E4%BD%9C %E6%89%8B%E5%86%8C%E8%A7%86%E9%A2%91/%E8%B5%84%E4%BA%A7%E5%8D%A1%E7%89%87.mp4

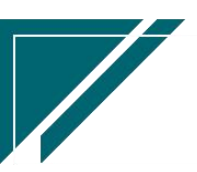

 $\sqrt{2}$ 

# 资产变更

# 功能说明

用于对资产的取得成本、累计折旧、累计减值准备等数值的变更

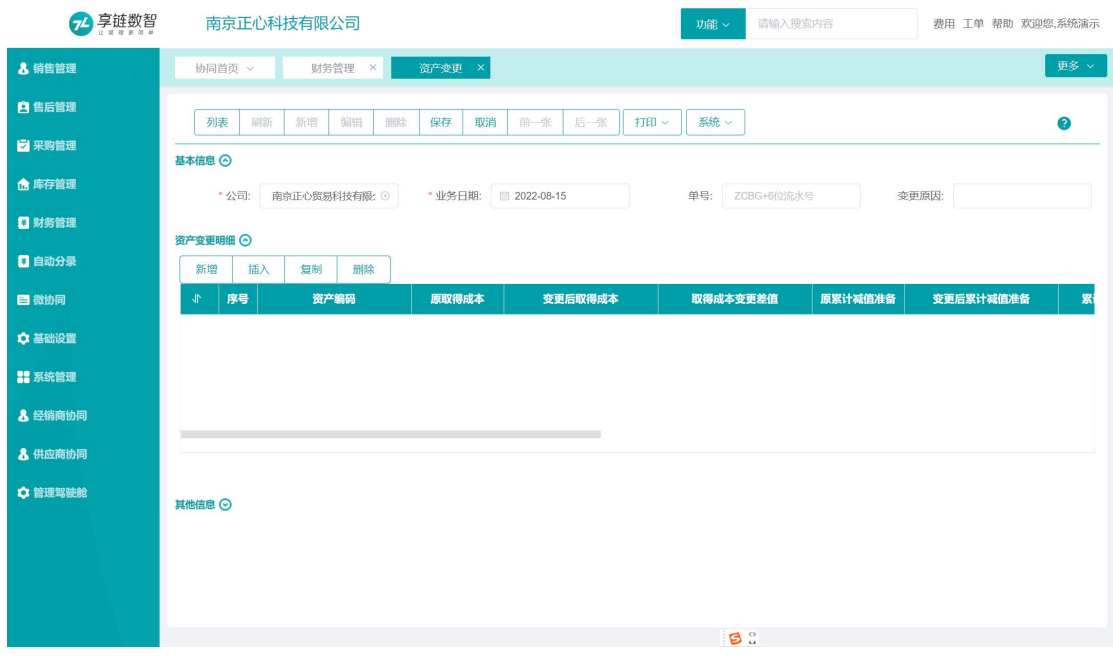

## 功能路径

【财务管理】【固定资产】【资产变更】

| 享链数智<br>$\tau$ | 南京正心科技有限公司     |        |        |        | 功能 × | 请输入搜索内容<br>费用 工单 帮助 欢迎您,系统演示                     |
|----------------|----------------|--------|--------|--------|------|--------------------------------------------------|
| & 销售管理         | 品 销售应收调整       |        |        |        |      | 更多 >                                             |
| <b>自售后管理</b>   | 销售应收调整列表       | 销售应收调整 |        |        |      | ■ 2022-06-01 至 2022-08-14<br>南京正心贸易科技有 ∨         |
| ■ 采购管理         | <b>品</b> 其他应收  |        |        |        |      |                                                  |
| 命 库存管理         | 其他应收列表         | 其他应收   | 其他应收明细 | 其他应收汇总 |      |                                                  |
| □ 财务管理         | <b>品 其他应付</b>  |        |        |        |      |                                                  |
| □ 自动分录         | 其他应付列表         | 其他应付   | 其他应付明细 | 其他应付汇总 |      |                                                  |
| 日微协同           | <b>品</b> 固定资产  |        |        |        |      | ◎ 流程选择 1财务管理快捷流利 ∨                               |
| ☆ 基础设置         | 资产卡片列表         | 资产卡片   | 资产变更列表 | 资产变更   |      | a T                                              |
| <b>88 系统管理</b> | 资产折旧列表         | 资产折旧   | 资产处置列表 | 资产处置   |      | $\mathbf{F}$                                     |
| & 经销商协同        | 资产操作记录         |        |        |        |      | 项目费用                                             |
|                | 品 销售返利         |        |        |        |      | 南京正心贸易科技有 ><br>■ 2022-06-01 至 2022-08-14<br>◎ 配置 |
| & 供应商协同        | 销售返利列表         | 销售返利   |        |        |      |                                                  |
| ☆ 管理驾驶舱        | <b>品 采购返利</b>  |        |        |        |      |                                                  |
|                | 采购返利列表         | 采购返利   |        |        |      |                                                  |
|                | 品 摊销费用         |        |        |        |      |                                                  |
|                | 待摊费用摊销列表       | 待摊费用摊销 |        |        |      |                                                  |
|                | <b>00 也主公拆</b> |        |        |        |      | 5.5                                              |

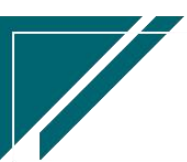

## 关键字说明

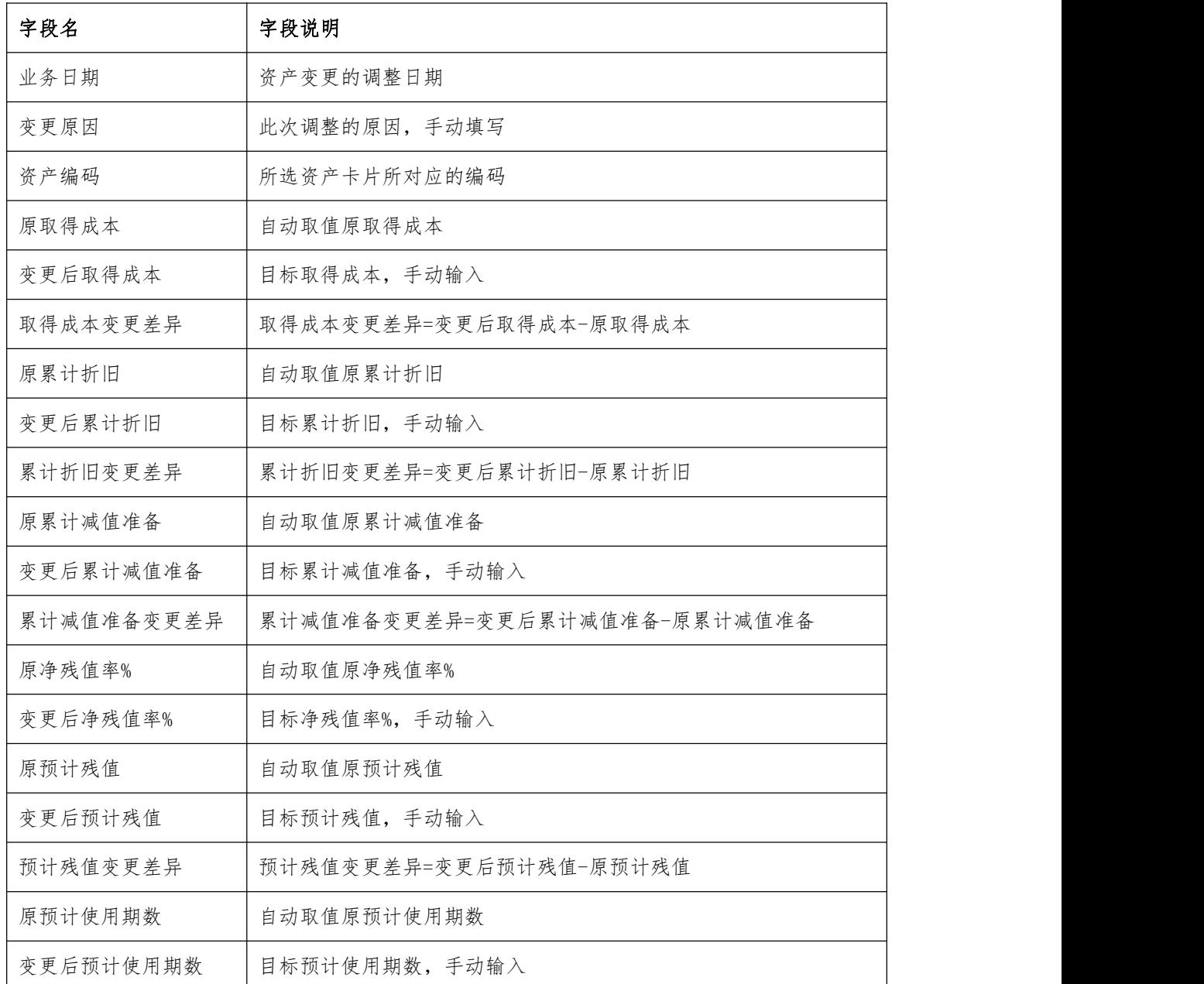

## 操作步骤

[新增]—[填写业务日期、变更原因,选择目标资产卡片在相应变更栏目输入调整数据] —[保存] —[审核]

https://simuoss.oss-cn-beijing.aliyuncs.com/%E4%BA%AB%E9%93%BE%E6%93%8D%E4% BD%9C%E6%89%8B%E5%86%8C/%E8%B4%A2%E5%8A%A1%E7%AE%A1%E7%90%86/%E6%93%8D%E4%BD%9C

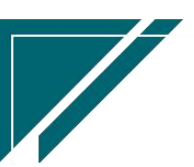

 $\sqrt{2}$ 

%E6%89%8B%E5%86%8C%E8%A7%86%E9%A2%91/%E8%B5%84%E4%BA%A7%E5%8F%98%E6%9B%B4.mp4

# 资产折旧

# 功能说明

用于对资产折旧的记录

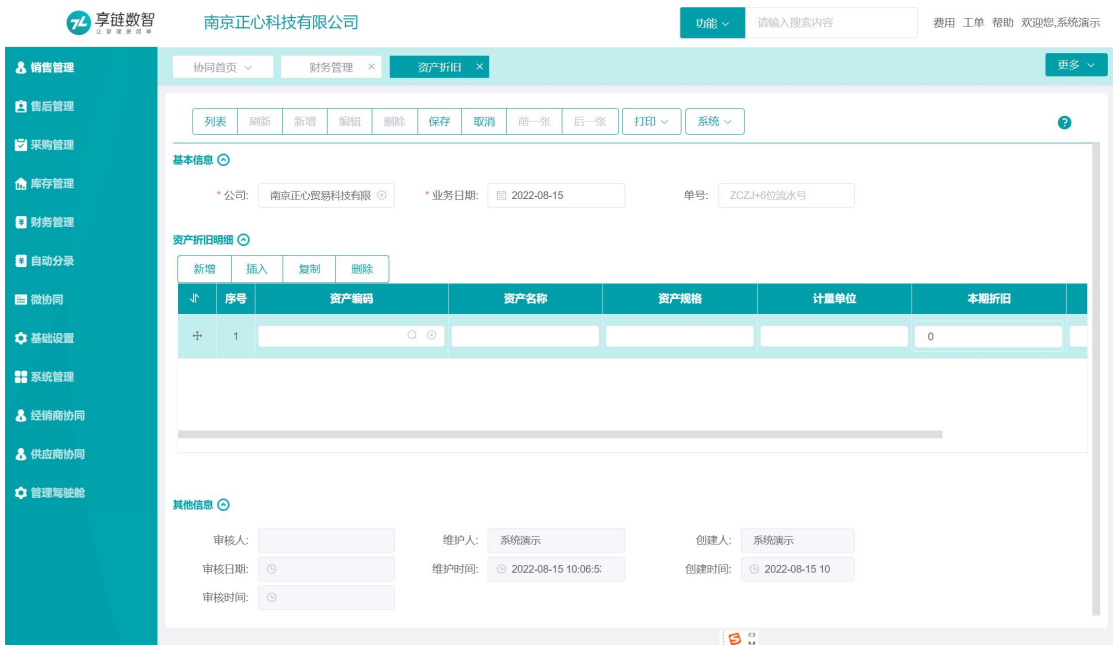

## 功能路径

【财务管理】【固定资产】【资产折旧】

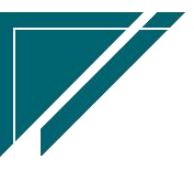

## 江苏目网络科技有限公司 用户操作手册

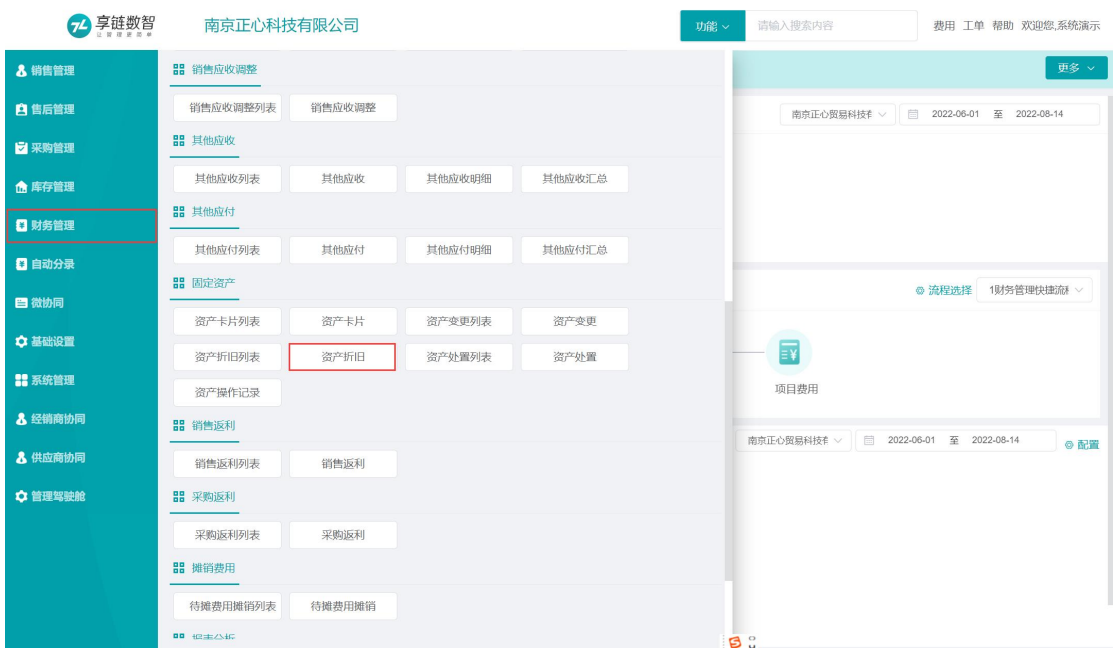

## 关键字说明

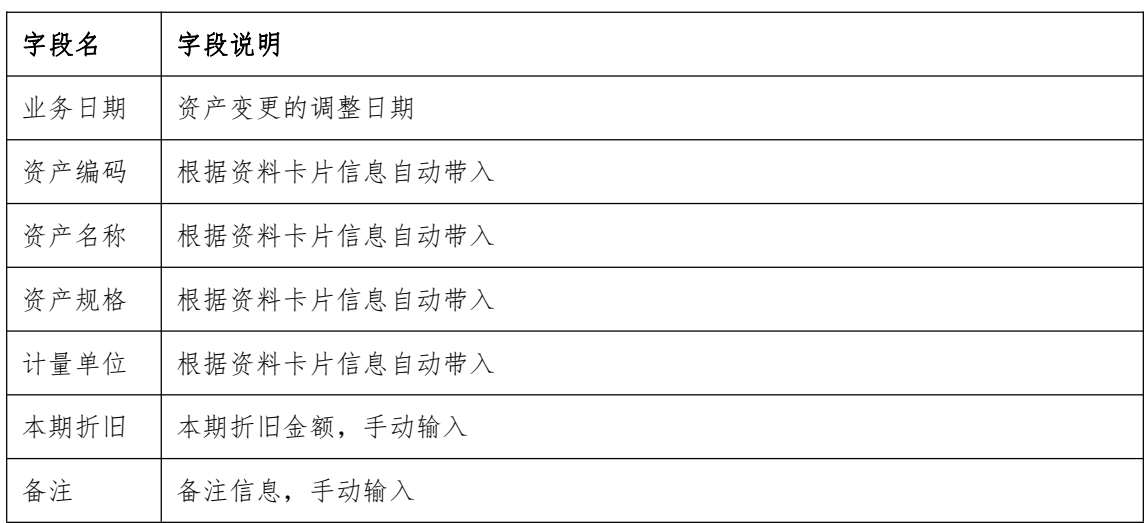

## 操作步骤

[新增]—[填写业务日期、选择目标资产卡片输入折旧金额]—[保存] —[审核] http://oss.simuinfo.net/%E4%BA%AB%E9%93%BE%E6%95%B0%E6%99%BA%E8%A7%86%E 9%A2%91%E6%95%99%E7%A8%8B2021/%E8%B4%A2%E5%8A%A1%E7%AE%A1%E7%90%86/%E8% B5%84%E4%BA%A7%E6%8A%98%E6%97%A7%EF%BC%88%E6%BC%94%E7%A4%BA%EF%BC%89202 10809V1.1.mp4

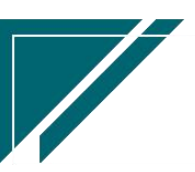

# 资产处置

## 功能说明

用于对资产处置的记录,例如资产出售,资产报废等等

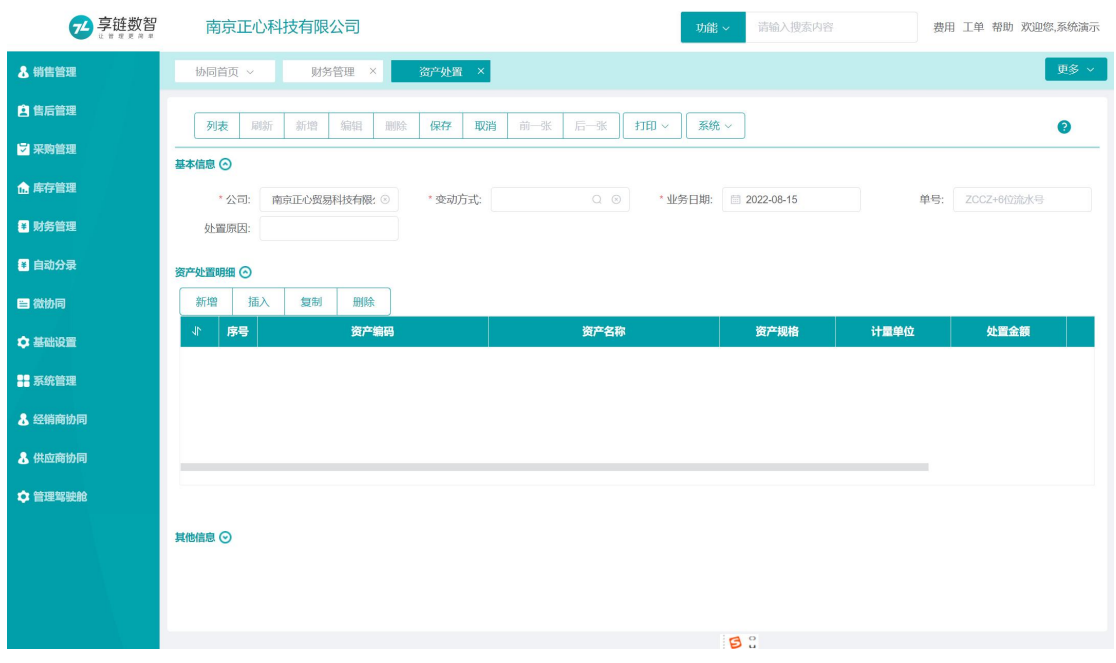

## 功能路径

## 【财务管理】【固定资产】【资产处置】

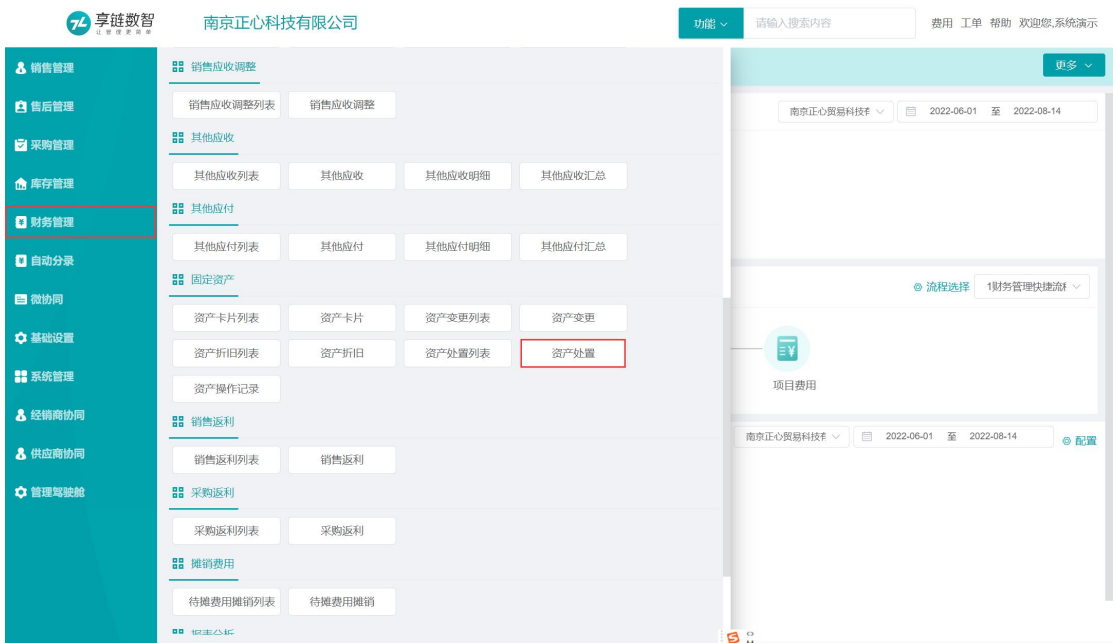

**48**

## 关键字说明

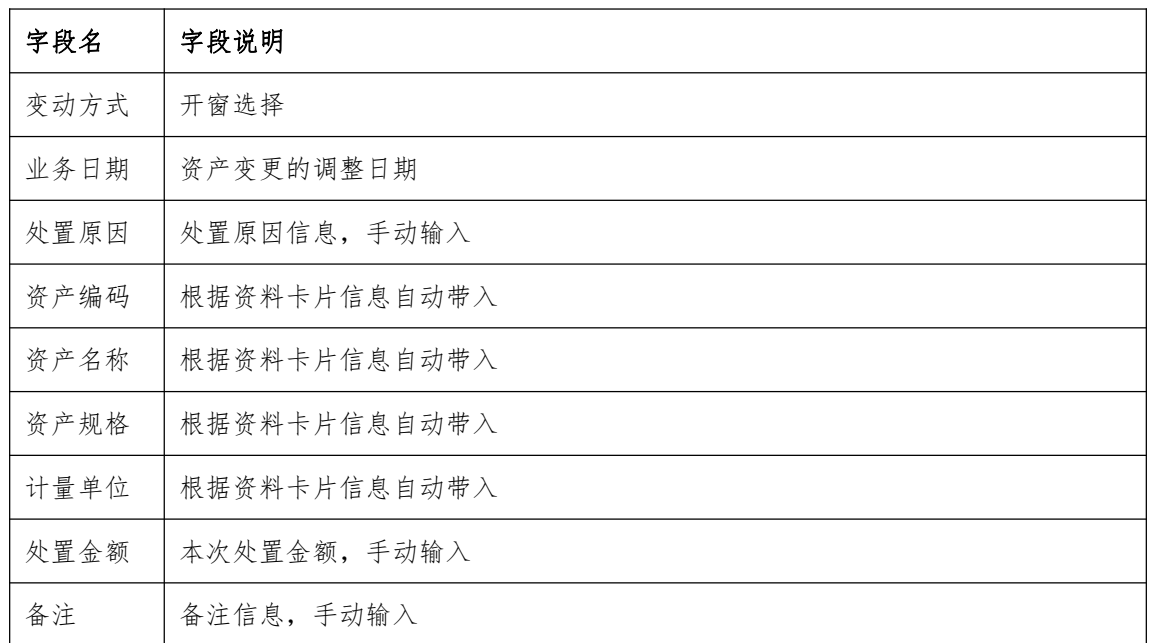

### 操作步骤

[新增]—[填写业务日期、选择目标资产卡片输入处置金额]—[保存] —[审核]

https://simuoss.oss-cn-beijing.aliyuncs.com/%E4%BA%AB%E9%93%BE%E6%93%8D%E4% BD%9C%E6%89%8B%E5%86%8C/%E8%B4%A2%E5%8A%A1%E7%AE%A1%E7%90%86/%E6%93%8D%E4%BD%9C %E6%89%8B%E5%86%8C%E8%A7%86%E9%A2%91/%E8%B5%84%E4%BA%A7%E5%A4%84%E7%BD%AE.mp4

# 销售返利

销售返利

## 功能说明

登记给客户的返利,减少客户的应收账款。返利分为两种:一种是现金返利,另一种是在客 户订货时抵减货款。该功能适用于抵减货款的业务场景。

一次性登记给予返利,减少客户应收账款,可在后续销售业务开展过程中,分次登记已使用 的返利金额,统计还有多少返利未使用。

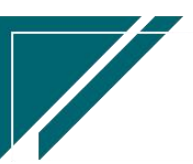

 $\sqrt{2}$ 

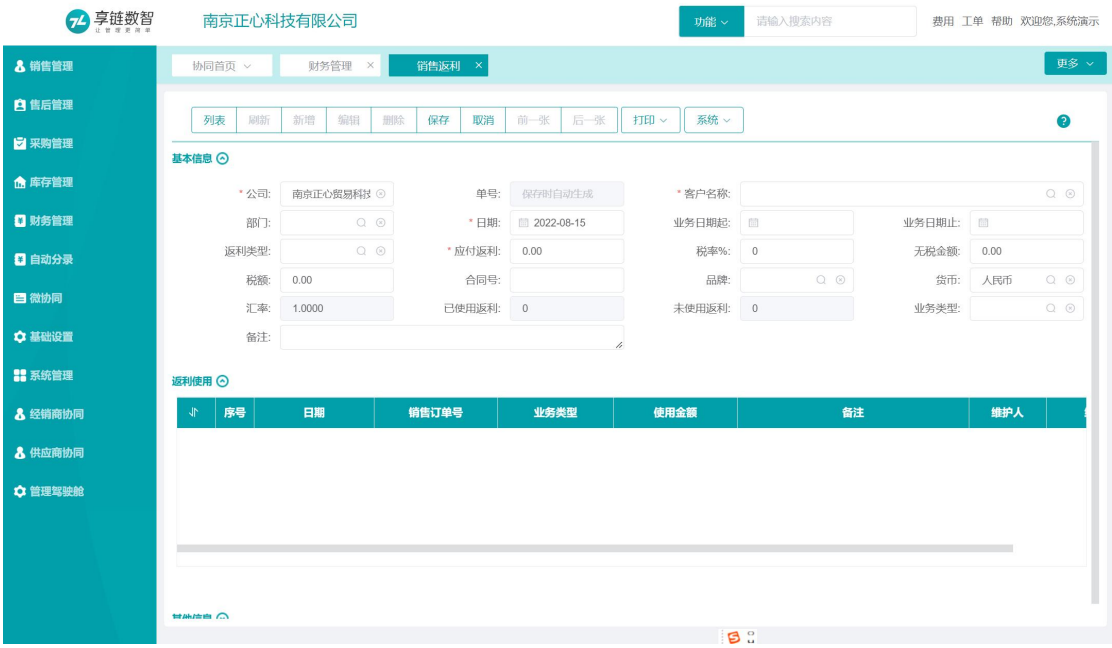

# 功能路径

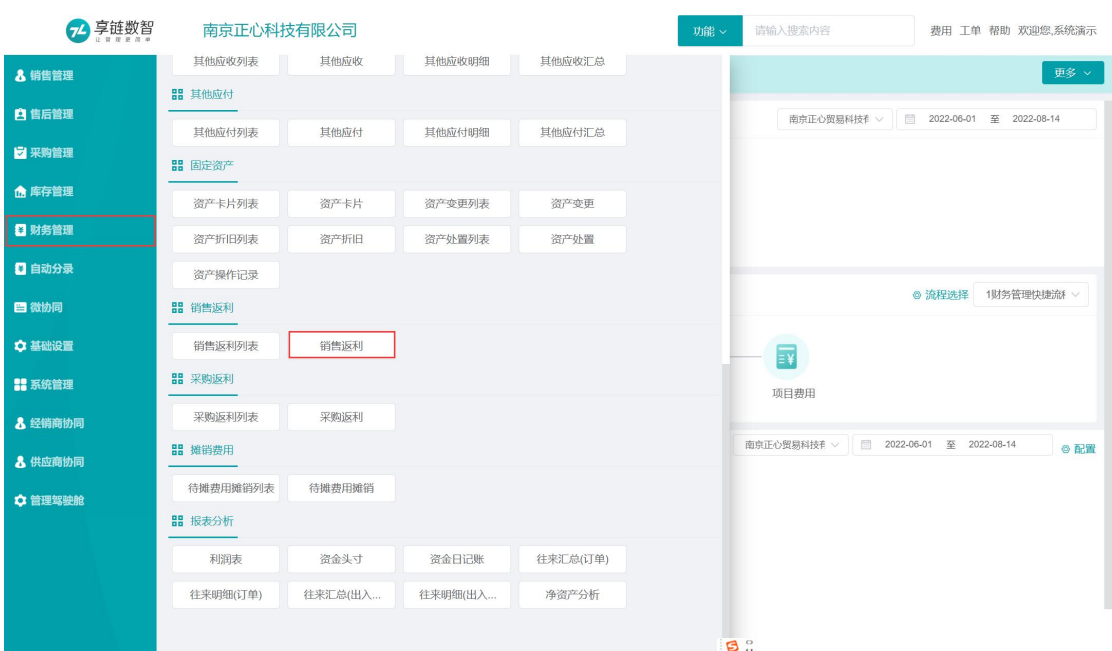

## 【财务管理】【销售返利】【销售返利】

# 关键字说明

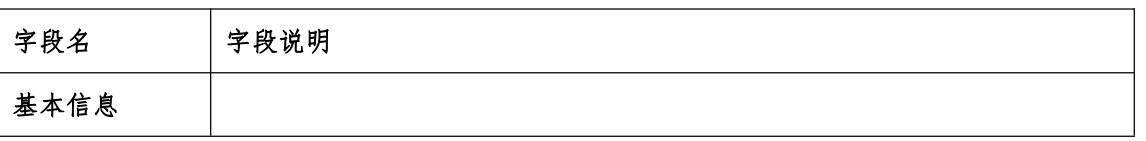

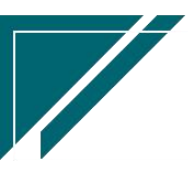

江苏目网络科技有限公司 用户操作手册

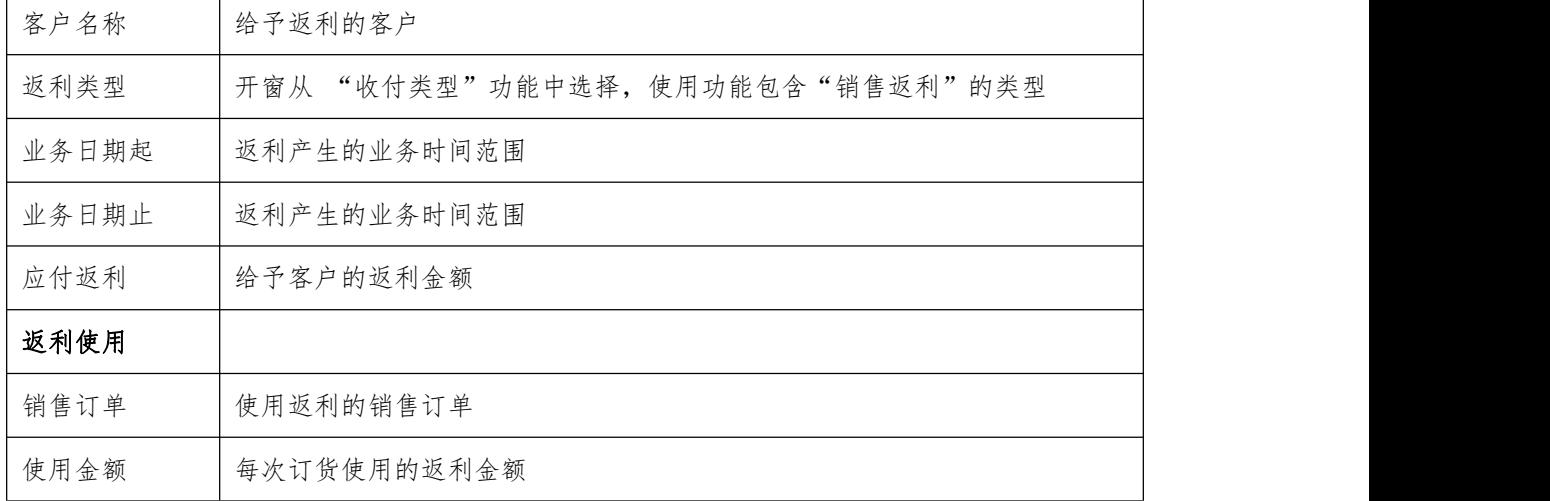

## 操作步骤

[新增]—[录入客户,应付返利等必填栏目]—[保存] —[审核]

https://simuoss.oss-cn-beijing.aliyuncs.com/%E4%BA%AB%E9%93%BE%E6%93%8D%E4% BD%9C%E6%89%8B%E5%86%8C/%E8%B4%A2%E5%8A%A1%E7%AE%A1%E7%90%86/%E6%93%8D%E4%BD%9C %E6%89%8B%E5%86%8C%E8%A7%86%E9%A2%91/%E9%94%80%E5%94%AE%E8%BF%94%E5%88%A9.mp4

# 采购返利

## 采购返利

### 功能说明

登记供应商给的返利,减少供应商的应付账款。返利分为两种:一种是现金返利,另一种是 在采购订货时抵减货款。该功能适用于抵减货款的业务场景。

一次性登记给予返利,减少供应商应付账款,可在后续销售业务开展过程中,分次登记已使 用的返利金额,统计还有多少返利未使用。

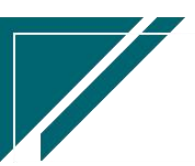

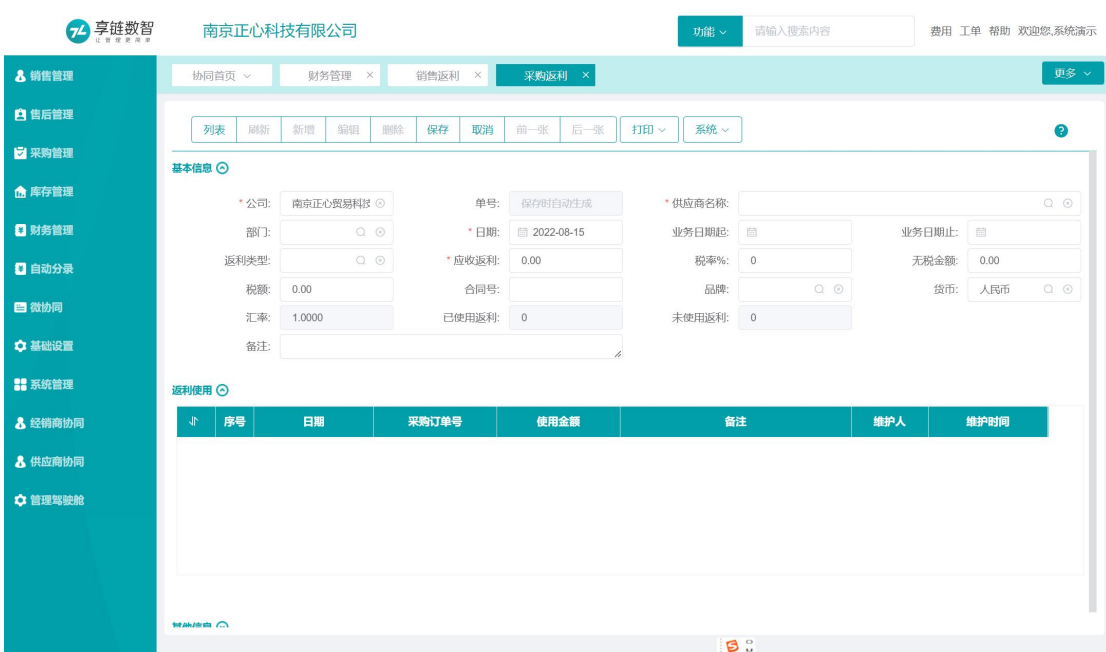

## 功能路径

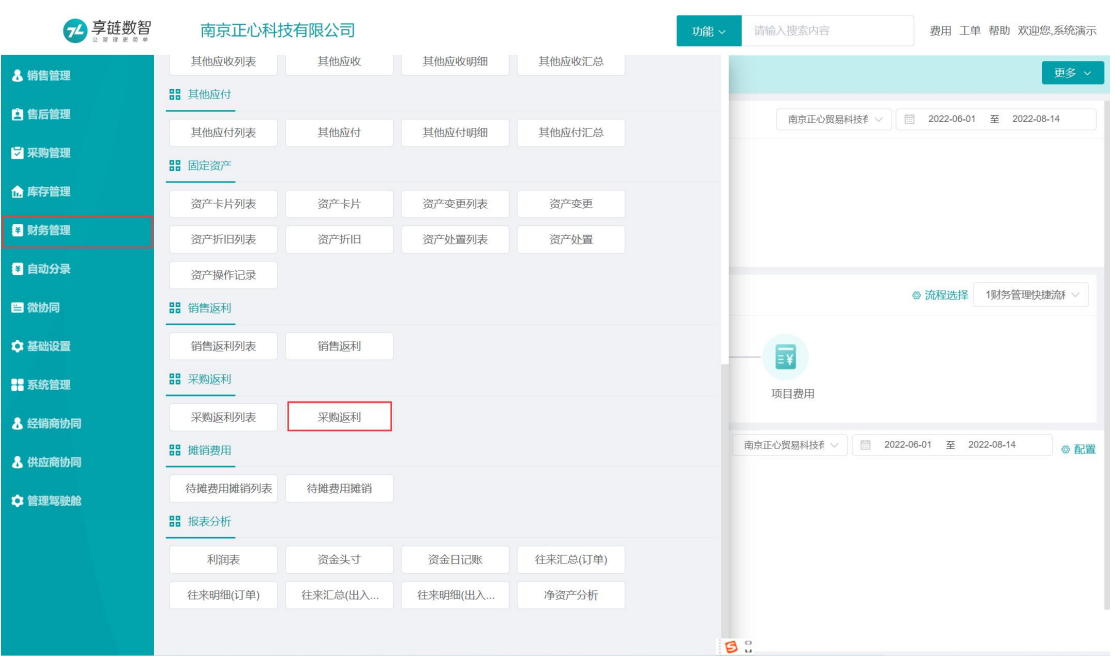

## 【财务管理】【采购返利】【采购返利】

# 关键字说明-基本信息

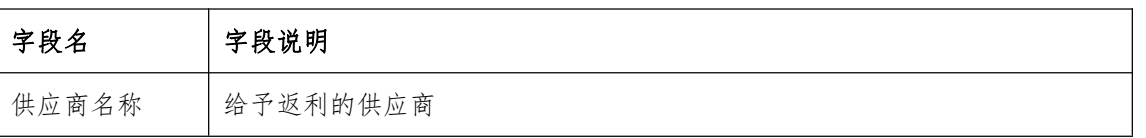

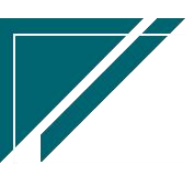

 $\sqrt{2}$ 

江苏目网络科技有限公司 用户操作手册

 $\sqrt{2}$ 

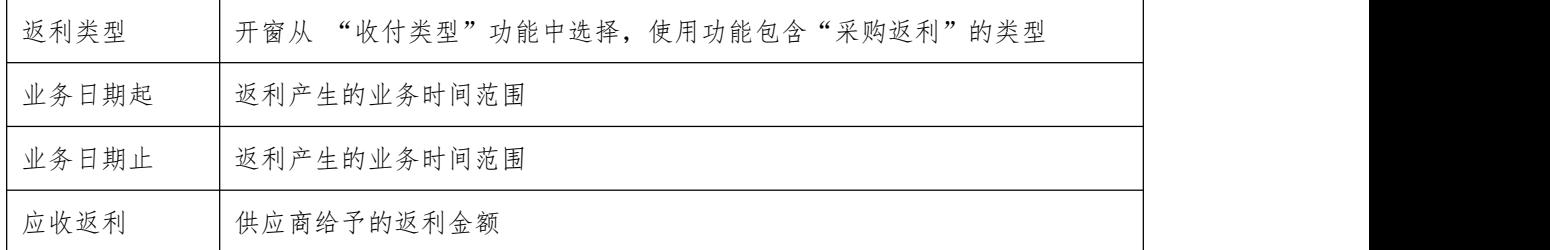

## 关键字说明-返利使用

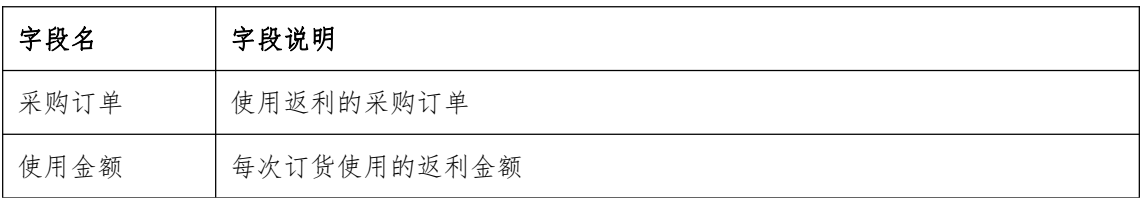

## 操作步骤

https://simuoss.oss-cn-beijing.aliyuncs.com/%E4%BA%AB%E9%93%BE%E6%93%8D%E4%BD%9C%E6 %89%8B%E5%86%8C/%E8%B4%A2%E5%8A%A1%E7%AE%A1%E7%90%86/%E6%93%8D%E4%BD%9C%E6%89%8B%E5 %86%8C%E8%A7%86%E9%A2%91/%E9%87%87%E8%B4%AD%E8%BF%94%E5%88%A9.mp4

待摊费用

# 待摊费用摊销

功能说明

用于长期待摊费用多期分摊

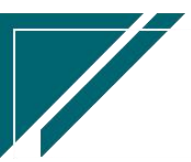

### 江苏目网络科技有限公司 用户操作手册

#### 2 享链数智 功能 > 请输入搜索内容 享链预生产环境 帮助 欢迎您,测试33 **!! 系统管理** 营销工作 > 待摊费用摊... × <mark>待摊费用摊销 ×</mark> 更多 ☆ 基础设置 | 列表 | 刷新 | 新増 | 編辑 | 删除 | 保存 | 取消 | 前一张 | 后一张 | 打印 > | 系统 > | 取消审核 | | 摊销 | 调整  $\bullet$ 日車 8 销售管理 基本信息 图 **白**售后管理 单号: DT202208250019 \* 发生日期: ■ 2022-08-25 \* 费用类别: 房屋租金 \* 应摊销金额: 10000.00 <mark>2</mark> 采购管理 ▼摊销日期起: ■ 2022-09-01 ★摊销日期止: ■ 2022-12-31 应摊销期数: 4 已摊销期数: 0 承担部门: **待摊销期数: 4** 备注: **命 库存管理** 已摊销金额: 0.00 待摊销金额: 10000.00 \* 公司: | 理想科技股份有限公 \*货币: 人民币 □ 财务管理 明细⊙ 日微协同 |<br>|摊销金额 | 承担部门 维护日期 2 服务外包 小 序号 年度 期间 备注 维护人 **請** 项目采购 8 伙伴中心 8 工单中心 & 经销商协同 8 供应商协同 其他信息 ⊙ ■ 自动分录 **B** :

## 功能路径

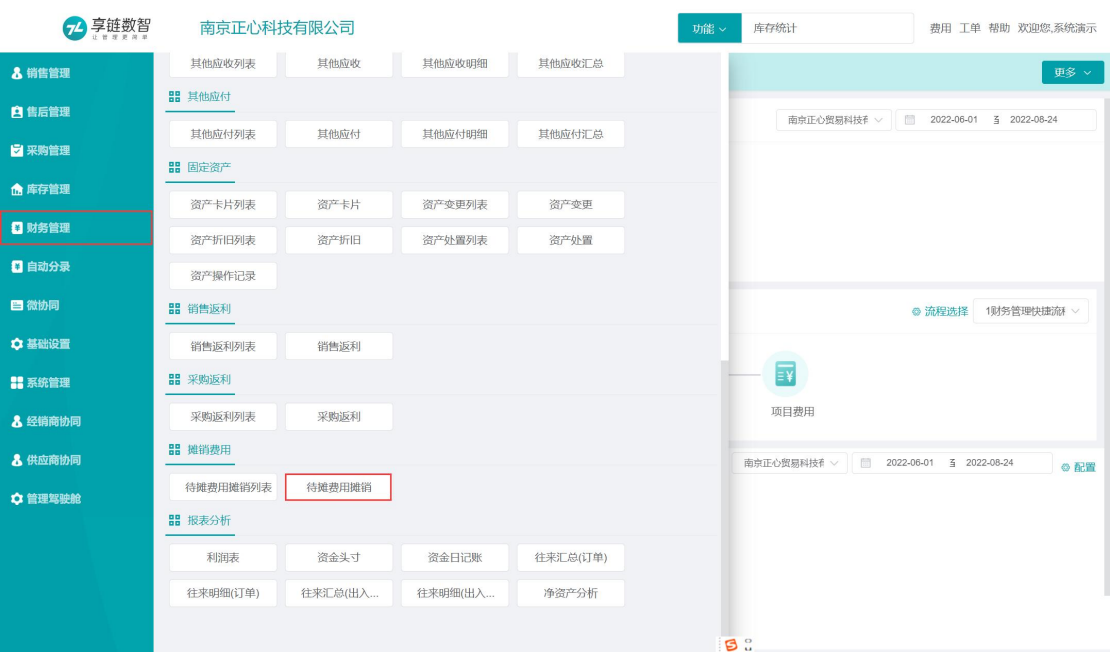

### 【财务管理】【待摊费用】【待摊费用摊销】

## 操作步骤

[新增]—[录入日期、费用类别、应摊销金额、摊销日期起、摊销日期止等必填栏目] —[录 —[保存] —[审核]

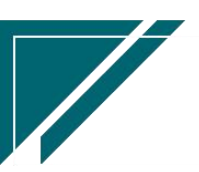

 $\sqrt{2}$ 

 $\sqrt{2}$ 

### 功能按钮说明

1.摊销

点击"摊销"按钮,录入摊销金额,对当前选中摊销费用进行摊销

2.批量摊销

点击"批量摊销"按钮,点击确定后对按钮弹窗中所显示年度月份需要摊销的待摊费用进行批量 摊销 アンチャン しゅうしょう かんしゃ かいしん おおし かいしん

3.调整

点击"调整"按钮,调整应摊销金额、摊销日期起、摊销日期止、承担部门等;摊销日期不能小 于等于已经发生过摊销的年月

# 报表分析

# 操作视屏

https://simuoss.oss-cn-beijing.aliyuncs.com/%E4%BA%AB%E9%93%BE%E6%93%8D%E4%BD%9C%E 6%89%8B%E5%86%8C/%E8%B4%A2%E5%8A%A1%E7%AE%A1%E7%90%86/%E6%93%8D%E4%BD%9C%E6 %89%8B%E5%86%8C%E8%A7%86%E9%A2%91/%E6%8A%A5%E8%A1%A8%E5%88%86%E6%9E%90.mp4

## 往来明细(订单)

#### 功能说明

客户,供应商,人员的往来应收、应付交易明细,对于销售和采购业务来说,以销售订单和 采购订单为应收、应付分析维度。例如销售业务,销售订单增加应收金额,销售收款减少应收金 额。

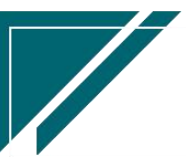

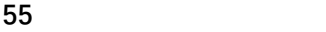

### 江苏目网络科技有限公司 用户操作手册

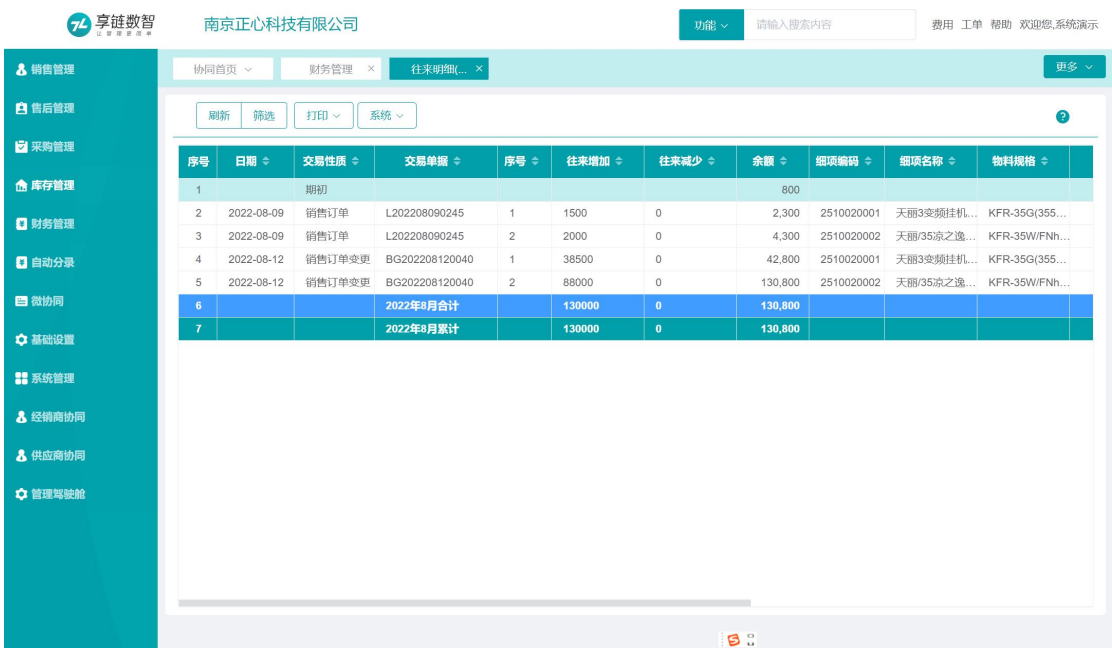

## 功能路径

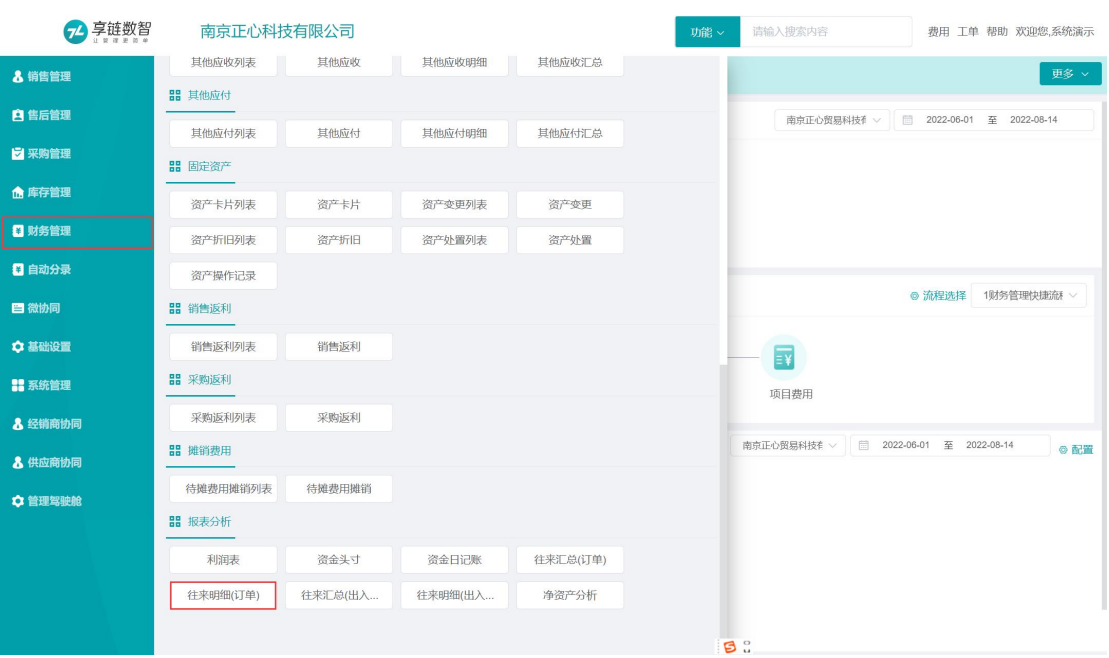

### 【财务管理】【报表分析】【往来明细(订单)】

## 筛选条件说明

1.往来单位类型可选:客户,供应商,人员

2.当往来单位类型为客户时,查询维度为应收;当往来单位类型为供应商时,查询维度为应 付;当为人员时,可以选择应收或应付

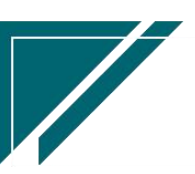

3.包含其他应收应付:其他应收包含:其他应收单,业务收入

其他应付包含:其他应付单,费用报销单,业务成本

销售订单,采购订单,项目费用,销售应收调整,采购返利,销售返利等作为应收、应付 默认查询

4.显示项目:对于订单来说,项目就是"物料信息";对于收款,其他应收应付,费用报销 功能来说,项目就是"费用项目"

## 往来汇总(订单)

#### 功能说明

客户,供应商,人员的往来应收、应付交易汇总分析。与往来明细(订单)功能,一个是明细, 一个是汇总

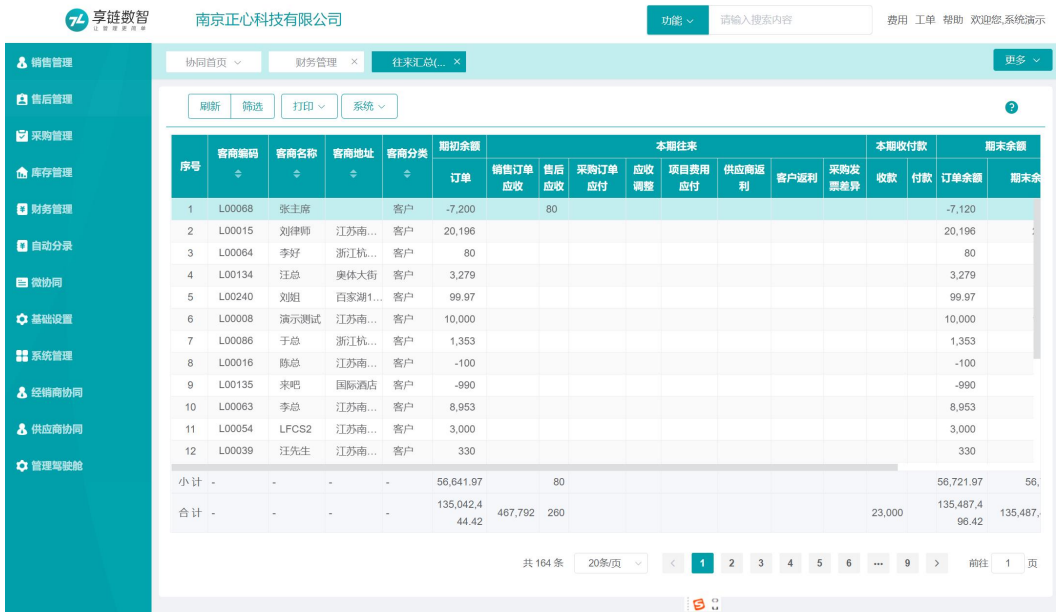

#### 功能路径

【财务管理】【报表分析】【往来汇总(订单)】

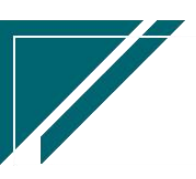

## 江苏目网络科技有限公司 用户操作手册

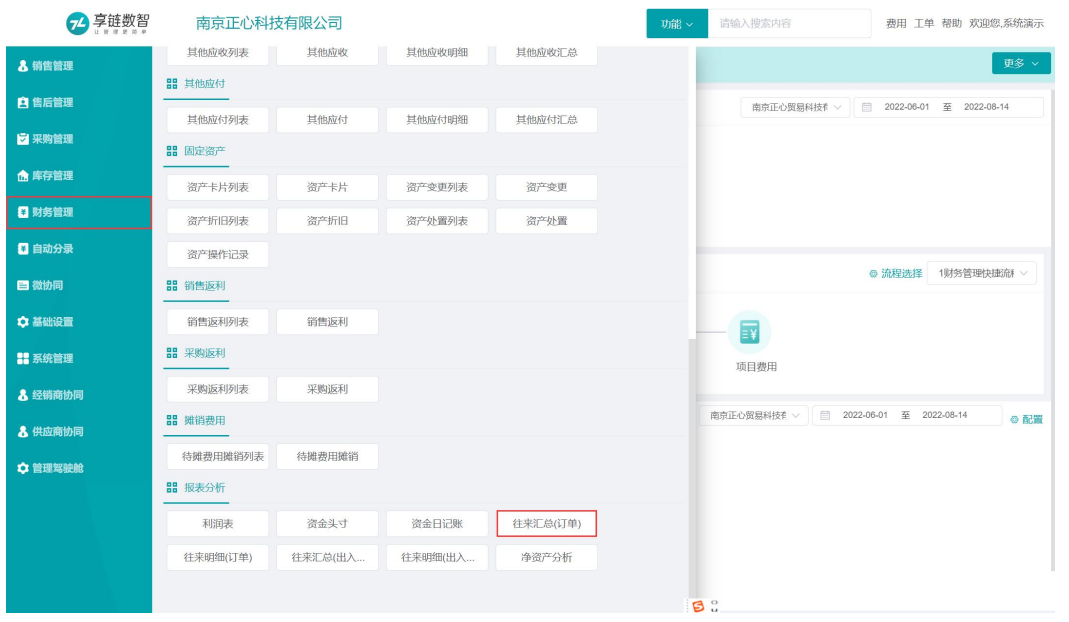

# 往来明细(出入库)

## 功能说明

客户,供应商,人员的往来应收、应付交易明细,对于销售和采购业务来说,以出库单和入库单 为应收、应付分析维度。例如销售业务,出库增加应收金额(客户不为空),销售收款减少应收 金额。与往来明细(订单)的区别,只是在销售、采购业务中,一个以"订单"立账,增加应收、 应付,一个以"出库单/入库单"立账,增加应收,应付

## 功能路径

【财务管理】【报表分析】【往来明细(出入库)】

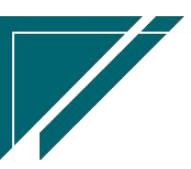

### 江苏目网络科技有限公司 用户操作手册

 $\sqrt{2}$ 

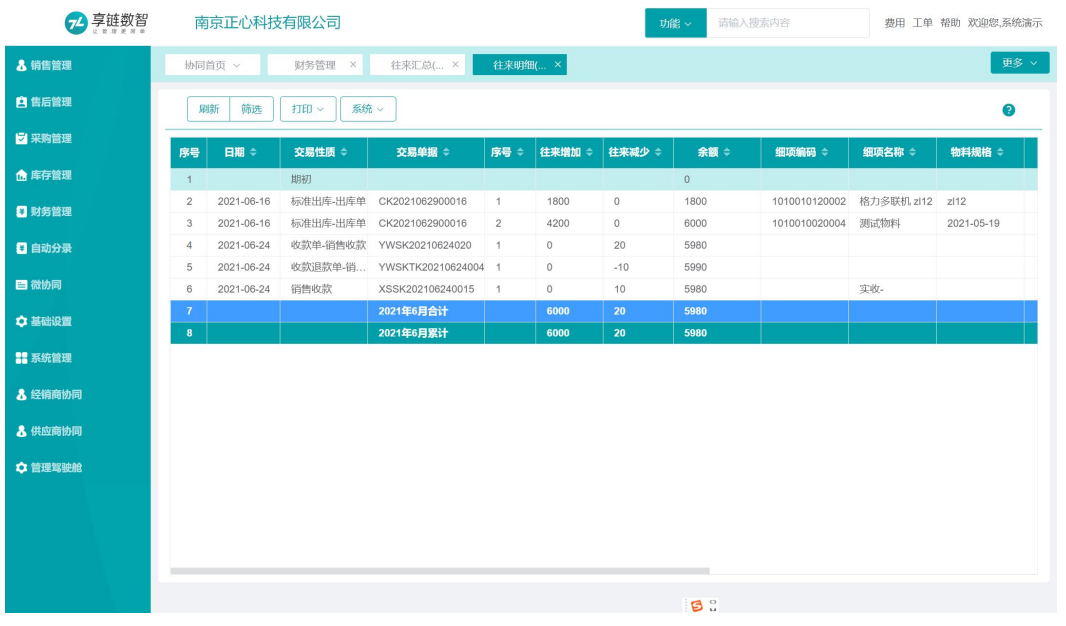

# 往来汇总(出入库)

## 功能说明

客户,供应商,人员的往来应收、应付交易汇总分析。与往来明细(出入库)功能,一个是明细, 一个是汇总

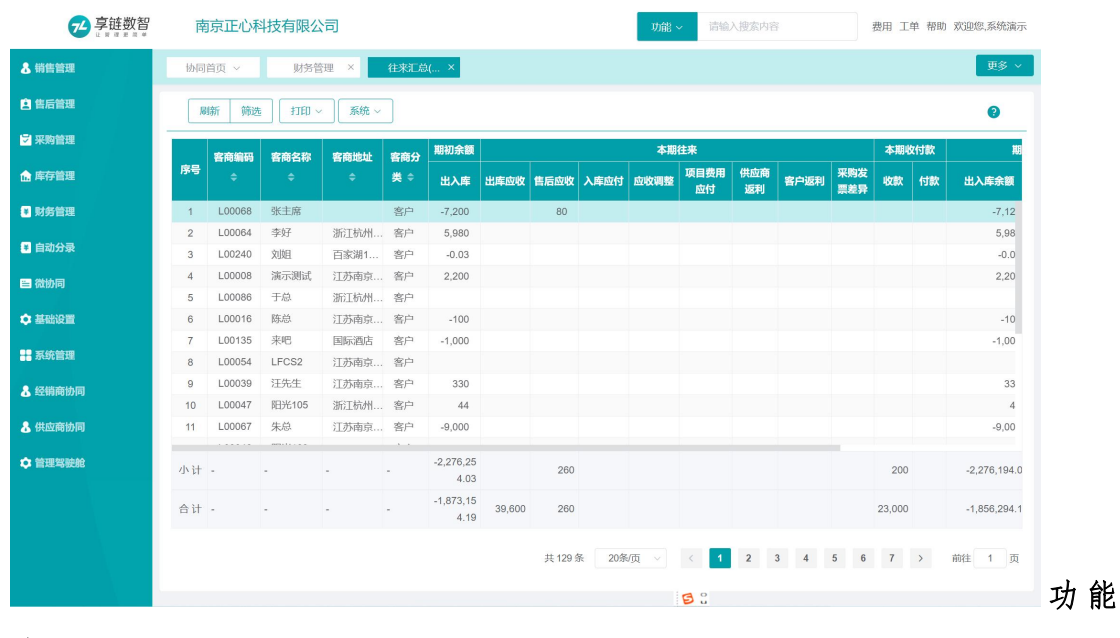

あいしゃ おおや あいしゃ あいしゃ あいしゃ あいしゃ あいしゃ あいしゃ あいしゃ

【财务管理】【报表分析】【往来汇总(出入库)】

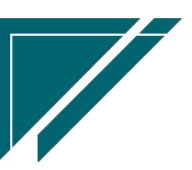

### 江苏目网络科技有限公司 用户操作手册

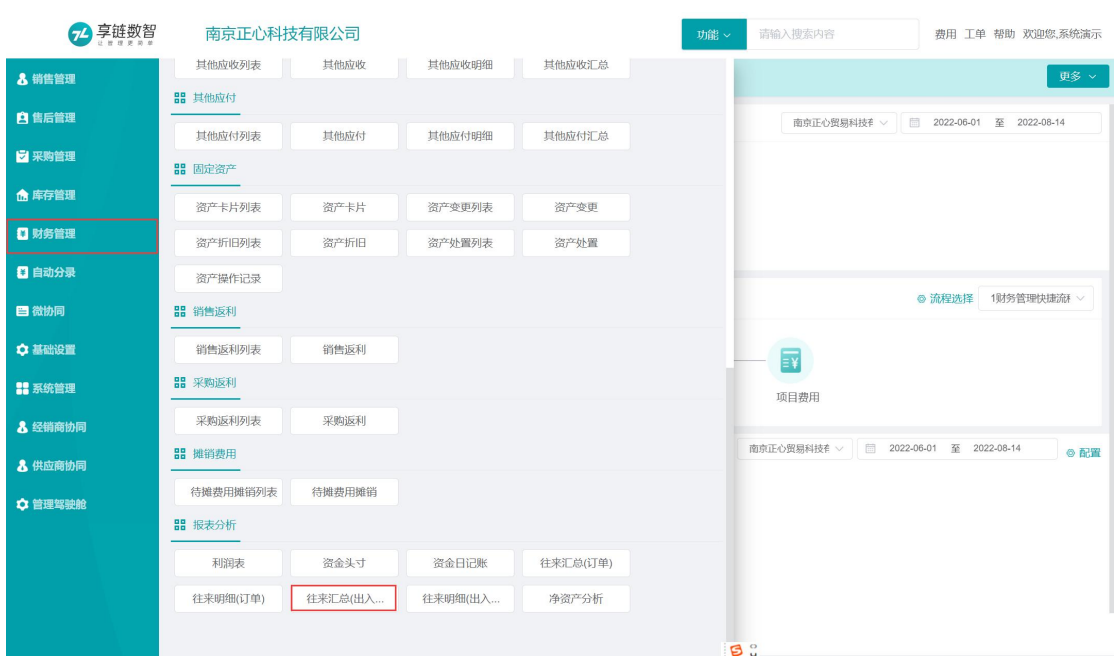

## 其他往来明细

## 功能说明

查询其他应收、其他应付往来明细情况,包含个人往来、客户和供应商的其他往来(非采购和销 售往来),包含:费用报销(其他应付)、其他应收、其他应付、业务收入(其他应收)、业务成 本(其他应付)、收款单(非销售收款和直接收款)、付款单(非采购付款和直接付款)功能

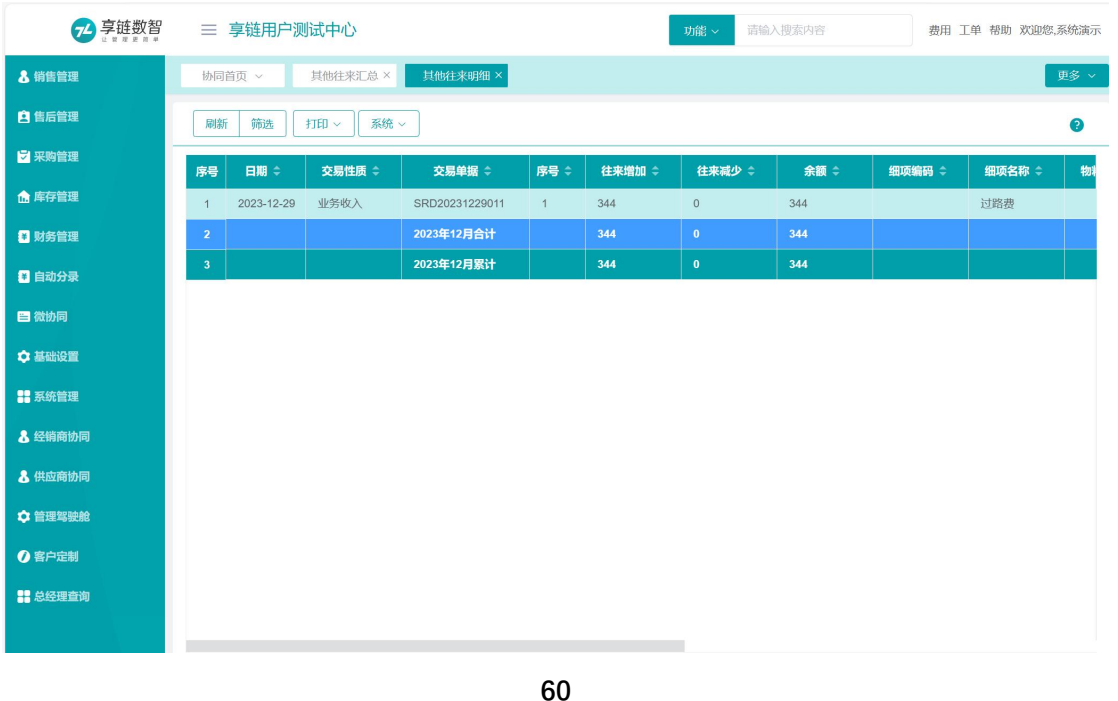

## 功能路径

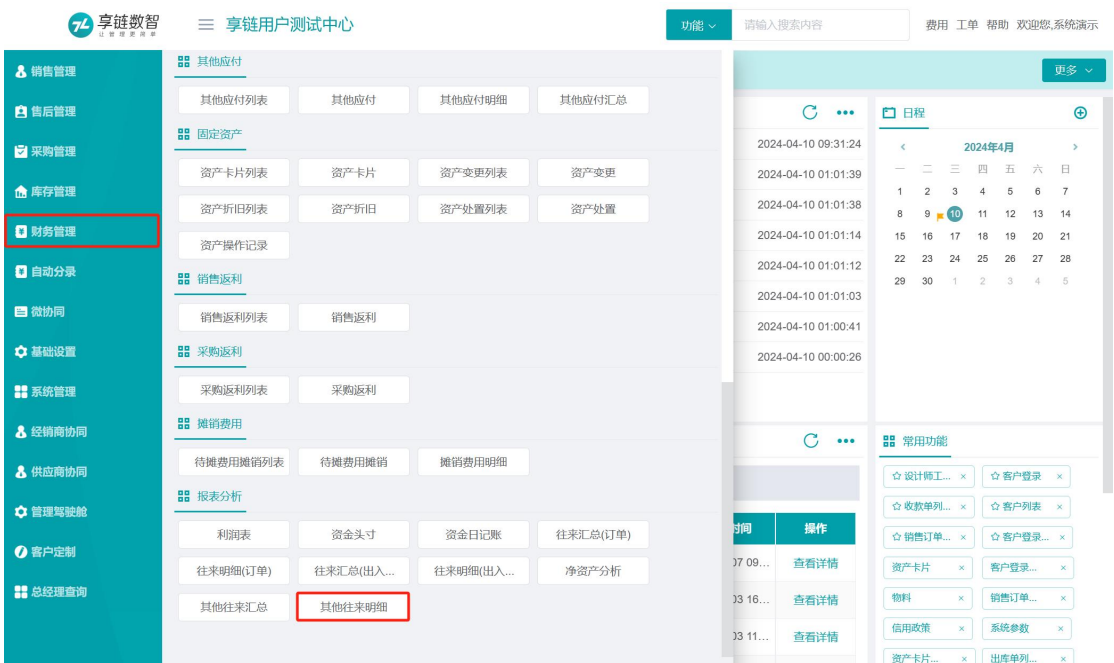

【财务管理】【报表分析】【其他往来明细】

# 其他往来汇总

## 功能说明

查询其他应收、其他应付往来汇总情况,包含个人往来、客户和供应商的其他往来(非采购和销 售往来),包含:费用报销、其他应收、其他应付、业务收入、业务成本功能

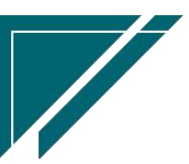

<u>Starting and the starting of the starting of the starting of the starting of the starting of the starting of the starting of the starting of the starting of the starting of the starting of the starting of the starting of </u>

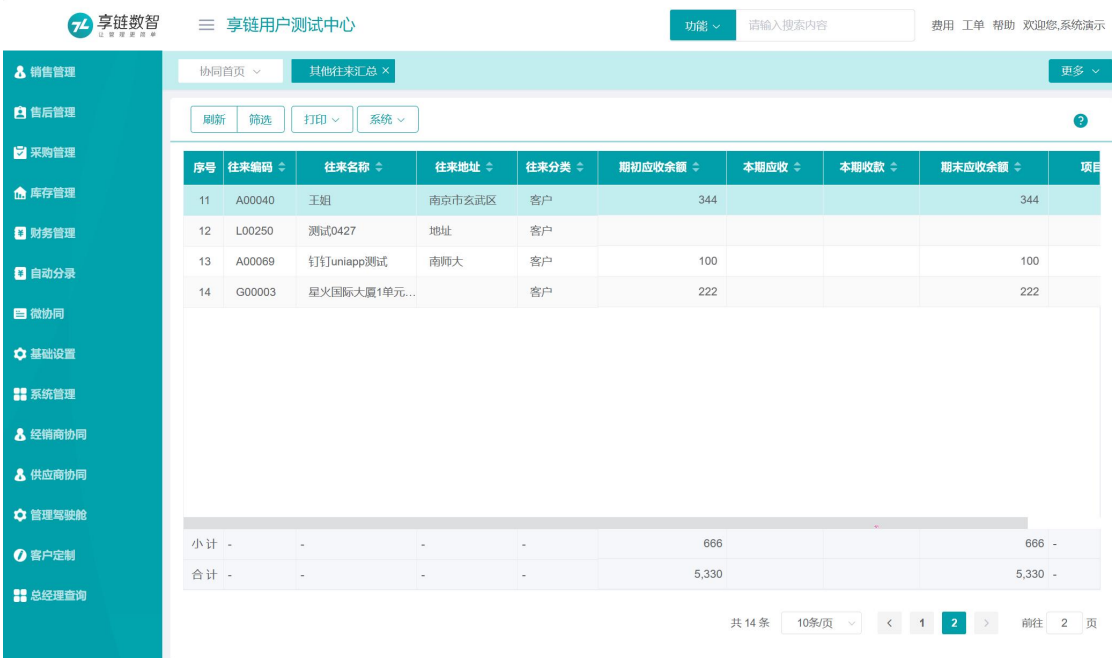

功能路径

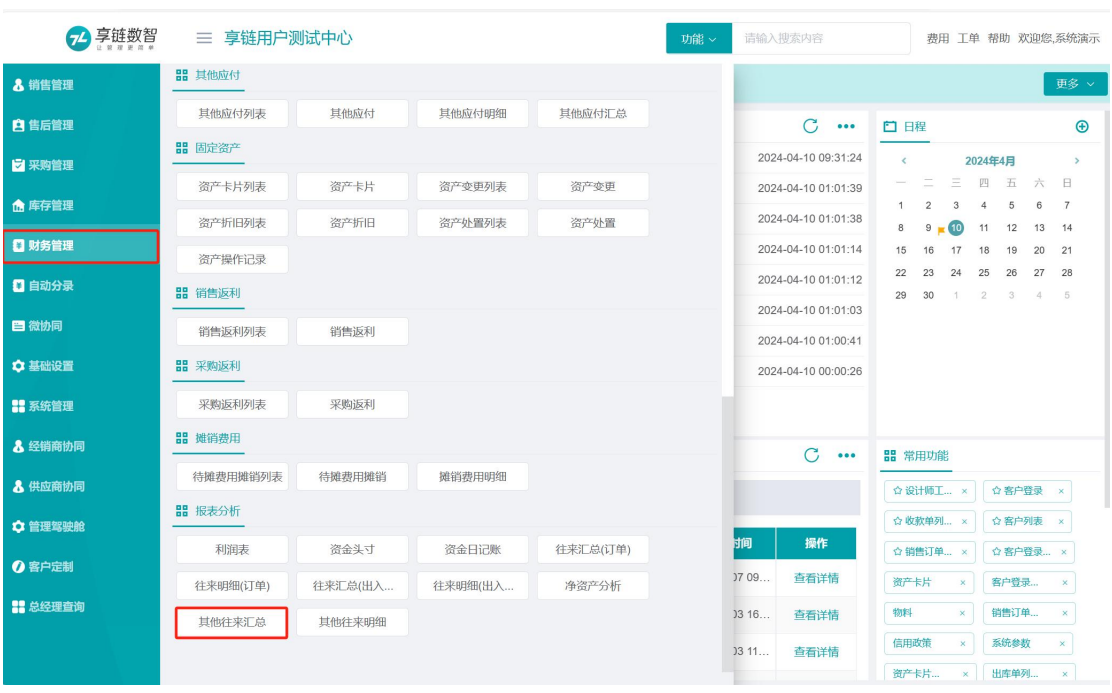

【财务管理】【报表分析】【其他往来汇总】

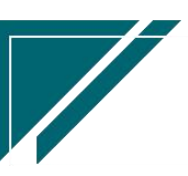

# 资金头寸

## 功能说明

公司资金一览表,包含期初,本期收、支及余额

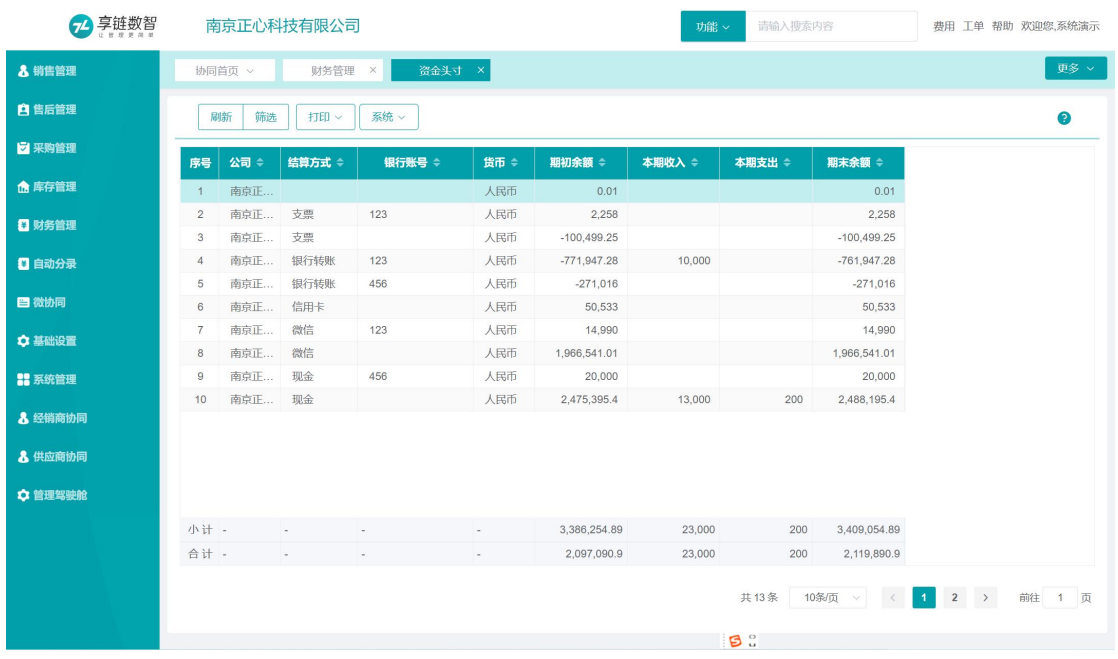

功能路径

## 【财务管理】【报表分析】【资金头寸】

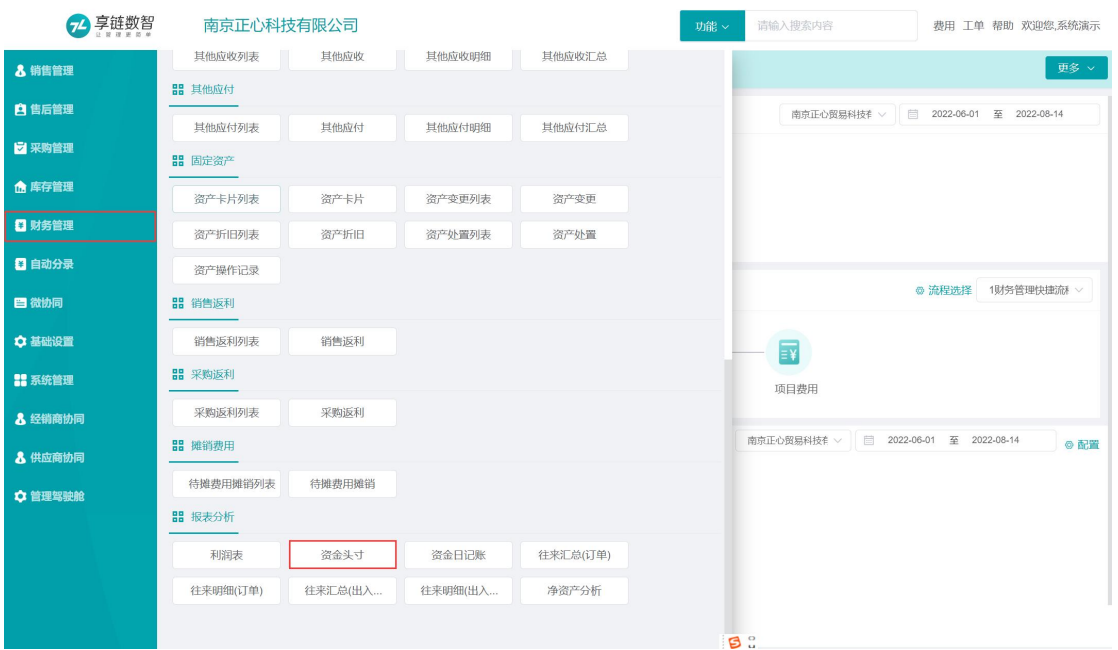

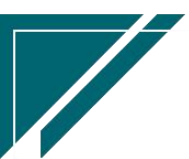

 $\sqrt{2}$ 

# 资金日记账

## 功能说明

资金收、支明细记录,每日汇总小计

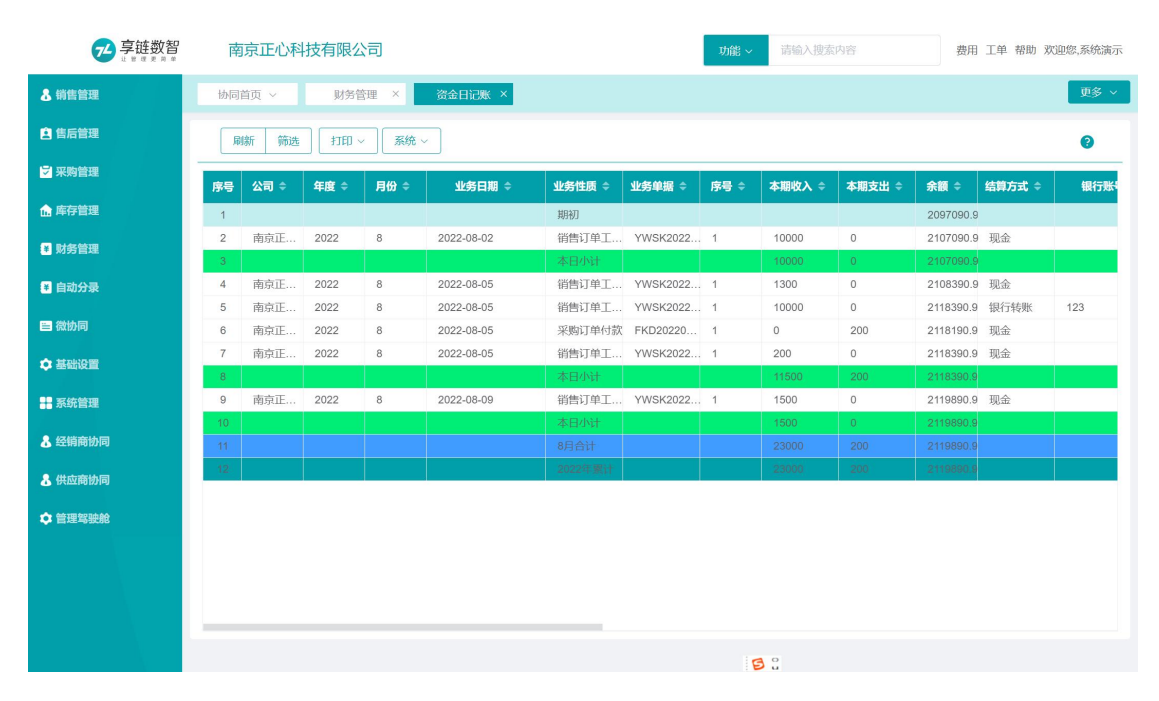

## 功能路径

## 【财务管理】【报表分析】【资金日记账】

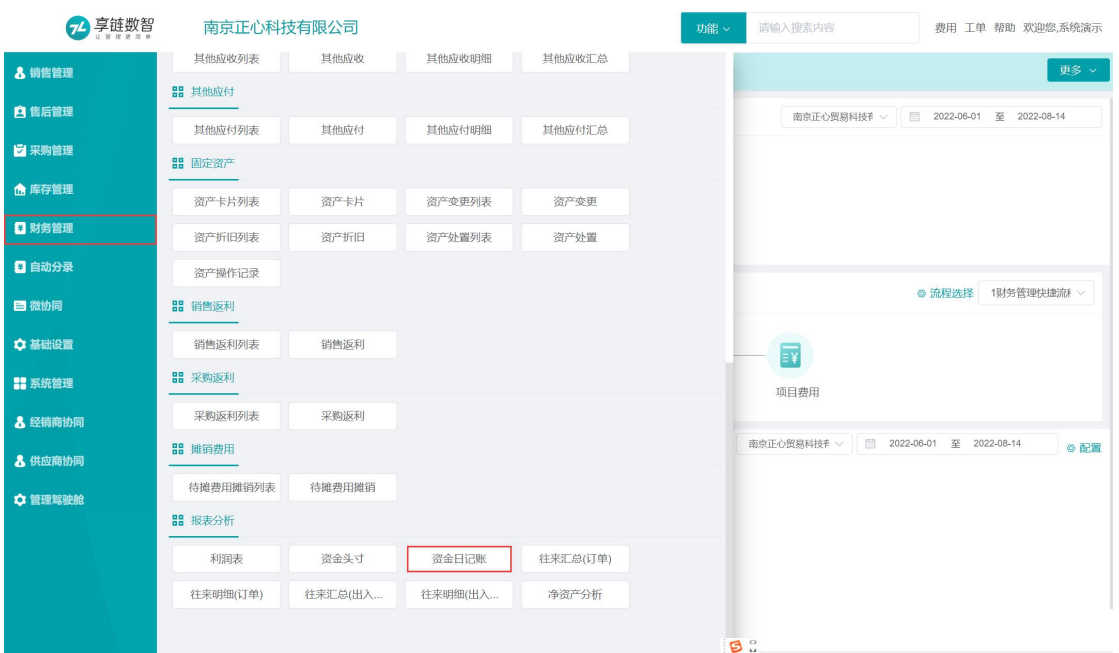

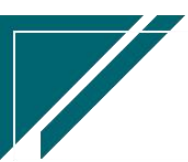

#### 操作步骤

[http://oss.simuinfo.net/%E4%BA%AB%E9%93%BE%E6%95%B0%E6%99%BA%E8%A7%86%E9%A2%91%](http://oss.simuinfo.net/%E4%BA%AB%E9%93%BE%E6%95%B0%E6%99%BA%E8%A7%86%E9%A2%91%E6%95%99%E7%A8%8B2021/%E8%B4%A2%E5%8A%A1%E7%AE%A1%E7%90%86/%E6%8A%A5%E8%A1%A8%E5%88%86%E6%9E%90%EF%BC%88%E6%BC%94%E7%A4%BA%EF%BC%8920210809V1.1.mp4) E6%95%99%E7%A8%8B2021/%E8%B4%A2%E5%8A%A1%E7%AE%A1%E7%90%86/%E6%8A%A5%E8%A1%A8%E 5%88%86%E6%9E%90%EF%BC%88%E6%BC%94%E7%A4%BA%EF%BC%8920210809V1.1.mp4

## 利润表

#### 功能说明

公司利润表,包含收入,支出和毛利,都为无税金额且查询单据都为已审核单据

#### 收入类:

1.出库收入

1)设备收入:出库单/出库退货单物料(客户不为空且物料种类<>费用、折扣的物料)无 税销售金额

2)费用收入:出库单/出库退货单物料(客户不为空且物料种类=费用的物料)无税销售金 うちのう あいしょう あいしょう あいしょう あいしょう あいしょう あいしゅう あいしゅう

3)折扣收入:出库单/出库退货单物料(客户不为空且物料种类=折扣的物料)无税销售金 うちのう あいしょう あいしょう あいしょう あいしょう あいしょう あいしょう

2.工单收入:售后工单中的应收金额

3.商品收入

1)盘盈收入:盘盈单中的盘盈金额

2)其他入库:入库单中供应商为空的入库单无税金额

3)调拨差价:差价调拨出库单中,差价=无税金额-成本金额

4.其他业务收入:业务收入功能中按费用类别汇总列示

5.调整收入:销售应收调整功能中的调整金额(无税)

6.其他收款:收款单/收款退款单中单据类型为"直接收款/其他应收收款/直接退款/其他 应收退款"且费用类别勾选了"其他收款收入"的应收金额(收款单明细行中的费用类别在收付 类型功能中勾选了"其他收款收入"标识)

7.采购返利:采购返利功能中录入的返利金额(无税)

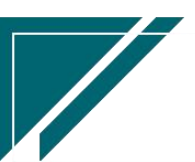

**65**

#### 支出类:

1.出库收入

1)出库收入:出库单成本

2.商品成本

1)盘亏支出:盘亏单中的成本金额

2)其他出库:出库单中客户为空的出库单无税金额(不是成本金额)

3)调拨差价:差价调拨出库单中,差价=无税金额-成本金额

3.其他业务成本:业务成本功能中按费用类别汇总列示

4.采购成本调整:采购应付调整中无税调整金额

5.费用报销:费用报销功能中按费用类别汇总列示

6.其他付款:付款单/付款退款单中单据类型为"直接付款/其他应付付款/直接退款/其他 应付退款"的应付金额且费用类别勾选了"其他付款成本"的应付金额(付款单明细行中的费用 类别在收付类型功能中勾选了"其他付款成本"标识)

7.销售返利:销售返利功能中录入的返利金额(无税)

8.待摊费用:待摊费用功能中每期分摊金额会作为费用统计在利润表中;待摊费用付款 时,费用类别需在"收付类型"中勾选"待摊费用",勾选后付款金额不会统计到利润表

9.资产折旧费用:资产卡片中勾选"折旧计入费用"的资产登记的资产折旧费用(不勾选, 不统计)

#### 毛利:

收入类-成本类

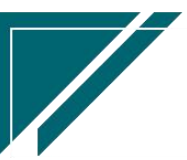

## 江苏目网络科技有限公司 用户操作手册

**Sold Street Service** 

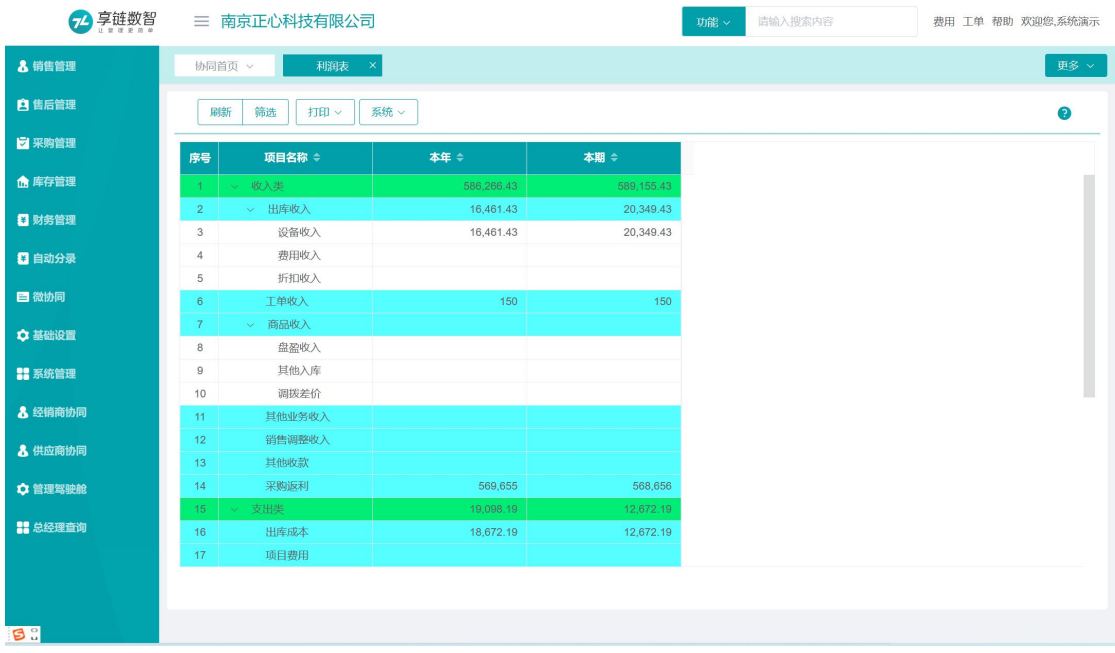

## 功能路径

### 【销售管理】【报表分析】【利润表】

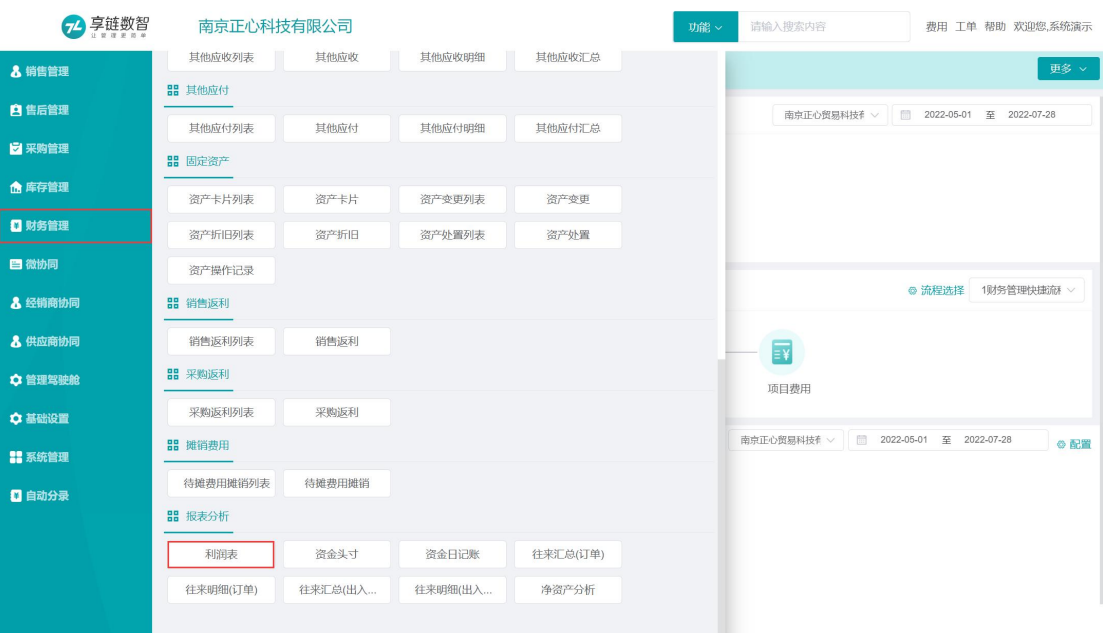

# 操作步骤

### [查询]

http://oss.simuinfo.net/%E4%BA%AB%E9%93%BE%E6%95%B0%E6%99%BA%E8%A7%86%E9%A2%91%E6%9 5%99%E7%A8%8B2021/%E9%94%80%E5%94%AE%E7%AE%A1%E7%90%86/10-13%E5%88%A9%E6%B6%A6%E8%A

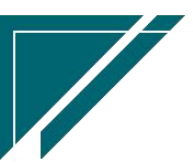

1%A8.mp4

## 净资产分析

#### 功能说明

## 净资产数据由定时任务每天凌晨更新数据,所以无法查询实时,只能查询截止前一天的净资 产情况,取数逻辑如下:

1、资产包含:

- 1)货币资金:资金头寸中所有结算方式的余额
- 2)存货:库存结余金额

3)应收账款:往来查询(出入库)功能中往来类型=客户的应收账款合计,不包含其他应收 的客户应收余额

- 4)其他应收款:其他应收功能中未收款的金额,不包含往来单位类型=其他的单据
- 5)固定资产:资产卡片中的账面价值合计(扣除折旧后的资产剩余价值)

6)待摊费用:待摊费用余额

7)业务收入应收:业务收入功能中未收款的金额,不包含往来单位类型=其他的单据

2、负债包含:

1)应付账款:往来查询(出入库)功能中往来类型=供应商的应付账款余额,不包含其他应 收的供应商应付余额

- 2)其他应付款:其他应付功能中未付款的金额,不包含往来单位类型=其他的单据
- 3)费用报销应付:费用报销未付金额,不包含往来单位类型=其他的单据
- 4)项目费用应付:项目费用未付金额,不包含往来单位类型=其他的单据
- 5)业务成本应付:业务成本功能中未付款的金额,不包含往来单位类型=其他的单据

3、净资产:资产-负债

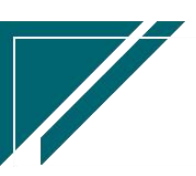

<u>Starting and the starting of the starting of the starting of the starting of the starting of the starting of the starting of the starting of the starting of the starting of the starting of the starting of the starting of </u>

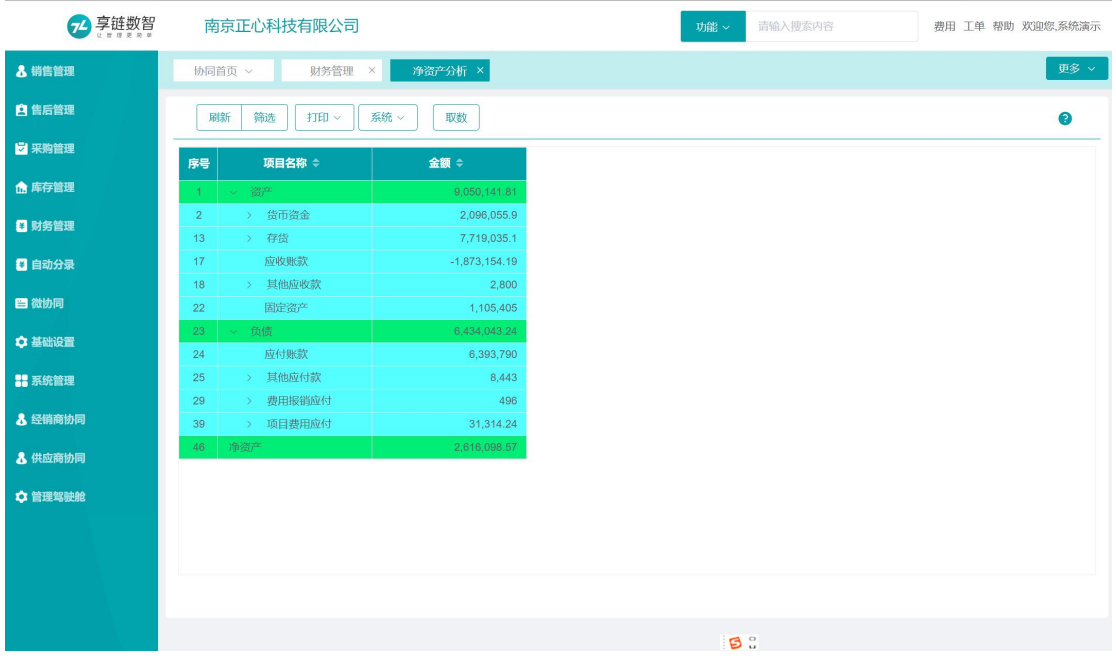

# 功能路径

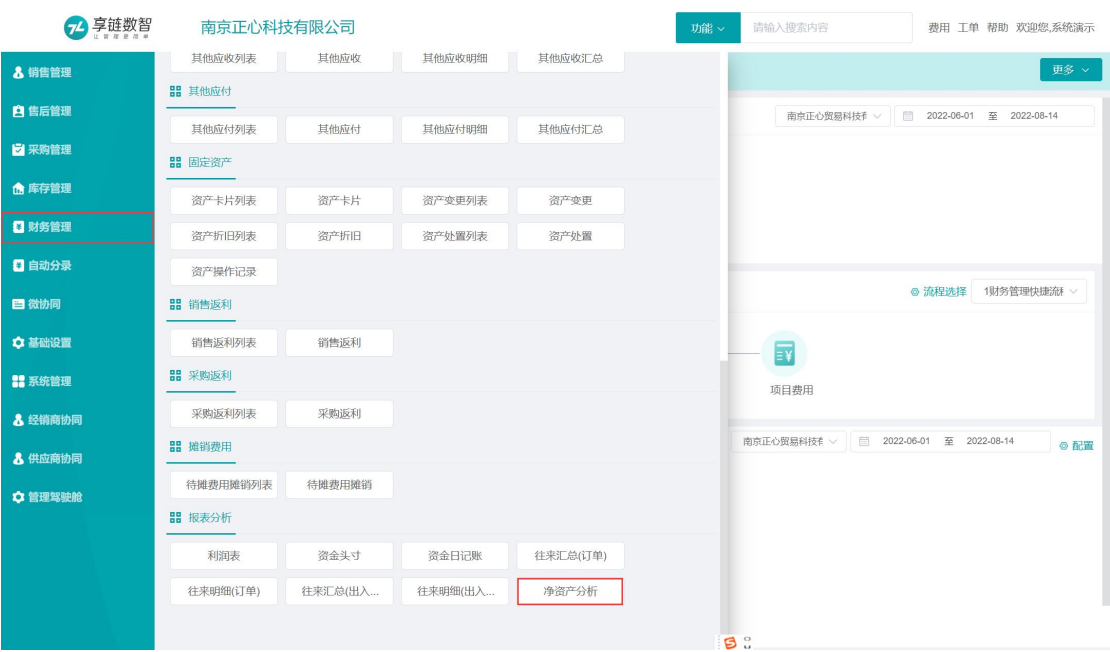

【财务管理】【报表分析】【净资产分析】

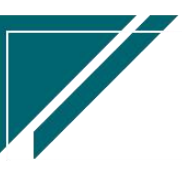